## **User's Manual**

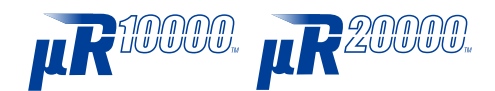

**Model 436101/436102/436103/436104/436106/ 437101/437102/437103/437104/437106/ 437112/437118/437124 µR10000/µR20000 Communication Interface**

vigilantplant.

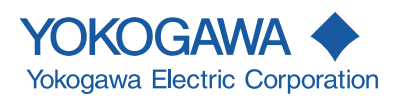

### <span id="page-2-0"></span>**Introduction**

Thank you for purchasing the YOKOGAWA µR10000/µR20000 Recorder. This user's manual describes the functions of the Ethernet interface and the RS-422A/485 communication interface. To ensure correct use, please read this manual thoroughly before beginning operation. After reading the manual, keep it in a convenient location for quick reference whenever a question arises during operation. The following manuals, including this one, are provided as manuals for the  $\mu$ R10000/

µR20000 Recorder. Please read all of them.

The figures used in this manual are mostly of the µR10000. If you are using the µR20000, refer to the figures for reference.

### **• Paper Manual**

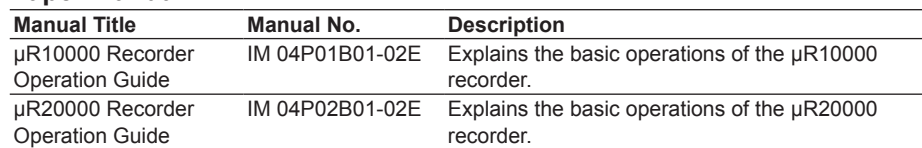

#### **• Electronic Manuals**

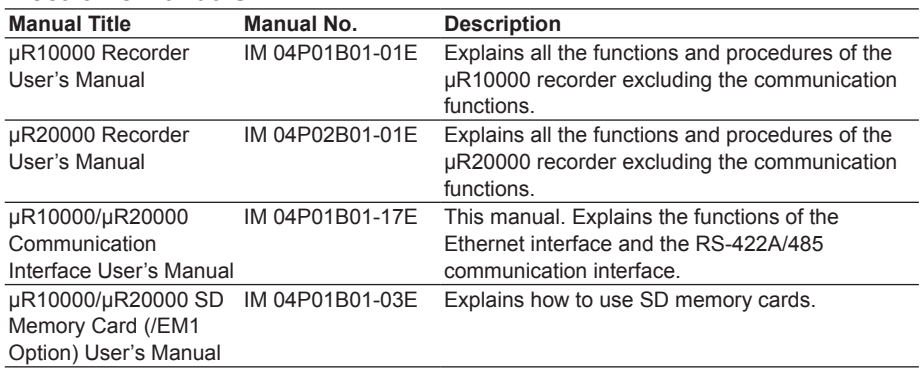

**Notes**

- The contents of this manual are subject to change without prior notice as a result of continuing improvements to the instrument's performance and functions. The figures given in this manual may differ from those that actually appear on your screen.
- Every effort has been made in the preparation of this manual to ensure the accuracy of its contents. However, should you have any questions or find any errors, please contact your nearest YOKOGAWA dealer as listed on the back cover of this manual.
- • Copying or reproducing all or any part of the contents of this manual without the permission of Yokogawa Electric Corporation is strictly prohibited.
- The TCP/IP software of this product and the document concerning the TCP/IP software have been developed/created by YOKOGAWA based on the BSD Networking Software, Release 1 that has been licensed from the University of California.

### **Revisions**

- 1st Edition December 2004
- • 2nd Edition March 2005
- 3rd Edition August 2005
- 4th Edition September 2006
- • 5th Edition April 2011
- 6th Edition March 2015

6th Edition : March 2015 (YK) All Rights Reserved, Copyright © 2004 - 2015, Yokogawa Electric Corporation

## <span id="page-3-0"></span>**Trademarks**

- All the brands or names of Yokogawa Electric's products used in this manual are either trademarks or registered trademarks of Yokogawa Electric Corporation.
- Microsoft, MS-DOS, Windows, Windows NT, and Windows XP are either registered trademarks or trademarks of Microsoft Corporation in the United States and/or other countries.
- • Adobe, Acrobat, and PostScript are trademarks of Adobe Systems incorporated.
- For purposes of this manual, the TM and ® symbols do not accompany their respective trademark names or registered trademark names.
- • Other company and product names are trademarks or registered trademarks of their respective holders.

### **Functional Enhancement of the Recorder**

The functions of the recorder have been added or changed as shown in the figure below. You can check the system version on the system display. For details, see the *µR10000 User's Manual* (IM 04P01B01-01E) or the *µR20000 User's Manual* (IM 04P02B01-01E).

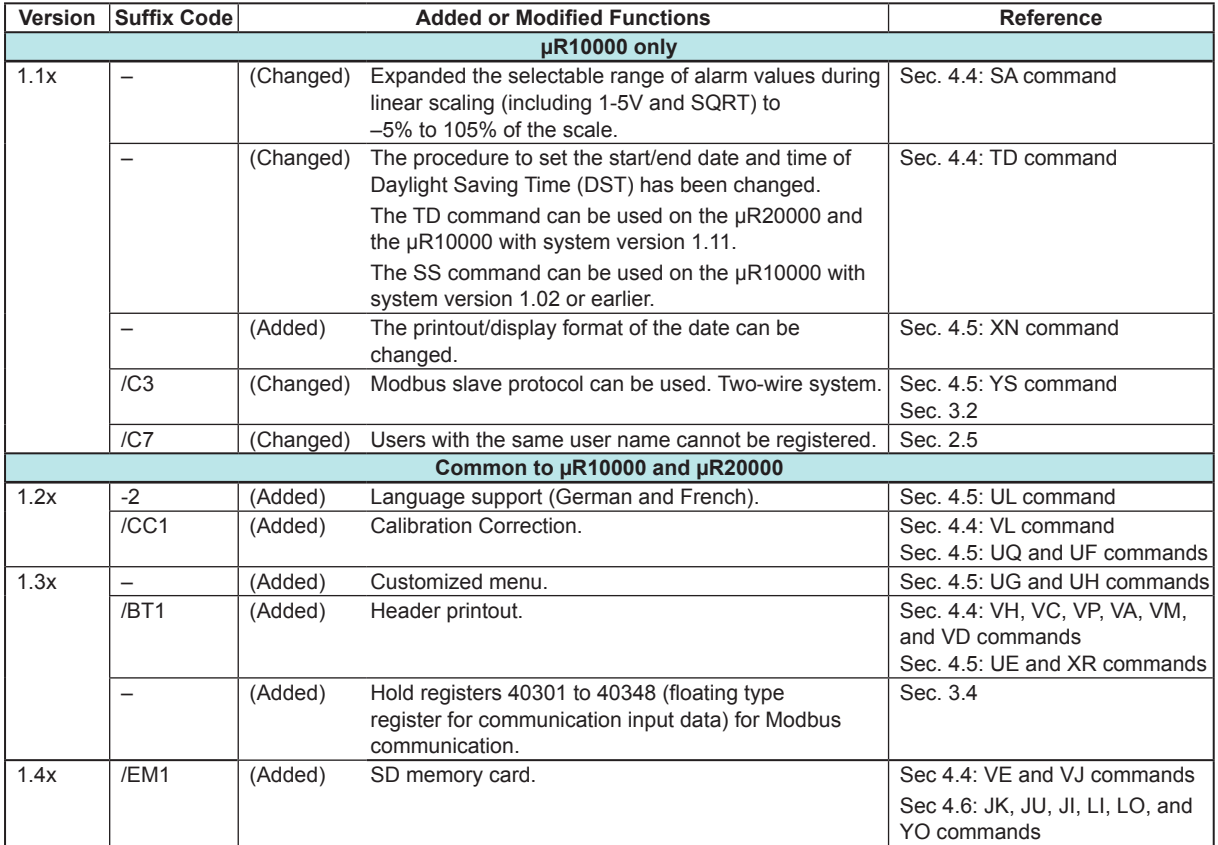

## <span id="page-4-0"></span>**How to Use This Manual**

## **Structure of the Manual**

This user's manual consists of the following sections.

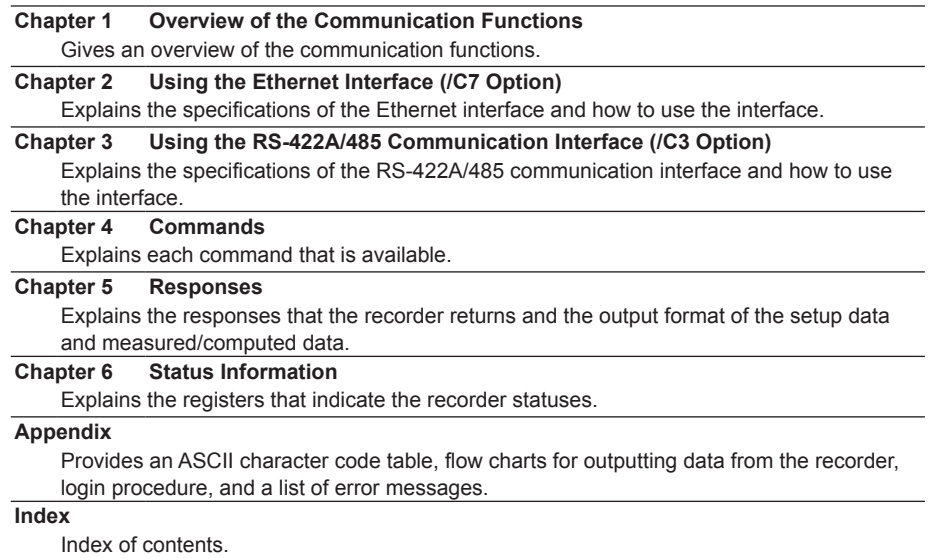

## **Conventions Used in This Manual**

#### **• Unit**

- • k: Denotes 1000. Example: 5 kg, 100 kHz
- • K: Denotes 1024. Example: 640 KB

#### **• Note**

The following markings are used in this manual.

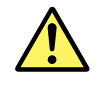

*Improper handling or use can lead to injury to the user or damage to the instrument.* This symbol appears on the instrument to indicate that the user must refer to the user's manual for special instructions. The same symbol appears in the corresponding place in the user's manual to identify those instructions. In the manual, the symbol is used in conjunction with the word "WARNING" or "CAUTION."

**WARNING** Calls attention to actions or conditions that could cause serious or fatal injury to the user, and precautions that can be taken to prevent such occurrences.

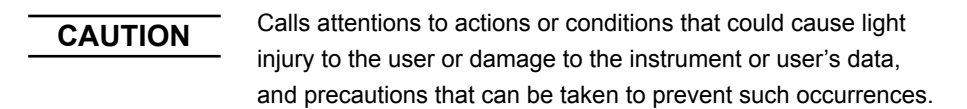

Calls attention to information that is important for proper operation of the instrument. **Note**

#### **• Bold Characters**

Bold characters are mainly characters and numbers that appear on the display.

#### **• Subheadings**

On pages that describe the operating procedures in Chapter 2 and 3, the following symbols are used to distinguish the procedures from their explanations.

**Explanation**

This subsection describes the setting parameters and the limitations on the procedures.

#### **Procedure**

Follow the numbered steps. All procedures are written with inexperienced users in mind; depending on the operation, not all steps need to be taken.

## <span id="page-6-0"></span>**Names of Parts and Basic Key Operations**

### **Display and Keys**

You use the panel keys and the display to configure the communication functions. For a description of other parts of the recorder, see section 3.1 in the *Recorder User's Manua*l. (The figure below is of the uR10000 Recorder.)

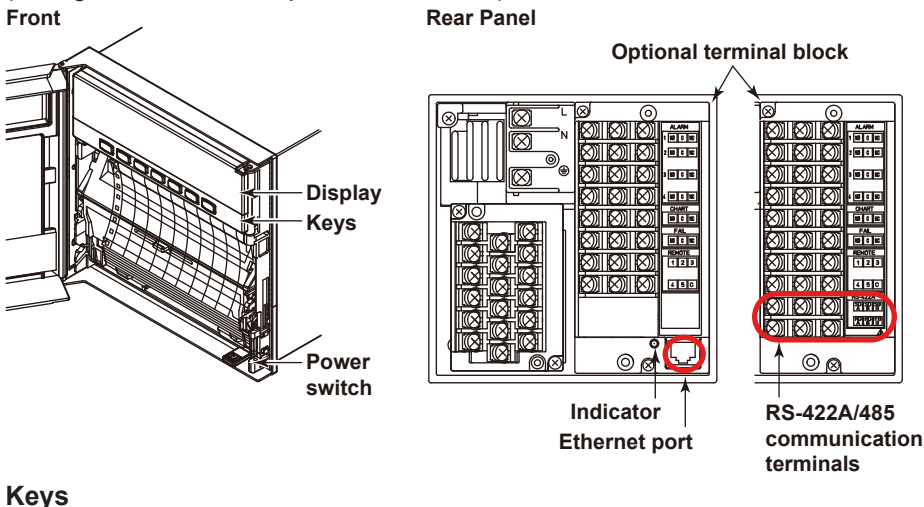

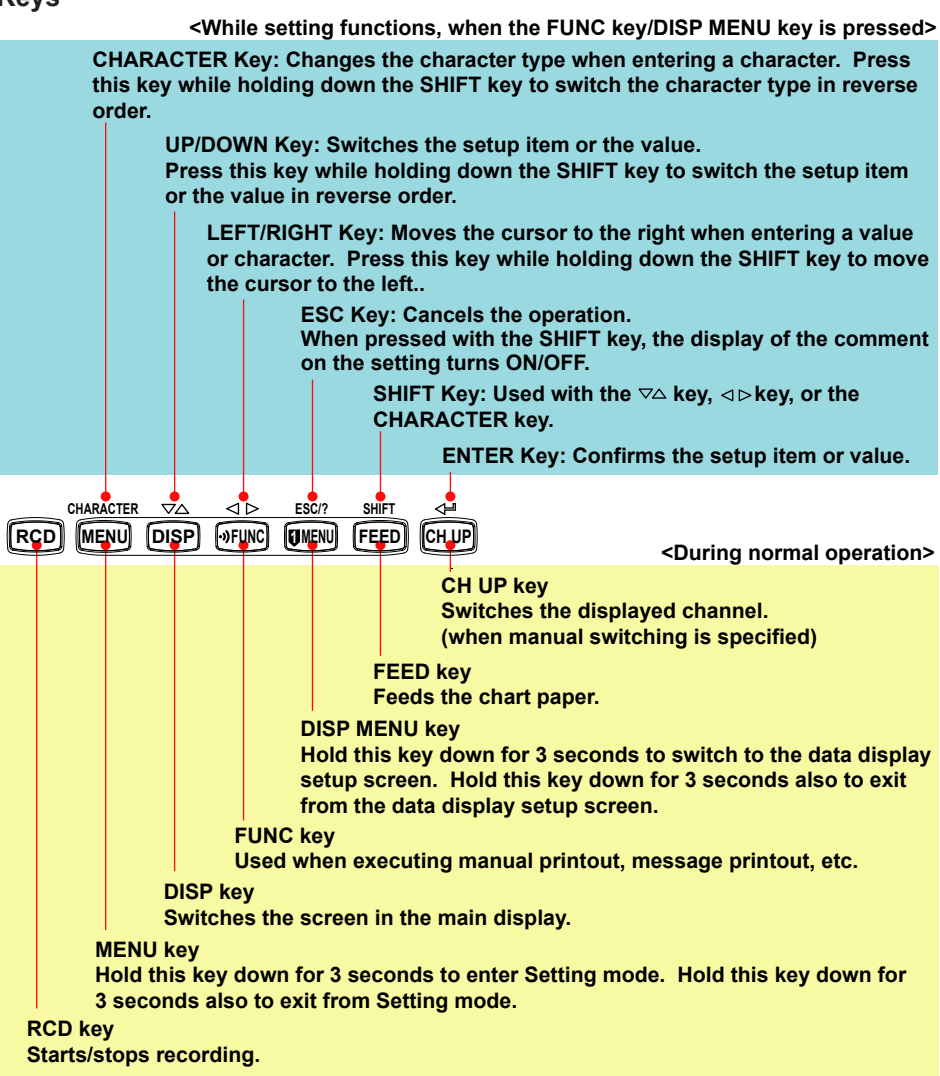

#### **Basic Key Operations**

This section describes basic operations on the front panel keys to change various settings.

#### **• Execution Modes**

The recorder has the following execution modes.

- • Operation mode: A mode used to perform recording and monitoring.
- Setting mode: A mode used to set the input range, alarms, chart speed, and other parameters.
- • Basic Setting mode: A mode used to set the basic specifications of functions with the recording operation stopped.
	- \* In the explanation of commands in (chapter 4), Run mode collectively refers to Operation mode and Setting mode.

 Settings related to communications are configured in Basic Setting mode. You cannot enter Basic Setting mode while the recorder is recording or while computation is in progress on the computation function (/M1 option).

#### **• Entering Basic Setting Mode**

Hold down the **MENU** key for 3 seconds.

The Setting mode display appears.

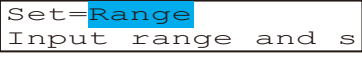

The panel keys are set to the functions marked above the keys as shown below.

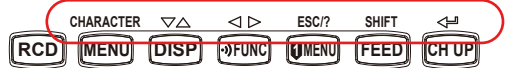

Hold down both the  $\nabla \wedge$  (**DISP**) key and the  $\triangleleft \triangleright$  (**PFUNC**) key for 3 seconds. The Basic Setting mode display appears. The top and bottom lines are the setup item and comment, respectively. The section that is blinking in the setup item that you change. In this manual, the section that you change appears shaded.

The comment line shows useful information such as a description of the setup item and the range of selectable values. Read the comment and change the items as necessary.

Setup item  $\rightarrow$  Basic=Alarm **The item to be controlled blinks. Comment** Auxiliary alarm

#### **• Selecting the Setup Item and Value**

The selected item change each time you press the  $\nabla\Delta$  (**DISP**) key. The selected item change in reverse order if you press the  $\nabla \Delta$  (**DISP**) while holding down the **SHIFT** ( **FEED** ) key.

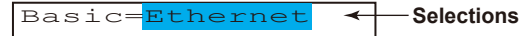

This manual denotes the operation of pressing a key while holding down the **SHIFT** (**FEED**) key as **SHIFT** + the other key (for example: **SHIFT** +  $\nabla\Delta$  key).

After you make a selection, press the  $\leq$  (CHUP) key. The next screen appears. When the **Setting Complete** screen appears, the changed item is applied.

```
Ethernet host
Setting complete
```
#### **• Using the ESC Key**

If you press the **ESC** (**[UNENU**) key, the operation is cancelled, and the display returns to a higher level menu. If you do not show the Setting Complete screen, the changes you made up to that point are discarded.

You can show and hide the comment on the bottom line by pressing the **ESC** (**UMENU**) key while holding down the **SHIFT** (**FEED**) key.

#### **• Entering Values**

Use the  $\triangleleft \triangleright$  key or **SHIFT** +  $\triangleleft \triangleright$  key to move the cursor. Use the  $\nabla \triangle$  key or **SHIFT**  $+\nabla\Delta$  key to change a digit value. You repeat these steps to enter the value.

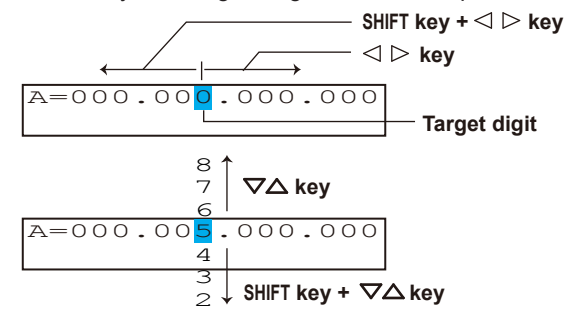

When you press the  $\leq \equiv$  key, the change is applied and the next setup item is displayed.

#### **• Entering Characters**

Use the  $\triangleleft \triangleright$  key or **SHIFT** +  $\triangleleft \triangleright$  key to move the cursor.

Use the **CHARACTER** key or **SHIFT** + **CHARACTER** key to select the character type.

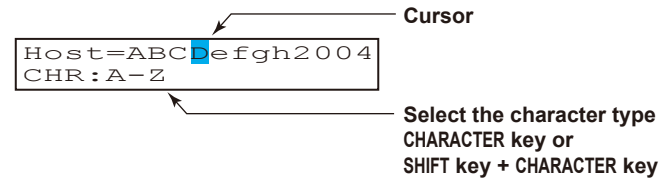

The character type changes in the following order: uppercase alphabet (**A-Z**),

lowercase alphabet (**a-z**), numbers (**0-9**), and symbols (**%-.**).

|     | $ A-Z $ A to Z, and space                                                                                                    |
|-----|----------------------------------------------------------------------------------------------------|
|     | $ a-z $ a to z, and space                                                                                                    |
|     | $\vert$ 0-9 $\vert$ 0 to 9, and space                                                                                         |
| ‰-. | $\left[\% , \# , \degree, \textcircled{2}, +, -, *, /, (, ), \mu, \Omega, \frac{2}{3}, \frac{3}{4}, \ldots \right]$ and space |

Use the  $\nabla\Delta$  key or **SHIFT** +  $\nabla\Delta$  key to select a character.

You repeat these steps to set the character string.

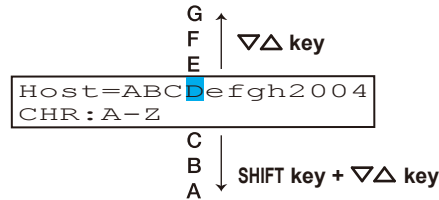

When you press the  $\leq \equiv$  key, the change is applied and the next screen is displayed.

#### **Inserting Characters**

Press the  $\leq$   $\triangleright$  key or **SHIFT** +  $\leq$   $\triangleright$  key to move the cursor to the position where the character is to be inserted.

Press the **CHARACTER** key or **SHIFT** + **CHARACTER** key to show **Ins DISP** and then press the  $\nabla\Delta$  key. A space for one character is inserted. Enter the character.

**Position to insert the character**

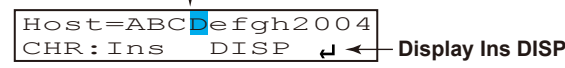

#### **Deleting a Character**

⊊

Use the  $\triangleleft \triangleright$  key or **SHIFT** +  $\triangleleft \triangleright$  key to move the cursor to the character to be deleted.

Press the **CHARACTER** key or **SHIFT** + **CHARACTER** key to show **Del DISP** and then press the  $\nabla\Delta$  key. The character is deleted.

#### **Deleting an Entire Character String**

Press the **CHARACTER** key or **SHIFT** + **CHARACTER** key to show **Clear DISP** and then press the  $\nabla \triangle$  key. The entire character string is deleted.

#### **Copying & Pasting a Character String**

Show the copy source character string.

Press the **CHARACTER** key or **SHIFT** + **CHARACTER** key to show **Copy DISP** and then press the  $\bigtriangledown_{\Delta}$  key. The character string is saved to the memory. Show the copy destination. Press the **CHARACTER** key or **SHIFT** + **CHARACTER** key to show **Paste DISP** and

then press the  $\nabla\Delta$  key. The character string is pasted.

#### **• Exiting from Basic Setting Mode**

Press the **ESC** key several times to return to the **Basic=** screen. Press the  $\nabla\Delta$  key or **SHIFT** +  $\nabla\Delta$  key to select **End** and then press the  $\Leftrightarrow$  key. The setup save screen appears.

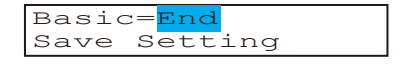

Press the  $\nabla\Delta$  key to select **Store** and then press the  $\triangle^{\perp}$  key.

The setting is applied and the Operation mode screen appears.

If you select **Abort** and press the  $\leq \equiv$  key, the setting is discarded and the Operation mode screen appears.

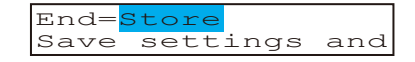

# **Contents**

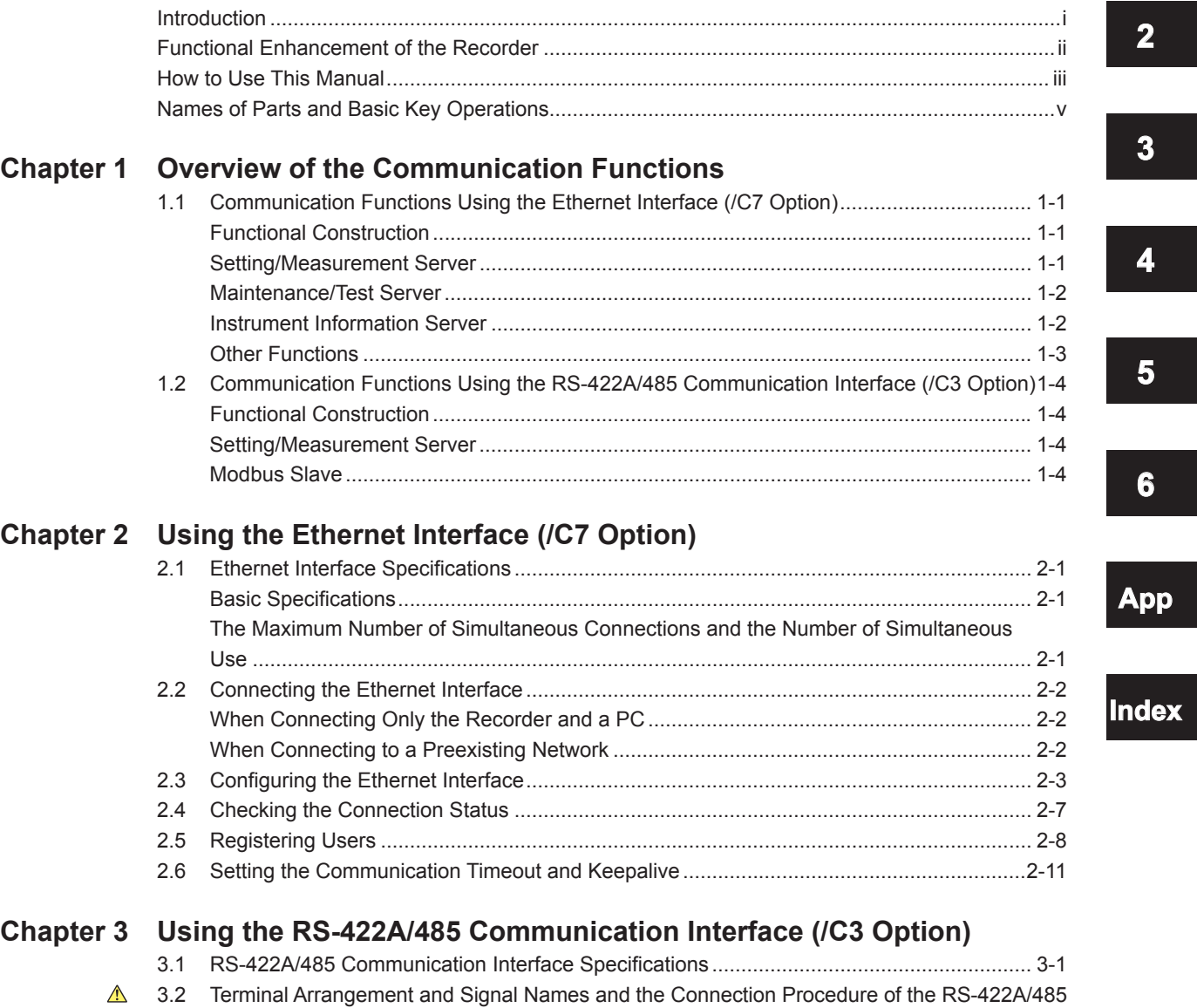

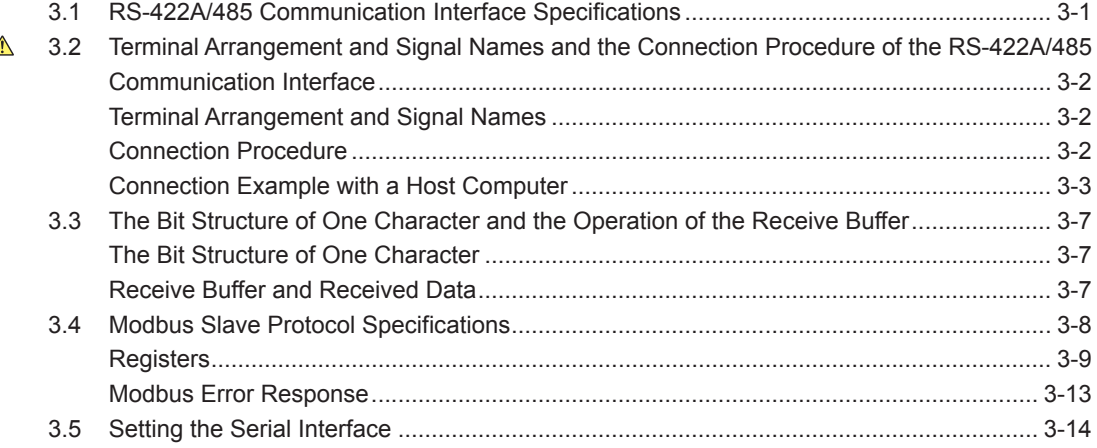

**1**

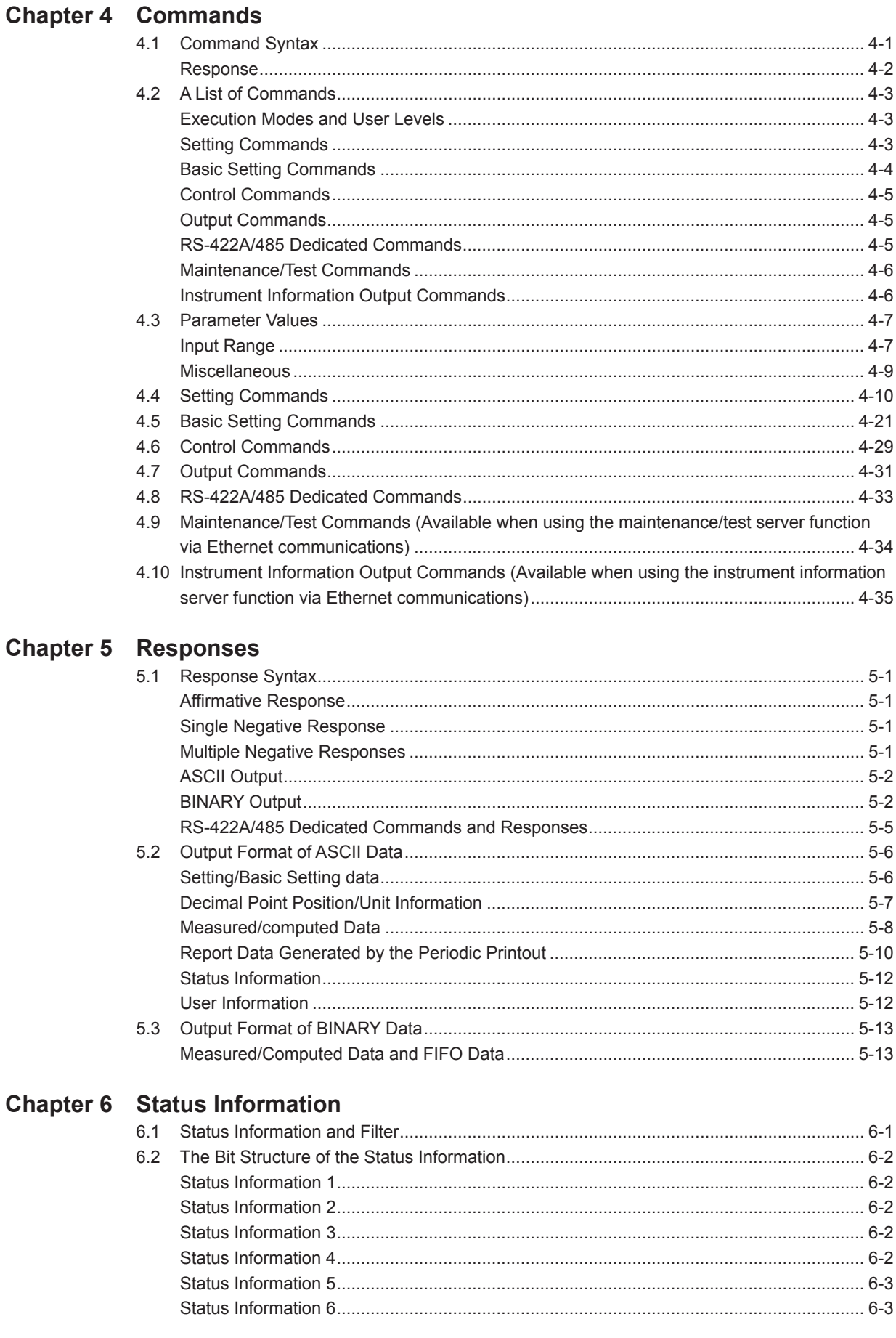

### **Contents**

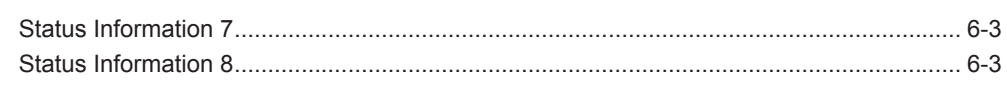

## Appendix

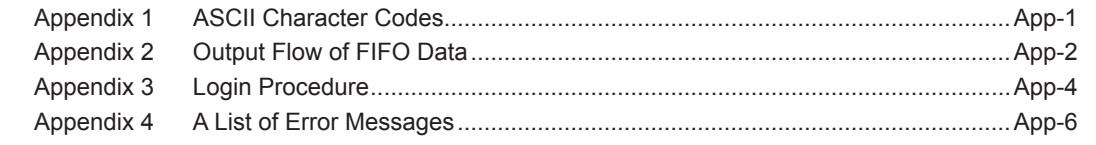

## **Index**

 $\overline{\mathbf{2}}$ 

 $\overline{\mathbf{1}}$ 

App

**Index** 

**Blank Blank** 

## <span id="page-14-0"></span>**1.1 Communication Functions Using the Ethernet Interface (/C7 Option)**

The recorder can be equipped with an optional Ethernet interface. For details on how to use the Ethernet interface, see chapter 2.

## **Functional Construction**

The following figure shows the relationship between the communication function of the recorder and the Ethernet interface. Perform communication according to the respective protocol.

\* Protocol is a set of rules that two computers use to communicate via a communication line (or network).

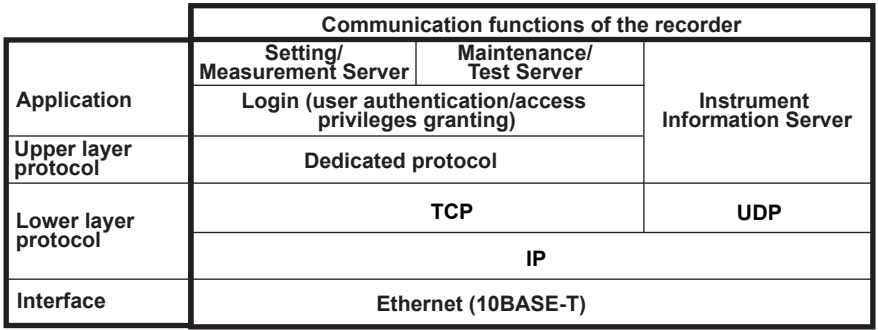

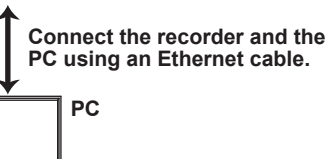

TCP (Transmission Control Protocol) UDP (User Datagram Protocol) IP (Internet Protocol)

### **Setting/Measurement Server**

- • You can specify settings that are approximately equivalent to those specified by front panel key operations. However, you cannot turn the power ON/OFF, set the user name and password for communications, nor set the key lock.
- The data below can be output.

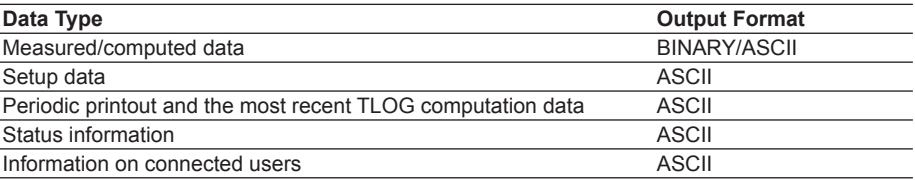

• The commands that can be used are Setting commands, Basic Setting commands, Control commands, and Output commands.

#### **<Related Topics>**

- • Ethernet interface settings: Section 2.3
- • Commands: Section 4.2
- • Data output format: Chapter 5

**1**

#### <span id="page-15-0"></span>**1.1 Communication Functions Using the Ethernet Interface (/C7 Option)**

## **Maintenance/Test Server**

- • Outputs Ethernet communication information such as connection information and network statistics from the recorder.
- • The commands that can be used Maintenance/Test commands.

#### **<Related Topics>**

- • Ethernet interface settings: Section 2.3
- • Commands: Section 4.2

### **Instrument Information Server**

- • Outputs the serial number, model name, and other information about the recorder connected via the Ethernet network.
- The commands that can be used Instrument Information Output commands.

#### **<Related Topics>**

- • Ethernet interface settings: Section 2.3
- • Commands: Section 4.2

### **1.1 Communication Functions Using the Ethernet Interface (/C7 Option)**

## <span id="page-16-0"></span>**Other Functions**

#### **• Login Function**

Only users that are registered in advance can access the Setting/Measurement and Maintenance/Test servers.

- • Users are identified by their user name and password.
- • You can register one administrator and six users.

Administrator privileges The administrator can use all the functions on the Setting/Measurement and Maintenance/Test servers

User Privileges

• Setting/Measurement server

Users can output measured data, setup data, scheduled printing, and the most recent TLOG computation data. Users cannot control the recorder.

- • Maintenance/Test server Users cannot disconnect communications between the recorder and other PCs. All other operations are allowed.
- • There is a maximum number of simultaneous connections that can be established with the recorder.

#### **<Related Topics>**

- • Login function settings: Section 2.5
- • Maximum number of simultaneous connections: Section 2.1
- • Commands available to the administrator and users: Section 4.2

#### **• Communication Timeout**

This function drops the connection with the PC if there is no data transmission for a given time at the application level (see "Functional Construction"). For example, this function prevents a PC from being connected to the recorder indefinitely which would prohibit other users from making new connections for data transfer.

#### **<Related Topics>**

- • Communication timeout setting: Section 2.6
- **• Keepalive**

This function drops the connection if there is no response to the inspection packet that is periodically transmitted at the TCP level.

#### **<Related Topics>**

• Keepalive setting: Section 2.6

## <span id="page-17-0"></span>**1.2 Communication Functions Using the RS-422A/485 Communication Interface (/C3 Option)**

The recorder can be equipped with an optional RS-422A/485 communication interface. For details on how to use the RS-422A/485 communication interface, see chapter 3.

## **Functional Construction**

The following figure shows the relationship between the communication function of the recorder and the RS-422A/485 communication interface. Perform communication according to the respective protocol.

\* Protocol is a set of rules that two computers use to communicate via a communication line (or network).

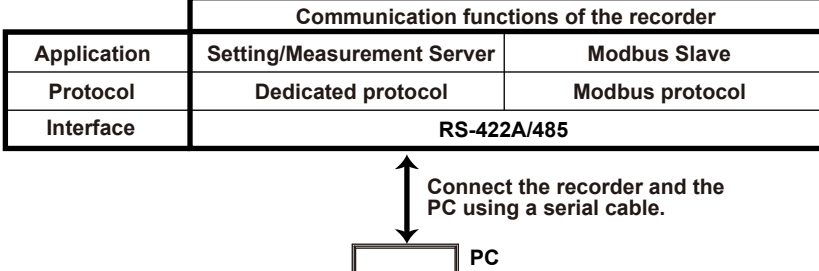

### **Setting/Measurement Server**

The functions are the same as those of the Setting/Measurement server of the Ethernet interface. See page 1-1.

#### **<Related Topics>**

- • RS-422A/485 communication interface settings: Section 3.5
- • Commands: Section 4.2
- • RS-422A/485 dedicated commands: Section 4.8
- • Data output format: Chapter 5

## **Modbus Slave**

- The Modbus protocol can be used to read the measured/computed data on your PC by reading the input registers of the recorder. The communication input data can be written or read by writing/reading the hold register of the recorder.
- • For details on the Modbus function codes that the recorder supports, see section 3.4.
- This function can be used only when communicating via the serial interface (option).
- For a description on the settings required in using this function, see section 3.5.

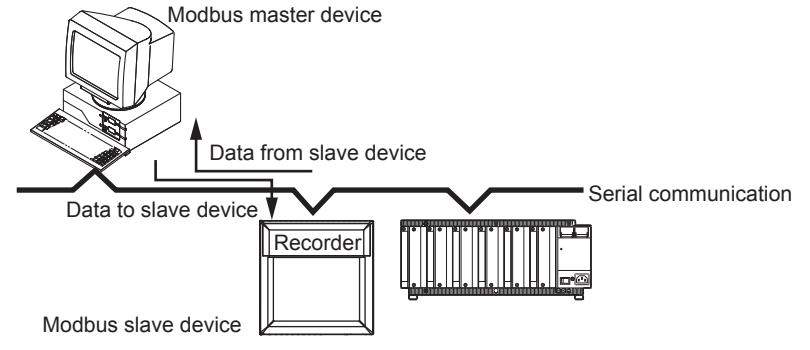

## <span id="page-18-0"></span>**2.1 Ethernet Interface Specifications**

## **Basic Specifications**

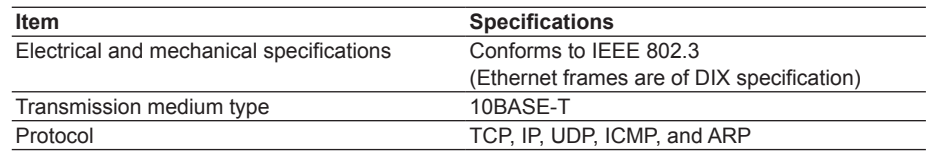

#### **MAC Address**

MAC address is indicated on the label that is stuck on the recorder. Remove the chart cassette from the recorder to see the label.

## **The Maximum Number of Simultaneous Connections and the Number of Simultaneous Use**

The following table shows the maximum number of simultaneous connections, the

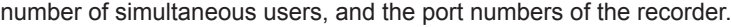

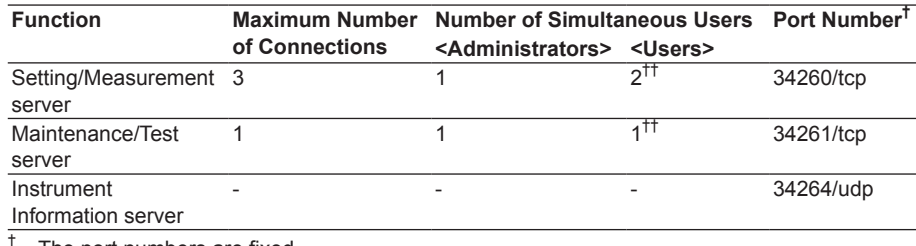

The port numbers are fixed.

 $^{\dagger\dagger}$  For details on administrator and user privileges, see "Login Function" in section 1.1.

## <span id="page-19-0"></span>**2.2 Connecting the Ethernet Interface**

## **When Connecting Only the Recorder and a PC**

Connect the recorder and the PC via a HUB as in the following figure.

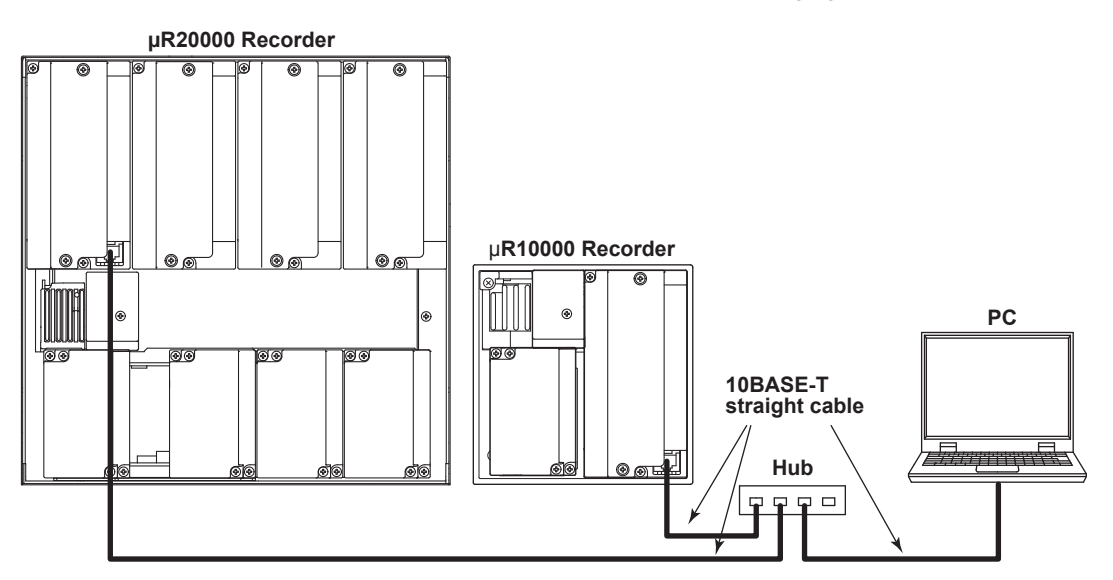

## **When Connecting to a Preexisting Network**

The following figure illustrates an example in which a recorder and a PC are connected to the network. When connecting the recorder or the PC to a preexisting network, the transfer rate, connector type, etc. must be matched. For details, consult your system or network administrator.

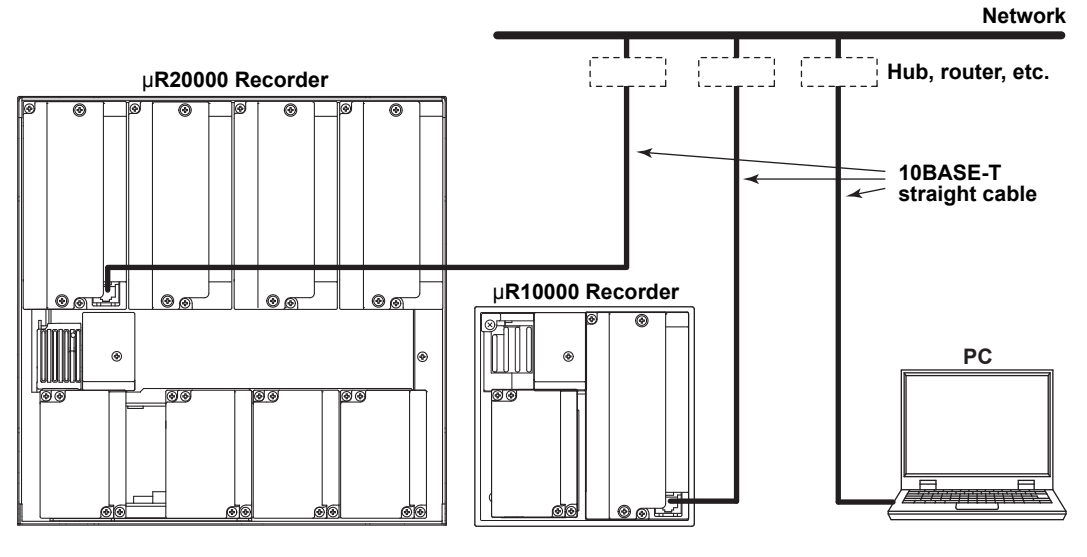

**Note**

- Depending on the reliability of the network or the volume of network traffic, all the transferred data may not be retrieved by the PC.
- Communication performance deteriorates if multiple PCs access the recorder simultaneously.

## <span id="page-20-0"></span>**2.3 Configuring the Ethernet Interface**

Set the host name and IP address of the recorder. You do not have to set the DNS (domain name system).

**Setup Items**

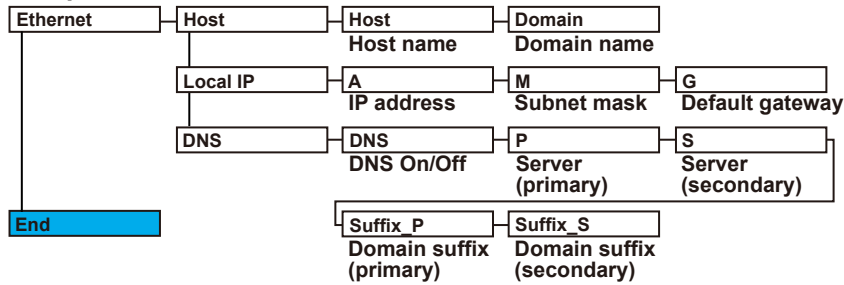

#### **Procedure**

For a description of the basic setup operations, see "Basic Key Operations" on page vi. **Entering Basic Setting Mode**

Hold down the **MENU** key for 3 seconds to display the Setting mode screen. Next, hold down both the  $\nabla\Delta$  (**DISP**) key and the  $\triangleleft \triangleright$  (**FUNC**) key for 3 seconds to display the Basic Setting mode screen.

#### **Note**

To cancel an operation, press the **ESC** key.

Basic=Ethernet

#### **Host Name and Domain Name**

**1.** Press the  $\nabla\Delta$  key to select **Ethernet** and then press the  $\leq \equiv$  key.

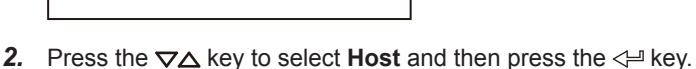

- Ethernet=Host
- **3.** Set the host name of the recorder and then press the  $\leq \equiv$  key. Key operations
	- Use the  $\triangleleft$   $\triangleright$  key to select the digit for entering a character.
	- • Use the **CHARACTER** key to select the character type.
	- Use the  $\nabla\Delta$  key to select the character you wish to enter.

Host=

4. Set the domain name and press the  $\leq \mathbb{P}$  key in the same fashion as in step 3. The setting complete screen appears.

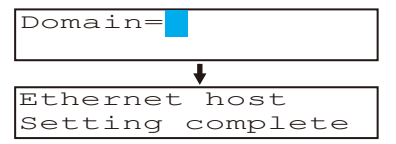

- *5.* Press the **ESC** key to return to the higher level menu. To save the settings and exit from Basic Setting mode, proceed to "Saving the Settings."
- When the  $\triangleleft$   $\triangleright$  key,  $\nabla\triangle$  key, or **CHARACTER** key is pressed while holding down the **SHIFT** key, the operation is reversed as when the respective key is pressed by itself.

#### **2.3 Configuring the Ethernet Interface**

#### **IP Address, Subnet Mask, and Default Gateway**

- **1.** Press the  $\nabla\Delta$  key to select **Ethernet** and then press the  $\leq \equiv$  key.
	- Basic=Ethernet
- **2.** Press the  $\nabla\Delta$  key to select **Local IP** and then press the  $\leq \mathbb{F}$  key. Ethernet=Local IP
- **3.** Set the IP address of the recorder and then press the  $\leq \equiv$  key.

Key operations

- Use the  $\triangleleft$   $\triangleright$  key to select the digit for entering a value.
- Use the  $\nabla\Delta$  key to select the value you wish to enter.

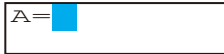

4. Set the IP address of the subnet mask and then press the  $\leq \equiv$  key in the same fashion as in step 3.

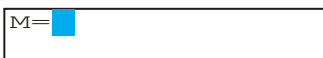

**5.** Set the IP address of the default gateway and then press the  $\leq \equiv$  key in the same fashion as in step 3.

The local IP setting complete screen appears.

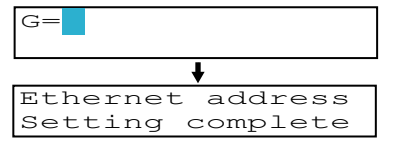

*6.* Press the **ESC** key to return to the higher level menu. To save the settings and exit from Basic Setting mode, proceed to "Saving the Settings."

#### **DNS (Domain Name System)**

- **1.** Press the  $\nabla\Delta$  key to select **Ethernet** and then press the  $\leq \equiv$  key. Basic=Ethernet
- **2.** Press the  $\nabla \Delta$  key to select **DNS** and then press the  $\leq \equiv$  key.

Ethernet=DNS

**3.** Press the  $\nabla\Delta$  key to select **On** and then press the  $\triangle^{\perp}$  key.

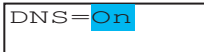

4. Set the IP address of the primary DNS server and then press the  $\leq \mathbb{F}$  key.

Key operations

- Use the  $\triangleleft \triangleright$  key to select the digit for entering a value.
- Use the  $\nabla\Delta$  key to select the value you wish to enter.

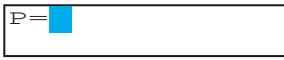

**5.** Set the IP address of the secondary DNS server and then press the  $\leq \equiv$  key in the same fashion as in step 4.

 $|s=$ 

When the **√ D** key, **V** key, or **CHARACTER** key is pressed while holding down the **SHIFT** key, the operation is reversed as when the respective key is pressed by itself.

**6.** Set the primary domain suffix and then press the  $\leq \equiv$  key.

Key operations

- Use the  $\triangleleft \triangleright$  key to select the digit for entering a character.
- • Use the **CHARACTER** key to select the character type.
- Use the  $\nabla\Delta$  key to select the character you wish to enter.

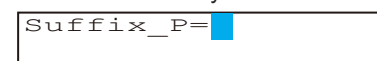

**7.** Set the secondary domain suffix and then press the  $\leq \equiv$  key in the same fashion as in step 6.

The DNS setting complete screen appears.

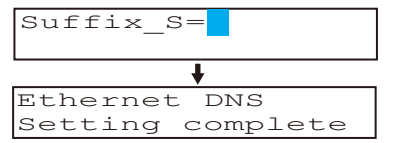

*8.* Press the **ESC** key to return to the higher level menu. To save the settings and exit from Basic Setting mode, proceed to "Saving the Settings."

#### **Saving the Settings**

- *1.* Press the **ESC** key to return to the **Basic=** screen.
- **2.** Press the  $\nabla\Delta$  key to select **End** and then press the  $\triangle^{\perp}$  key.
- **3.** Press the  $\nabla \Delta$  key to select **Store** and then press the  $\Leftrightarrow$  key. The settings are activated, and the Operation mode screen appears.

#### **Explanation**

For details on the settings, consult your system or network administrator.

#### **• Host Name**

Set the recorder's host name and the domain name of the network to which the recorder belongs. Be sure to set these items when using the DNS.

- **• Host**
	- Set the recorder's host name using up to 64 alphanumeric characters.
- **• Domain**

Set the network domain name to which the recorder belongs using up to 64 alphanumeric characters.

**• IP Address, Subnet Mask, and Default Gateway**

#### **• IP address**

- Set the IP address to assign to the recorder. The default value is 0.0.0.0.
- The IP address is used to distinguish between the various devices connected to the Internet when communicating using the TCP/IP protocol. The address is a 32-bit value normally expressed with four values (0 to 255), each separated by a period as in 192.168.111.24.
- **• M (Subnet Mask)**
	- • Specify the mask that is used to determine the network address from the IP address. The default value is 0.0.0.0.
	- • Set this value according to the system or the network to which the recorder belongs. In some cases, this setting may not be necessary.
- When the  $\triangleleft$   $\triangleright$  key,  $\nabla\triangle$  key, or **CHARACTER** key is pressed while holding down the **SHIFT** key, the operation is reversed as when the respective key is pressed by itself.

#### **• G (Default Gateway)**

- • Set the IP address of the gateway (router, etc.) used to communicate with other networks. The default value is 0.0.0.0.
- Set this value according to the system or the network to which the recorder belongs. In some cases, this setting may not be necessary.

#### **• Setting the DNS (Domain Name System)**

The DNS is a system that correlates the host name/domain name to the IP address. The host name/domain name can be used instead of the IP address when accessing the network. The DNS server manages the database that contains the host name/ domain name and IP address correlation.

 **• On/Off**

Select On when using the DNS.

- **• P (Primary DNS Server)** Set the IP address of the primary DNS server. The default value is 0.0.0.0.
- **• S (Secondary DNS Server)** Set the IP address of the secondary DNS server. The default value is 0.0.0.0. If the primary DNS server is down, the secondary server is used to search the host name and IP address correlation.
- **Suffix P** (Primary Domain Suffix), Suffix S (Secondary Domain Suffix) When the recorder searches another server using the DNS server, the domain name of the recorder is appended to the host name as a possible domain name if it is omitted. If the IP address corresponding to the server name is not found on the DNS server, then it may be that the system is configured to use another domain name for searching. This alternate domain name is specified as the domain suffix.
	- Set the domain suffix using up to 64 alphanumeric characters.
	- • Up to two domain suffixes can be specified (primary and secondary).

#### **• Saving the Settings**

To activate the settings made in the Basic Setting mode, the settings must be saved.

## <span id="page-24-0"></span>**2.4 Checking the Connection Status**

The connection status of the Ethernet interface can be confirmed with the indicator that is located to the left of the Ethernet port on the recorder.

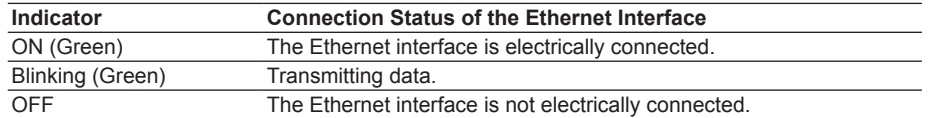

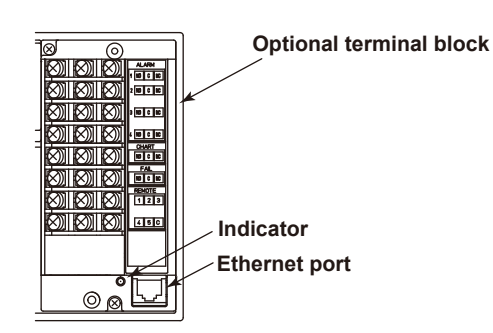

## <span id="page-25-0"></span>**2.5 Registering Users**

Users that can access the recorder via the Ethernet network must be registered. This function is called login function.

#### **Setup Items**

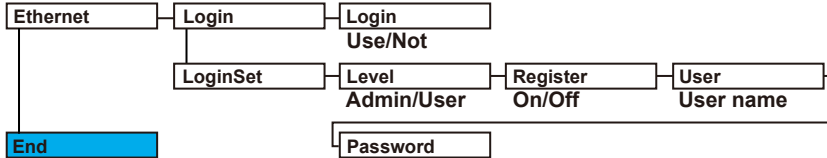

#### **Procedure**

For a description of the basic operations, see "Basic Key Operations" on page vi.

#### **Entering Basic Setting Mode**

Hold down the **MENU** key for 3 seconds to display the Setting mode screen. Next, hold down both the  $\nabla\Delta$  (**DISP**) key and the  $\triangle$   $\triangleright$  (**PFUNC**) key for 3 seconds to display the Basic Setting mode screen.

#### **Note**

To cancel an operation, press the **ESC** key.

#### **Enabling/Disabling the Login Function**

- **1.** Press the  $\nabla\Delta$  key to select **Ethernet** and then press the  $\leq \equiv$  key. Basic=Ethernet
- **2.** Press the  $\nabla\Delta$  key to select **Login** and then press the  $\Leftrightarrow$  key. Ethernet=Login
- **3.** Press the  $\nabla\Delta$  key to select **Use** and then press the  $\triangle^{\text{H}}$  key. The setting complete screen appears.

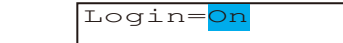

*4.* Press the **ESC** key to return to the **Ethernet** menu.

#### **Registering Users**

- **5.** Press the  $\nabla\Delta$  key to select **LoginSet** and then press the  $\leq \equiv$  key. Ethernet=LoginSet
- *6.* Press the key to select **Admin** (administrator) or **User1** to **User6**, and then press the  $\leq \equiv$  key.

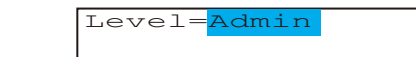

**7.** Press the  $\nabla \Delta$  key to select **On** and then press the  $\triangle^{\perp}$  key.

When the **√ D** key, **V** $\Delta$  key, or **CHARACTER** key is pressed while holding down the **SHIFT** key, the operation is reversed as when the respective key is pressed by itself.

**8.** Set the user name and then press the  $\leq \mathbb{F}$  key.

Key operations

- Use the  $\triangleleft \triangleright$  key to select the digit for entering a character.
- • Use the **CHARACTER** key to select the character type.
- Use the  $\nabla\Delta$  key to select the character you wish to enter.

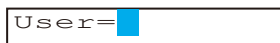

**9.** Set the password and then press the  $\leq \mathbb{F}$  key in the same fashion as in step 8. The setting complete screen appears.

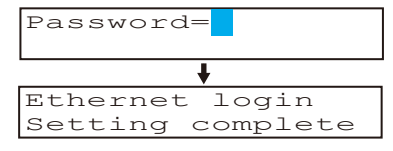

To register other users, press the  $\leq \equiv$  key to return to step 6 and repeat steps 8, 8, and 9.

#### **Saving the Settings**

- *1.* Press the **ESC** key to return to the **Basic=** screen.
- **2.** Press the  $\nabla\Delta$  key to select **End** and then press the  $\triangle\text{E}$  key.
- **3.** Press the  $\nabla\Delta$  key to select **Store** and then press the  $\Leftrightarrow$  key. The settings are activated, and the Operation mode screen appears.

#### **Explanation**

You can limit the users that can access the Setting/Measurement and Maintenance/Test servers on the recorder via the Ethernet interface.

- **• Enabling/Disabling the Login Function** Set whether to use the login function.
- **• Registering Users**
	- **• User level**

Select either of the user levels, administrator or user.

- **• Administrator** One administrator can be registered. An administrator has the authority to use all Setting/Measurement server and Maintenance/Test server commands.
- **• User**

Six users can be registered. A user has limited authority to use the commands. See section 4.2.

- **• Selecting Whether to Register (On/Off) the User**
	- If On is selected, set the user name and password.
- **• Setting the User Name**
	- Set the user name using up to 16 alphanumeric characters.
	- The same user name can not be registered.
	- • Since the word "quit" is reserved as a command on the recorder, the user name "quit" is not allowed.
- **• Setting the Password**

Set the password using up to 4 alphanumeric characters and spaces.

When the  $\triangleleft \triangleright$  key,  $\nabla \triangle$  key, or **CHARACTER** key is pressed while holding down the **SHIFT** key, the operation is reversed as when the respective key is pressed by itself.

#### **Note**

- The relationship between the login function and the user name that is used when accessing the recorder is as follows:
	- • When the login function is set to "Use"
		- The registered user name and password can be used to login to the recorder.
		- • The user level is the level that was specified when the user name was registered.
	- • When the login function is set to "Not"
		- The user name "admin" can be used to login to the recorder as an administrator. Password is not necessary.
		- • The user name "user" can be used to access the recorder as a user. Password is not necessary.
- • There are limitations on the number of simultaneous connections or simultaneous uses of the recorder from the PC (see section 2.1).
- • For a description of the login process of the Setting/Measurement server and Maintenance/ Test server, see appendix 3.

#### **• Saving the Settings**

To activate the settings made in the Basic Setting mode, the settings must be saved.

## <span id="page-28-0"></span>**2.6 Setting the Communication Timeout and Keepalive**

The communication timeout function and the keepalive function can be configured.

#### **Setup Items**

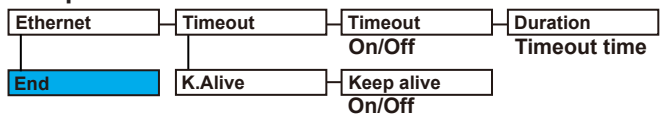

#### **Procedure**

For a description of the basic operations, see "Basic Key Operations" on page vi.

#### **Entering Basic Setting Mode**

Hold down the **MENU** key for 3 seconds to display the Setting mode screen. Next, hold down both the  $\nabla\Delta$  (**DISP**) key and the  $\triangle$   $\triangleright$  (**FUNC**) key for 3 seconds to display the Basic Setting mode screen.

#### **Note**

To cancel an operation, press the **ESC** key.

#### **Communication Timeout**

- **1.** Press the  $\nabla\Delta$  key to select **Ethernet** and then press the  $\leq \equiv$  key. Basic=Ethernet
- **2.** Press the  $\nabla\Delta$  key to select **Timeout** and then press the  $\Leftrightarrow$  key. Ethernet=Timeout
- **3.** Press the  $\nabla\Delta$  key to select **On** and then press the  $\triangle\text{E}$  key. Timeout=On
- 4. Set the timeout time and then press the  $\leq \mathbb{F}$  key. The setting complete screen appears.

Key operations

- Use the  $\triangleleft \triangleright$  key to select the digit for entering a value.
- Use the  $\nabla\Delta$  key to select the value you wish to enter.

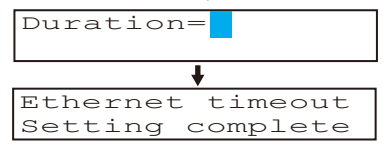

*5* Press the **ESC** key to return to the higher level menu. To save the settings and exit from Basic Setting mode, proceed to "Saving the Settings."

When the  $\triangleleft \triangleright$  key,  $\nabla \triangle$  key, or **CHARACTER** key is pressed while holding down the **SHIFT** key, the operation is reversed as when the respective key is pressed by itself.

#### **2.6 Setting the Communication Timeout and Keepalive**

#### **Keepalive**

**1.** Press the  $\nabla\Delta$  key to select **Ethernet** and then press the  $\leq \equiv$  key.

Basic=Ethernet

**2.** Press the  $\nabla\Delta$  key to select **K.Alive** and then press the  $\leq \equiv$  key.

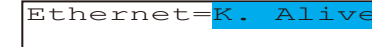

**3.** Press the  $\nabla \Delta$  key to select **On** and then press the  $\leq \mathbb{F}$  key.

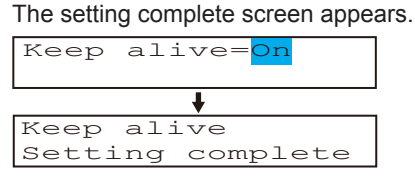

*4.* Press the **ESC** key to return to the higher level menu. To save the settings and exit from Basic Setting mode, proceed to "Saving the Settings."

#### **Saving the Settings**

- *1.* Press the **ESC** key to return to the **Basic=** screen.
- **2.** Press the  $\nabla\Delta$  key to select **End** and then press the  $\Leftrightarrow$  key.
- **3.** Press the  $\nabla\Delta$  key to select **Store** and then press the  $\triangle^{\text{H}}$  key. The settings are activated, and the Operation mode screen appears.

### **Explanation**

The communication timeout function and the keepalive function can be configured.

- **• Communication Timeout**
	- **• Selecting On or Off** If On is selected, set the timeout time.
	- **• Timeout Time** If communication timeout is enabled, the connection is dropped if no data transfer is detected over a time period specified here. Selectable range: 1 to 120 minutes
- **• Enabling (On)/Disabling (Off) Keepalive** Select On to enable the keepalive function.
- **• Saving the Settings**

To activate the settings made in the Basic Setting mode, the settings must be saved.

#### **<Related Topics>**

Keepalive: Section 1.1

When the **√ D** key, **V** $\Delta$  key, or **CHARACTER** key is pressed while holding down the **SHIFT** key, the operation is reversed as when the respective key is pressed by itself.

## <span id="page-30-0"></span>**3.1 RS-422A/485 Communication Interface Specifications**

This section describes the RS-422A/485 communication interface specifications.

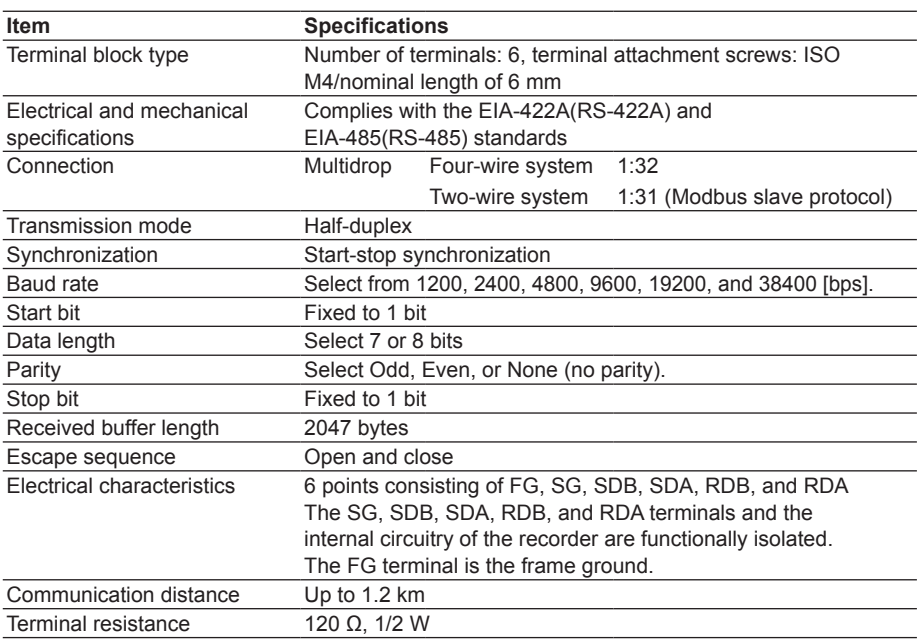

<span id="page-31-0"></span>**Terminal Arrangement and Signal Names**

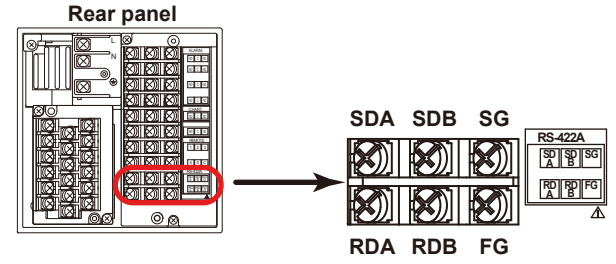

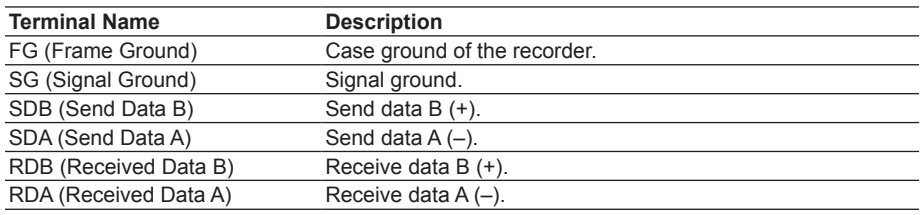

## **Connection Procedure**

#### **• Cable**

Use the cable that meets the conditions below.

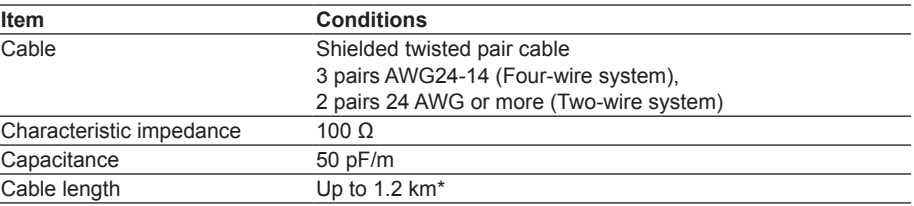

The transmission distance of the RS-422A/485 interface is not the straight-line distance, but rather the total length of the (shielded twisted-pair) cable.

### **• Connecting the Cable**

 As shown in the following figure, attach a crimp-on lug with isolation sleeves for 4 mm screws to the end of the cable. Keep the exposed section from the end of the shield within 5 cm.

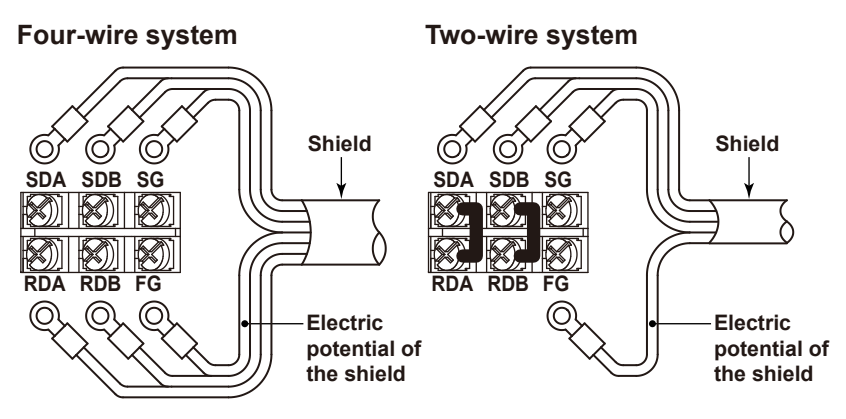

<span id="page-32-0"></span>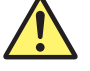

## **WARNING**

To prevent the possibility of electric shock, connect the cables with the power turned OFF.

#### **Note**

- Connect the RD pin to the SD (TD) pin on the PC (converter) end and the SD pin to the RD pin on the PC end.
- The two-wire system can be used only when using the Modbus protocol.

### **Connection Example with a Host Computer**

A connection can be made with a host computer having a RS-232, RS-422A, or RS-485 port.

- In the case of RS-232, a converter is used.
- • For recommended converters, see "Serial Interface Converter" on the next page.
- • The two-wire system can be used only when using the Modbus protocol. For the configuration procedure, see section 3.5

#### **• Four-Wire System**

Generally, a four-wire system is used to connect to a host computer. In the case of a four-wire system, the transmission and reception lines need to be crossed over.

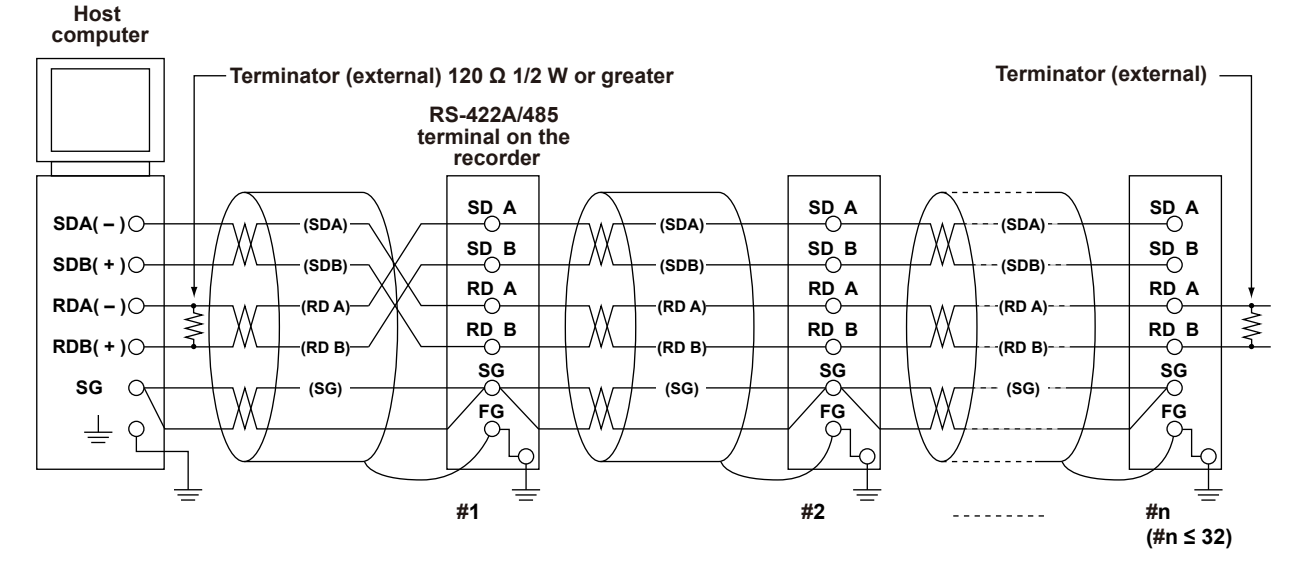

**Do not connect terminators to #1 through #n–1.**

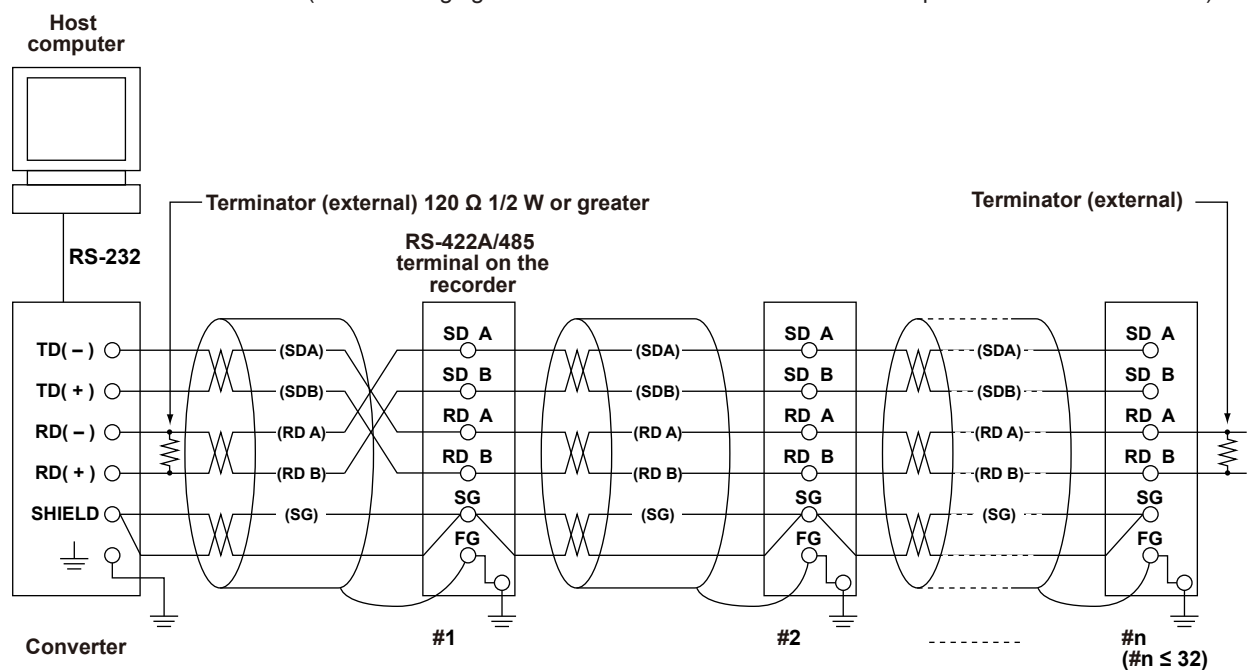

 (The following figure illustrates the case when the host computer's interface is RS-232.)

#### **• Two-Wire System**

**Do not connect terminators to #1 through #n–1.**

Connect the transmission and reception signals with the same polarity on the RS-422A/485 terminal block. The two-wire system can be used only when using the Modbus protocol.

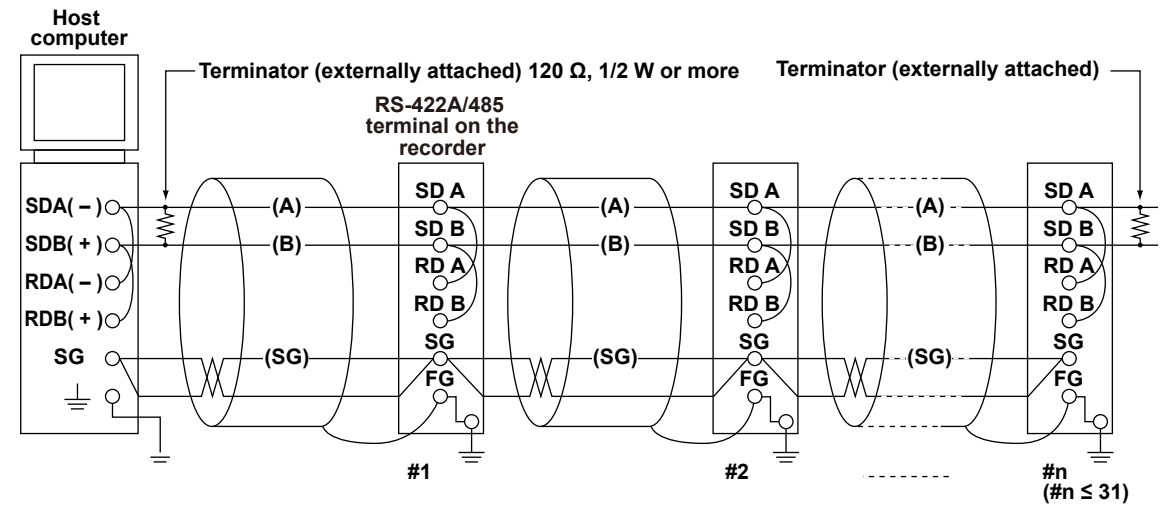

**Do not connect terminator to #1 to #n–1**

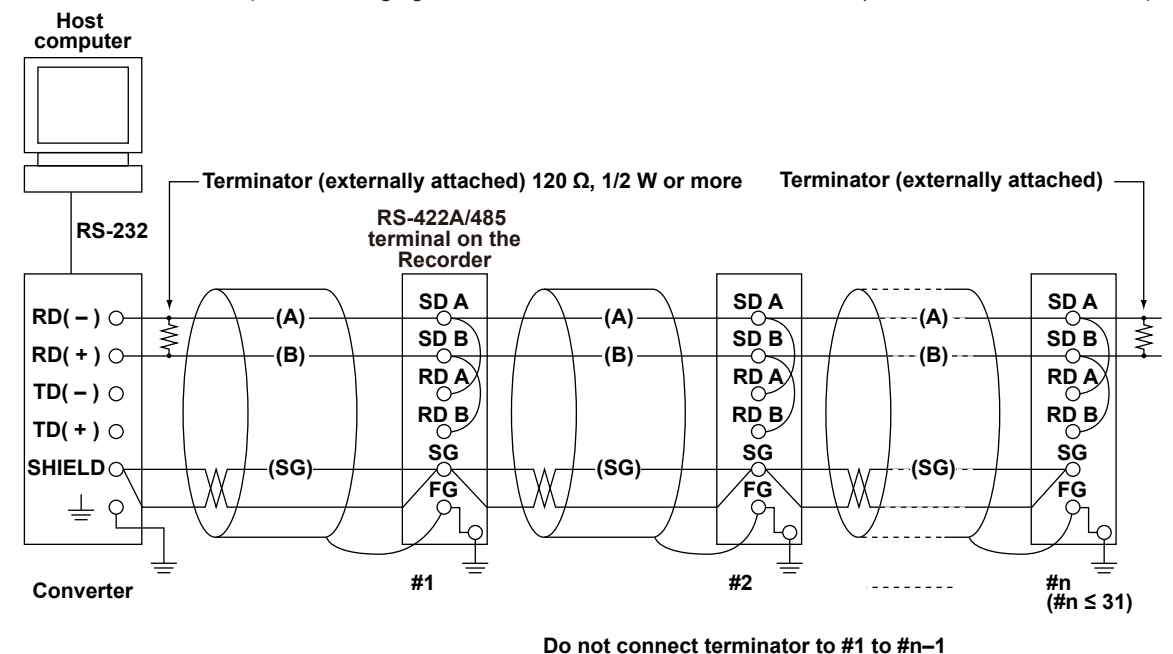

 (The following figure illustrates the case when the host computer's interface is RS-232.)

#### **Note**

- The method used to eliminate noise varies depending on the situation. In the connection example, the shield of the cable is connected only to the recorder's ground (one-sided grounding). This is effective when there is a difference in the electric potential between the computer's ground and the recorder's ground. This may be the case for long distance communications. If there is no difference in the electric potential between the computer's ground and the recorder's ground, the method of connecting the shield also to the computer's ground may be effective (two-sided grounding). In addition, in some cases, using two-sided grounding with a capacitor connected in series on one side is effective. Consider these possibilities to eliminate noise.
- When using the two-wire type interface (Modbus protocol), the 485 driver must be set to high impedance within 3.5 characters after the last data byte is sent by the host computer.

### **Serial Interface Converter**

Recommended converter

SYSMEX RA CO., LTD./RC-770X, LINEEYE CO., LTD./SI-30FA, YOKOGAWA/ML2

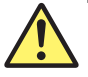

## **CAUTION**

Some converters not recommended by Yokogawa have FG and SG pins that are not isolated. In this case, do not connect anything to the converter's FG and SG pins (unlike the figure on the previous page). Especially in the case of long distance communications, the potential difference that appears may damage the recorder or cause communication errors. For converters that do not have the SG pin, they can be used without using the signal ground. For details, see the manual that came with the converter.

On some non-recommended converters, the signal polarity may be reversed (A/B or +/– indication). In this case, reverse the connection.

 For a two-wire system, the host computer must control the transmission driver of the converter in order to prevent collisions of transmit and received data. When using the recommended converter, the driver is controlled using the RS (RTS) signal on the RS-232.

### **• When Instruments That Support Only the RS-422A Interface Exist in the System**

When using the four-wire system, up to 32 recorders can be connected to a single host computer. However, this may not be true if instruments that support only the RS-422A interface exist in the system.

### **When the instrument that support only the RS-422A interface exist in the system**

The maximum number of connection is 16. Some of YOKOGAWA's conventional recorder only support the RS-422A driver. In this case, only up to 16 units can be connected.

#### **Note**

In the RS-422A standard, 10 is the maximum number of connections that are allowed on one port (for a four-wire system).

### **• Terminator**

When using a multidrop connection (including a point-to-point connection), connect a terminator only to the recorder on the end of the chain. In addition, turn the terminator on the host computer ON (see the computer's manual). If a converter is being used, turn ON its terminator. The terminator must be attached externally to the recommended converters.
## **3.3 The Bit Structure of One Character and the Operation of the Receive Buffer**

## **The Bit Structure of One Character**

The serial interface on the recorder communicates using start-stop synchronization. In start-stop synchronization, a start bit is added every time a character is transmitted. The start bit is followed by the data bits, parity bit, and stop bit. (See the figure below.)

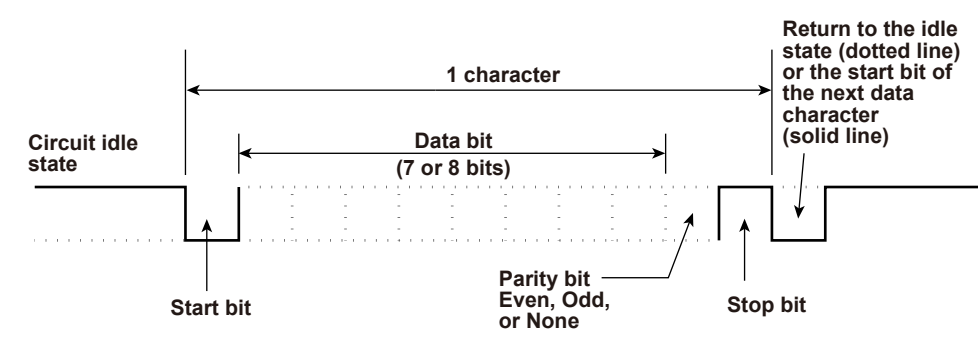

## **Receive Buffer and Received Data**

The data received from the PC is first placed in the receive buffer of the recorder. When the received buffer becomes full, all of the data that overflow are discarded.

# **3.4 Modbus Slave Protocol Specifications**

The Modbus slave protocol specifications of the recorder are as follows:

#### **Serial Interface**

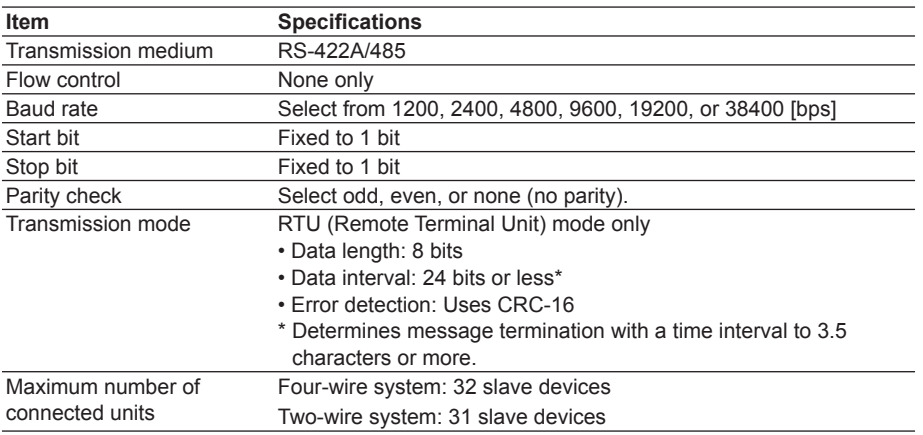

#### **Slave Address**

Address that can be set 1 to 32

#### **Supported Functions**

The function codes of the Modbus slave protocol that the recorder supports are shown

below. The recorder does not support broadcast commands.

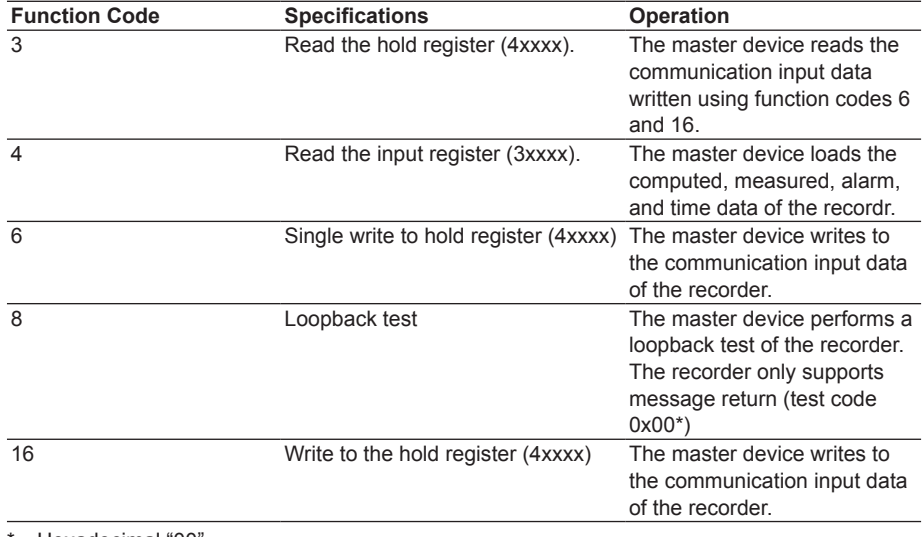

Hexadecimal "00

#### **Communication Input Data**

You can use the communication input data by describing it in the computing equations for the computation channels.

## **Registers**

The registers for using the Modbus slave protocol are listed below. Binary values are stored to the register in order from the highest byte.

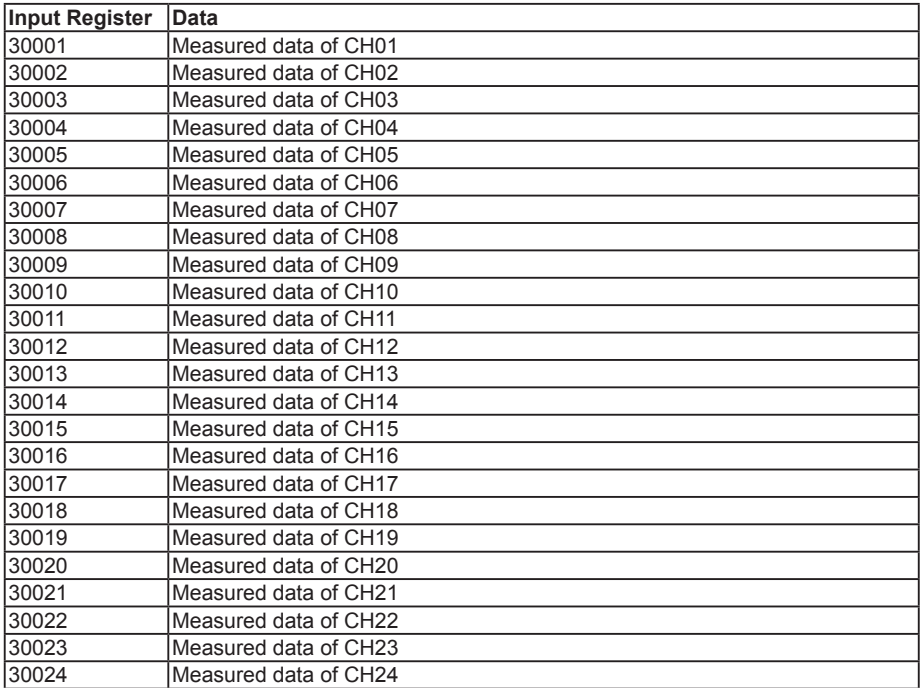

The data is a 16-bit signed integer. The value is the same as the measured data in binary output format (see page 5-14).

The decimal point and unit information are not included. Set them on the Modbus master. • Valid channels vary depending on the device. An error response (code 2) occurs when an invalid channel is read.

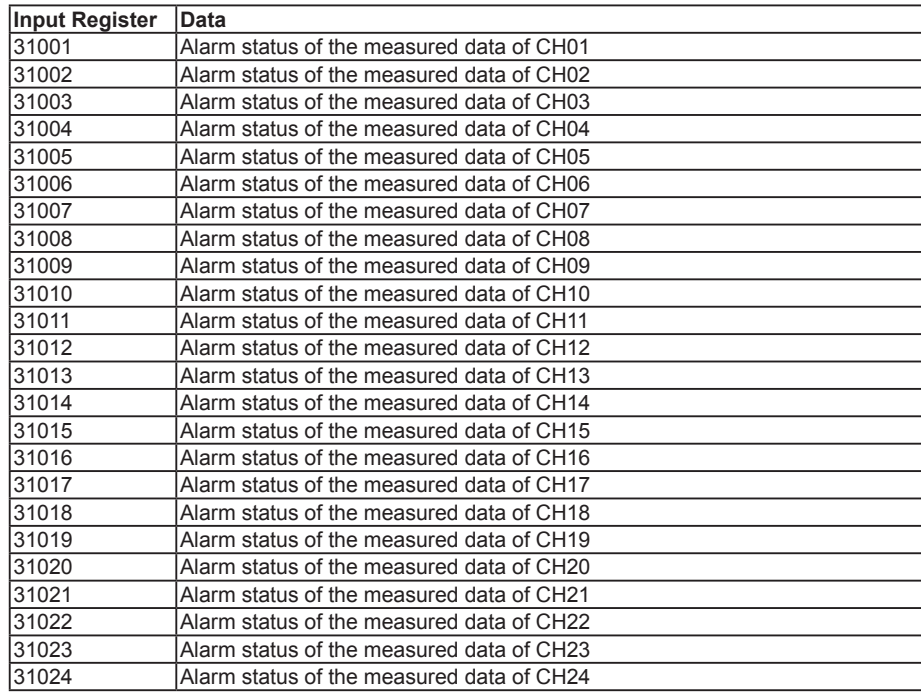

• The value is the same as the alarm status in binary output format (see page 5-14). The data is entered in the "A2A1A4A3" order in the register.

• Valid channels vary depending on the device. An error response (code 2) occurs when an invalid channel is read.

#### **3.4 Modbus Slave Protocol Specifications**

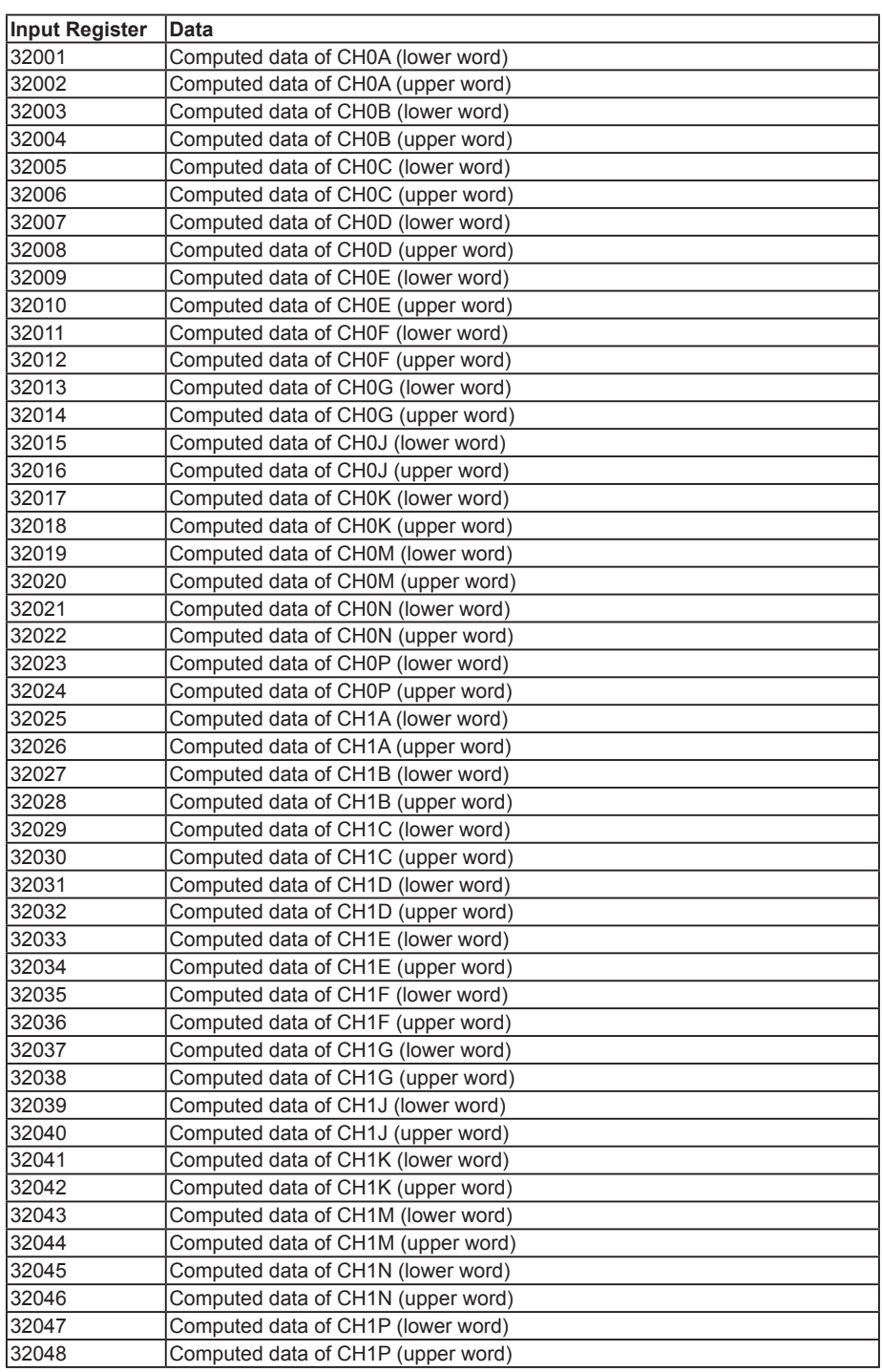

• Registers corresponding to models with the /M1 computation function option.

- • The data is a 32-bit signed integer. Two registers are assigned for each data point.
- The value is the same as the computed data in binary output format (see page 5-14).
- • The decimal point and unit information are not included. Set them on the Modbus master.
- • Valid channels vary depending on the device. An error response (code 2) occurs when an invalid channel is read.

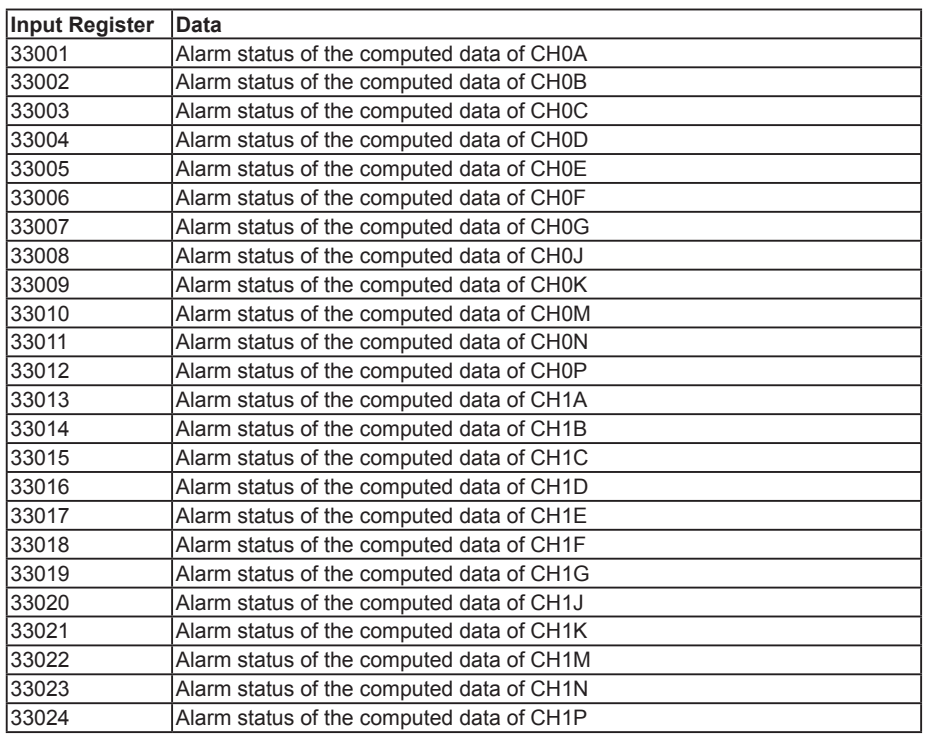

• Registers corresponding to models with the /M1 computation function option.

• The values are the same as those of the alarm status of the measured data.

• Valid channels vary depending on the device. An error response (code 2) occurs when an invalid channel is read.

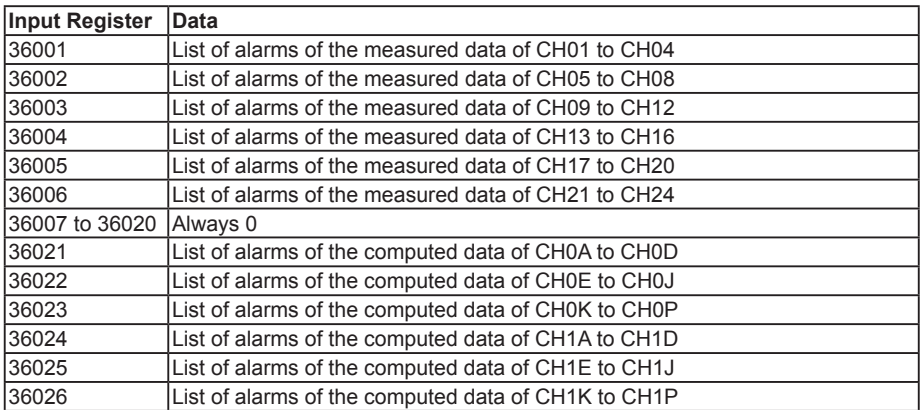

#### Example of Register 36001

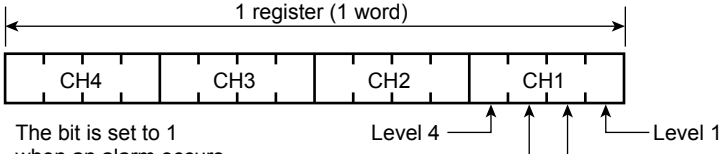

#### when an alarm occurs.

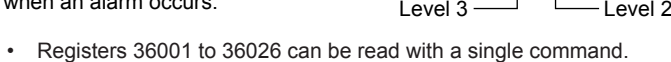

• Bits corresponding to invalid channels are fixed to "0."

#### **3.4 Modbus Slave Protocol Specifications**

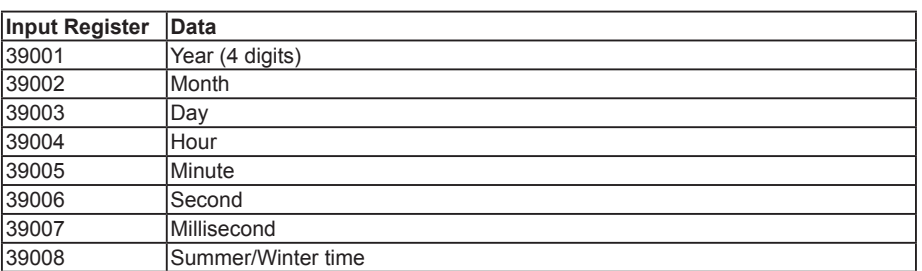

• The data is a 16- bit signed integer.

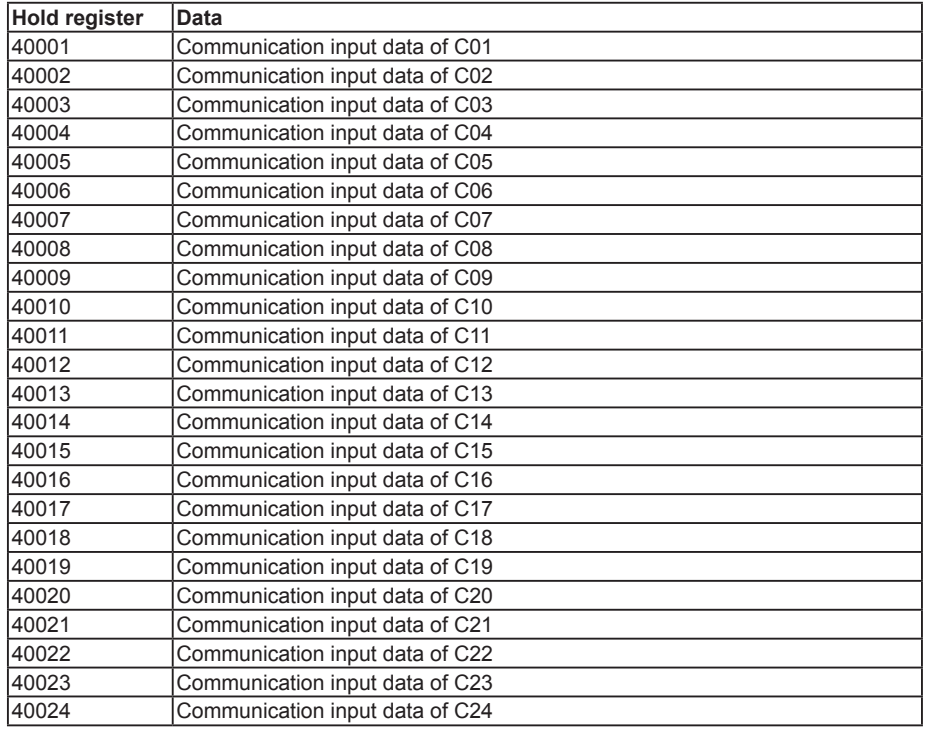

• Registers corresponding to models with the /M1 computation function option.

- Pen model: C01 to C08, dot model: C01 to C12 (µR10000), C01 to C24 (µR20000)
- • The data is a 16-bit signed integer.
- When writing to the register: A 16- bit signed integer only can be input.
- When reading from the register: The communication input data, a floating point, is converted to a 16- bit signed integer and output.

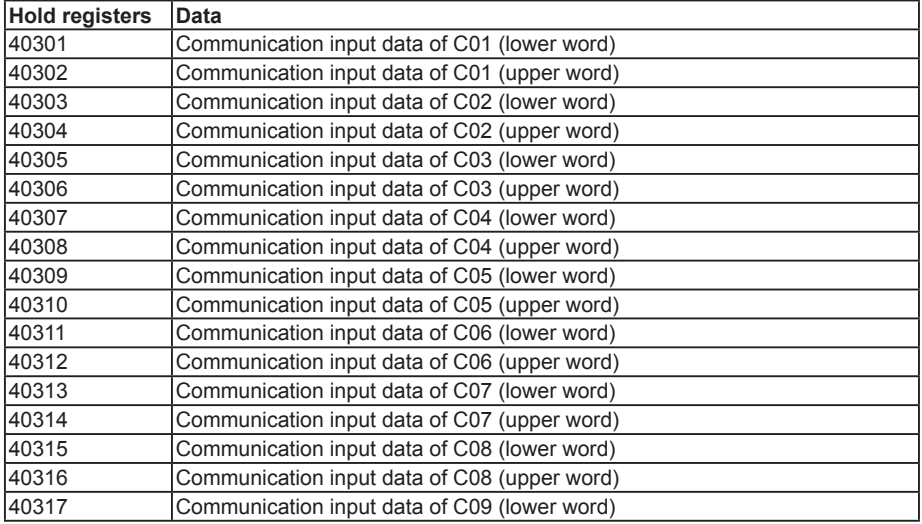

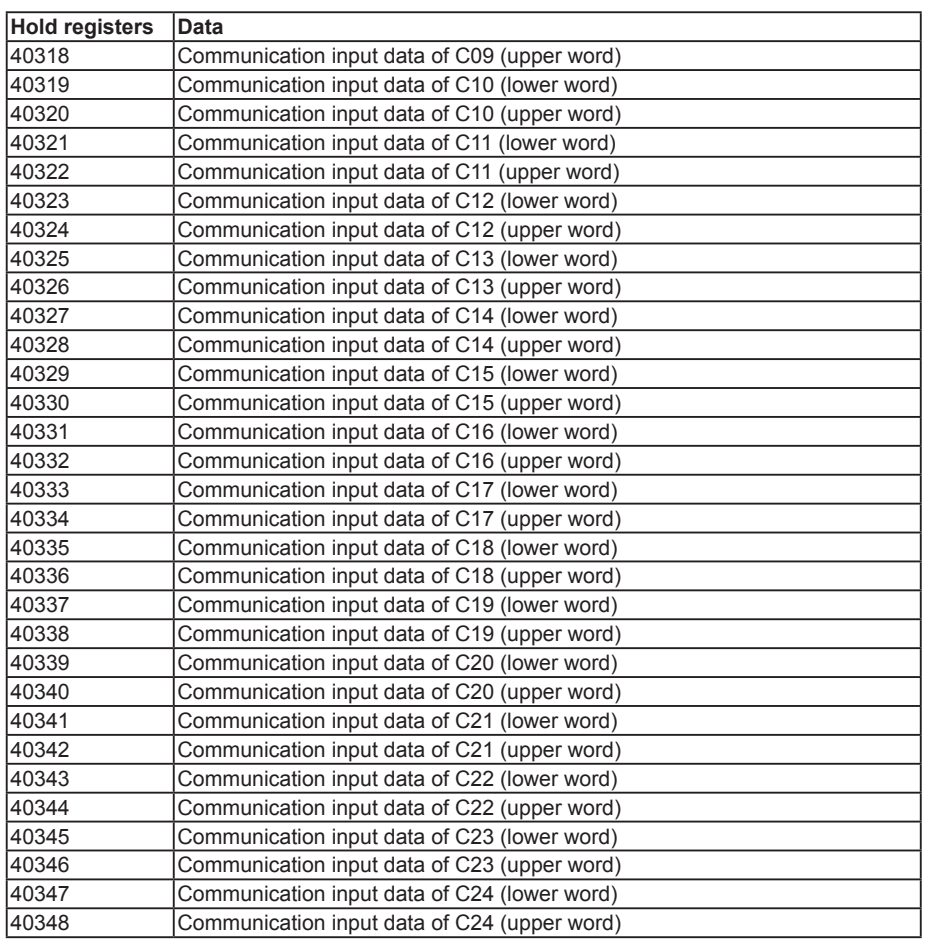

• Registers corresponding to models with the /M1 computation function option.

- Pen model: C01 to C08; Dot model: C01 to C12 (µR10000), C01 to C24 (µR20000)
- The data is a floating point.
- When writing to the register: The values that can be input are -9.9999E29 to -1E-30, 0, and 1E–30 to 9.9999E29.

If a value exceeding this range is input, a computation error will occur when using the value on computation channels.

## **Modbus Error Response**

The recorder returns the following error codes to the master device. For the error messages related to communications that the recorder displays, see appendix 4.

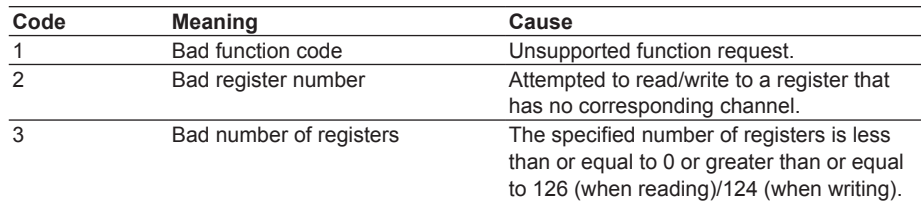

However, no response is returned for the following cases.

- • CRC error
- • Errors other than those in the table above.

# **3.5 Setting the Serial Interface**

The serial interface must be configured.

## **Setup Items**

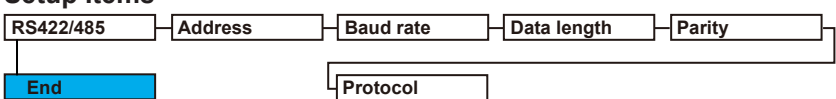

## **Procedure**

For a description of the basic operations, see "Basic Key Operations" on page vi.

#### **Entering Basic Setting Mode**

Hold down the **MENU** key for 3 seconds to display the Setting mode screen. Next, hold down both the  $\nabla\Delta$  (**DISP**) key and the  $\triangleleft \triangleright$  (**FUNC**) key for 3 seconds to display the Basic Setting mode screen.

#### **Note**

To cancel an operation, press the **ESC** key.

- **1.** Press the  $\nabla\Delta$  key to select **RS422/485** and then press the  $\triangle\text{E}$  key. Basic=RS422/485
- 2. Press the  $\nabla\Delta$  key to select the recorder's address and then press the  $\triangle^{\perp}$  key. Address=1
- **3.** Press the  $\nabla\Delta$  key to select the **Baud rate** value and then press the  $\Leftrightarrow$  key. Baud rate=38400
- **4** Press the  $\nabla\Delta$  key to select the **Data length** value and then press the  $\Leftrightarrow$  key. Data length=8
- **5** Press the  $\nabla\Delta$  key to select the **Parity** value and then press the  $\Leftrightarrow$  key.

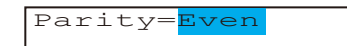

*6.* Press the key to select the **NORMAL** or **MODBUS** value and then press the **√** key.

The setting complete screen appears.

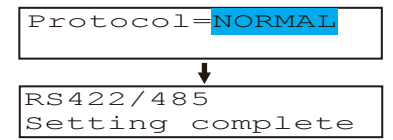

#### **Saving the Settings**

- *1.* Press the **ESC** key to return to the **Basic=** screen.
- **2.** Press the  $\nabla\Delta$  key to select **End** and then press the  $\Leftrightarrow$  key.
- **3.** Press the  $\nabla\Delta$  key to select **Store** and then press the  $\triangle^{\perp}$  key. The settings are activated, and the Operation mode screen appears.
- When the  $\triangleleft$   $\triangleright$  key or  $\nabla\triangle$  key is pressed while holding down the **SHIFT** key, the operation is reversed as when the respective key is pressed by itself.

## **Explanation**

### **• Address**

Select the address from the following range. 01 to 32

#### **• Baud rate**

Select the baud rate from the following: 1200, 2400, 4800, 9600, 19200, or 38400

### **• Data length**

Select the data length from below. To output data in BINARY format, be sure to set the data length to 8 bits.

7 or 8

## **• Parity (Parity check method)**

Select the parity check from the following: Odd, Even, or None

### **• Protocol**

Select the protocol when using the Modbus slave protocol. NORMAL: Standard protocol MODBUS: Modbus slave protocol

### **• Saving the Settings**

To activate the settings made in the Basic Setting mode, the settings must be saved.

**Blank Blank** 

# **4.1 Command Syntax**

The syntax of the setting/basic setting/output commands (see sections 4.4 to 4.7) of the instrument is given below. ASCII codes (see appendix 1) are used for the character codes. For the Maintenance/Test command syntax, see section 4.9.

For the Instrument Information server command syntax, see section 4.10.

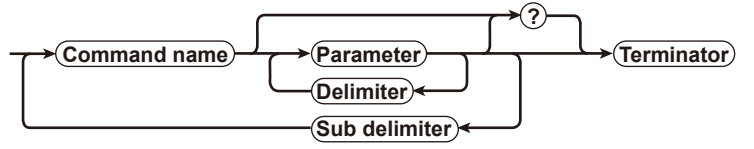

#### **Command example**

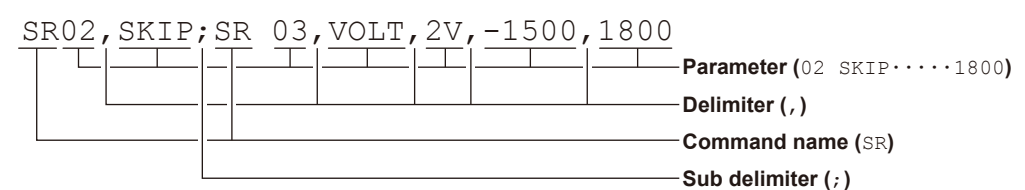

**• Command Name**

 Defined using two alphabet characters.

- **• Parameter**
	- • Command parameters.
	- Set using alphabet characters or numerical values.
	- Parameters are separated by delimiters (commas).
	- When the parameter is a numerical value, the valid range varies depending on the command.
	- • Spaces before and after of the parameter are ignored (except for parameters that are specified using an ASCII character string (unit, tag, and message string), when spaces are valid.)
	- You can omit the parameters that do not need to be changed from their current settings. However, delimiters cannot be omitted.

**Example** SR01, 2V<terminator>

If multiple parameters are omitted and delimiters occur at the end of the command, those delimiters can be omitted.

**Example** SR01, VOLT,,, < terminator> → SR 01, VOLT<terminator>

- The number of digits of the parameters below is fixed. If the number of digits is not correct when entering the command, a syntax error results.
	- Date YY/MM/DD (8 characters)
		- YY: Year (Enter the lower two digits of the year.)
		- MM: Month
		- DD: Day
	- Time HH: MM: SS (8 characters)
		- HH: Hour
		- MM: Minute
		- SS: Second
	- Channel number: 2 characters (Example: 01, 0A)
	- • Relay number: 3 characters (Example: I01)
	- Communication input data: 3 characters (Example: C02)
	- • Constants used in the computation function (/M1 option): 3 characters (Example: K03)
	- Remote control (/R1 option) input terminal status: 3 characters (Example: D04)

#### **4.1 Command Syntax**

#### **• Query**

- • A question mark is used to specify a query.
- • By placing a query after a command or parameter, the setting information of the corresponding command can be queried. Some commands cannot execute queries. For the query syntax of each command, see sections 4.4 to 4.7.
	- **Example 1** SR[p1]? SR? or SRp1? can be executed.

**Example 2** SA[p1[,p2]]? SA?, SAp1?, or SAp1, p2? can be executed.

- **• Delimiter**
	- • A comma is used as a delimiter.
	- • Parameters are separated by delimiters.

#### **• Sub Delimiter**

- • A semicolon is used as a sub delimiter.
- • By separating each command with a sub delimiter, up to 10 commands can be specified one after another. However, the following commands and queries cannot be specified one after another. Use them independently.
	- Output commands other than BO, CS, and IF commands.
	- **YE** command
	- • Queries
- \* If there are consecutive sub delimiters, they are considered to be single. In addition, sub delimiters at the front and at the end are ignored.

Example ; SRO1, VOLT; ; ; SRO2, VOLT; < terminator> is taken to be SR01, VOLT; SR02, VOLT<terminator>.

#### **• Terminator (Terminating Character)**

Use either of the following two characters for the terminator.

- CR + LF (ODH OAH in ASCII code.)
- LF (OAH in ASCII code.)

#### **Note**

- • The total data length from the first character to the terminator must be less than 2047 bytes. In addition, the character string length of 1 command must be less than 512 bytes.
- • Commands are not case sensitive (with the exception of user-specified character strings).
- • All the commands that are listed using sub delimiters are executed even if one of the commands is erroneous.
- Spaces that are inserted before and after a parameter are ignored. However, if spaces are inserted before a command, after a sub delimiter, or after a query, an error occurs.

## **Response**

The recorder returns a response (affirmative/negative response) to a command that is separated by a single terminator.\* The controller should follow the one command to one response format. When the command-response rule is not followed, the operation is not guaranteed.

For the response syntax, see section 5.1.

\* The exceptions are the RS-422A/485 dedicated commands (see section 4.8).

#### **Note**

When using the RS-422A/485 interface, allow at least 1 ms before sending the next command after receiving a response. Otherwise, the command may not be processed correctly.

# **4.2 A List of Commands**

## **Execution Modes and User Levels**

### **Execution Modes**

The recorder has two execution modes. Each command is specified to be used in a particular execution mode. If you attempt to execute a command in a mode that is different from the specification, a syntax error occurs. Use the DS command to switch to the appropriate mode, and then execute the command. Query commands can be executed in either mode.

- • Basic Setting mode
- Measurement/computation is stopped and settings are changed in this mode. • Run mode
- *Run mode* collectively refers to Operation mode and Setting mode of the recorder. **User Levels**

The administrator and user specifications in the table indicate the user level that is specified using the login function for Ethernet communications. For details, see section 1.1.

## **Setting Commands Note**

Settings cannot be changed when data is being replayed from the SD memory card.

| Command<br><b>Name</b> | <b>Function</b>                                                                        | <b>Execution Mode Administrator</b> |                             | <b>User</b>      | Page     |
|------------------------|----------------------------------------------------------------------------------------|-------------------------------------|-----------------------------|------------------|----------|
| $_{\rm SR}$            | Sets the input range.                                                                  | Run mode                            | Yes                         | No               | $4 - 10$ |
| VB                     | Sets the bias.                                                                         | Run mode                            | Yes                         | No               | $4 - 11$ |
| VL                     | Sets the calibration correction (/CC1 option).                                         | Run mode                            | Yes                         | No               | 4-11     |
| SA                     | Sets the alarm.                                                                        | Run mode                            | Yes                         | No               | $4 - 11$ |
| SN                     | Sets the unit.                                                                         | Run mode                            | Yes                         | No               | $4 - 12$ |
| SC                     | Sets the chart speed.                                                                  | Run mode                            | Yes                         | No               | $4 - 13$ |
| SD                     | Sets the date and time.                                                                | Run mode                            | Yes                         | No.              | $4 - 13$ |
| VT                     | Sets the dot printing interval (dot model).                                            | Run mode                            | Yes                         | No.              | $4 - 13$ |
| SZ                     | Sets zone recording.                                                                   | Run mode                            | Yes                         | No               | $4 - 13$ |
| SP                     | Sets the partial expanded recording.                                                   | Run mode                            | Yes                         | No               | $4 - 13$ |
| <b>VR</b>              | Turns ON/OFF the recording on each channel.                                            | Run mode                            | Yes                         | No               | $4 - 14$ |
| SΤ                     | Sets the tag.                                                                          | Run mode                            | Yes                         | No               | $4 - 14$ |
| SG                     | Sets the message.                                                                      | Run mode                            | Yes                         | No               | $4 - 14$ |
| <b>SE</b>              | Sets the secondary chart speed<br>(used by the remote control function (/R1 option)).  | Run mode                            | Yes                         | No               | $4 - 14$ |
| SV                     | Sets the moving average (dot model).                                                   | Run mode                            | Yes                         | No               | $4 - 14$ |
| SF                     | Sets the input filter (pen model).                                                     | Run mode                            | Yes                         | No.              | $4 - 14$ |
| ВD                     | Sets the alarm delay time.                                                             | Run mode                            | Yes                         | No.              | $4 - 14$ |
| VF                     | Sets the brightness of the display (VFD) and internal<br>illumination.                 | Run mode                            | Yes                         | No               | $4 - 14$ |
| TD                     | Sets the DST.                                                                          | Run mode                            | Yes                         | No               | $4 - 15$ |
| SS                     | Sets the DST. (Can be used on the $\mu$ R10000 with system<br>version 1.02 or earlier) | Run mode                            | Yes                         | No               | $4 - 15$ |
| SO                     | Sets the computing equation (/M1 option).                                              | Run mode                            | Yes                         | No               | $4 - 15$ |
| SK                     | Sets the computation constant (/M1 option).                                            | Run mode                            | Yes                         | <b>No</b>        | $4 - 15$ |
| SJ                     | Sets the timer used in TLOG computation (/M1 option).                                  | Run mode                            | Yes                         | No               | $4 - 15$ |
| VD                     | Sets the data display screen.                                                          | Run mode                            | Yes                         | No               | $4 - 16$ |
| CM                     | Sets the communication input data (/M1 option).                                        | Run mode                            | Yes                         | No               | $4 - 18$ |
| FR                     | Sets the acquiring interval to the FIFO buffer.                                        | Run mode                            | Yes                         | No               | $4 - 18$ |
| VH                     | Sets the batch number and lot number (/BT1 option).                                    | Run mode                            | Yes                         | No               | $4 - 18$ |
| VC                     | Sets the batch comment (/BT1 option).                                                  | Run mode                            | Yes                         | No               | $4 - 18$ |
| VP                     | Turns Start printout/End printout ON/OFF (/BT1 option).                                | Run mode                            | Yes                         | No               | $4 - 18$ |
| VA                     | Sets the Start printout/End printout action (/BT1 option).                             | Run mode                            | Yes                         | No.              | $4 - 19$ |
| VM                     | Sets the message format (/BT1 option).                                                 | Run mode                            | Yes                         | No.              | $4 - 19$ |
| VE                     | Sets data saving start and stop settings (/EM1 option).                                | Run mode                            | Yes                         | No               | $4 - 20$ |
| VJ                     | Selects the settings for data replay (/EM1 option).                                    | Run mode                            | Yes<br>$\sqrt{2}$<br>$\sim$ | No<br>$-1 - 1 =$ | $4 - 20$ |

 Yes: Command usable No: Command not usable

## **Basic Setting Commands**

#### **Note**

- The settings that are returned in response to a query in the basic setting mode will contain the new settings even if they are not saved.
- • In order to activate the settings that are changed using the basic setting commands, the settings must be saved using the YE or XE command.
- • If the settings are saved with the XE command, communication is not dropped. If saved with the XE command, the settings that are changed using the YS/YB/YA/YN/YD/YQ/YK command are activated after power-cycling the recorder.
- • When the YE command is executed, communication is dropped. The response to the YE command is not returned.
- • The following settings cannot be changed. Key lock, enabling/disabling of the customized menu function, user registration for Ethernet communication.

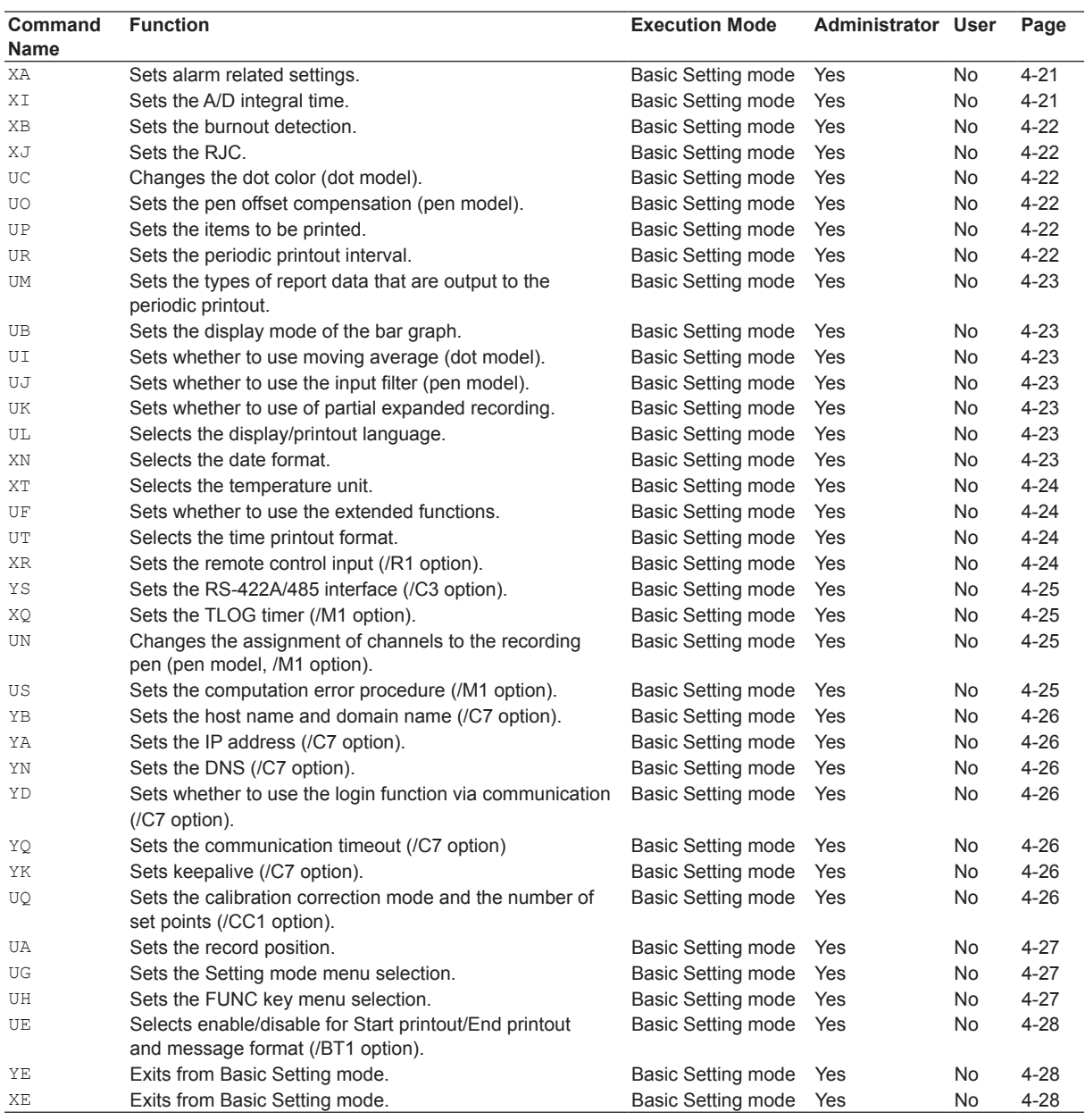

Yes: Command usable

No: Command not usable

## **Control Commands Note**

You can only use the CC and JU command when data is being replayed from the SD memory card.

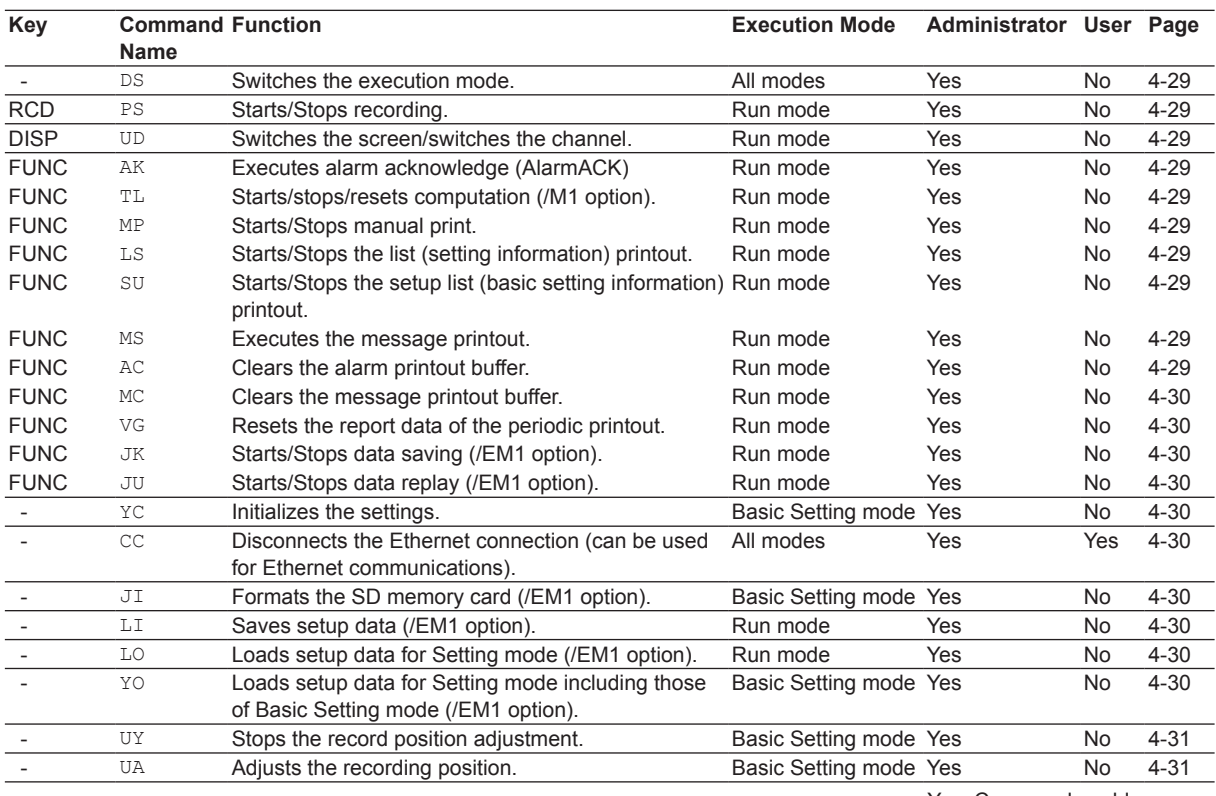

 Yes: Command usable No: Command not usable

## **Output Commands**

**Note** Output using the FD, FY, and FF commands is not possible when data is being replayed from the SD memory card.

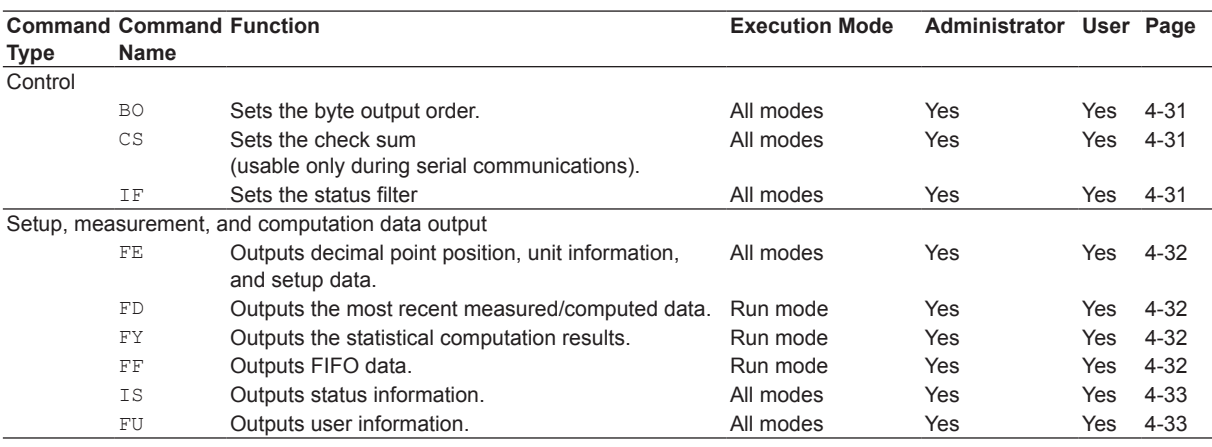

 Yes: Command usable No: Command not usable

## **RS-422A/485 Dedicated Commands**

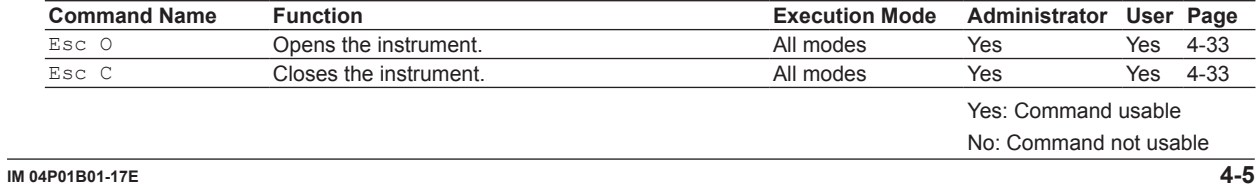

## **4.2 A List of Commands**

## **Maintenance/Test Commands**

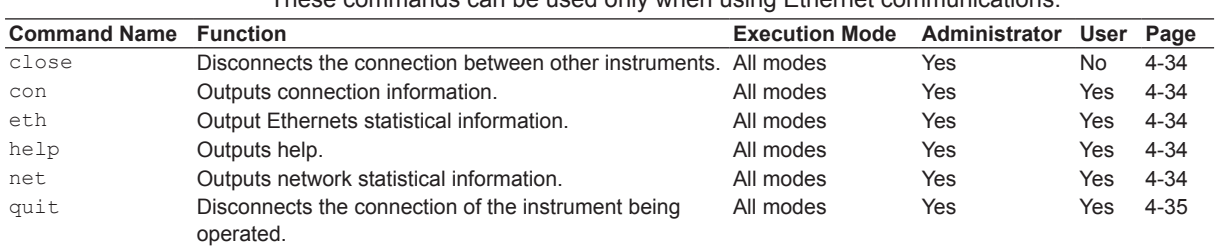

These commands can be used only when using Ethernet communications.

 Yes: Command usable No: Command not usable

## **Instrument Information Output Commands**

These commands can be used only when using Ethernet communications.

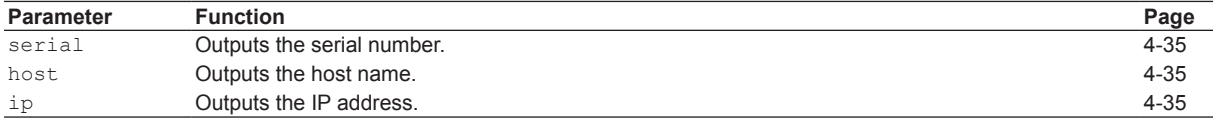

# **4.3 Parameter Values**

This section explains frequently used parameters.

## **Input Range**

The following tables show the input types (VOLT, TC, RTD, DI, and 1-5V), range types, and the ranges for the leftmost and rightmost values of the span.

**• DC Voltage (VOLT), Square Root (SQRT), Difference between Channels (DELTA)**

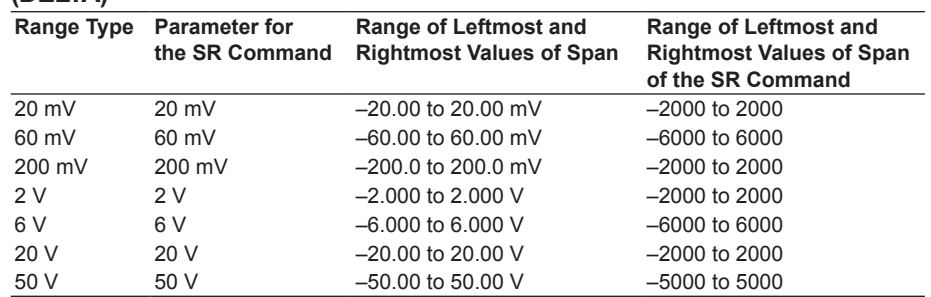

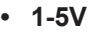

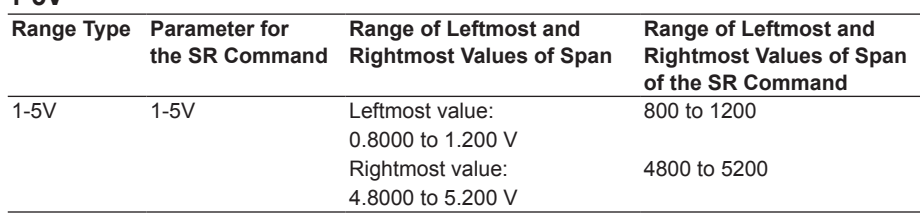

## **• Thermocouple (TC)**

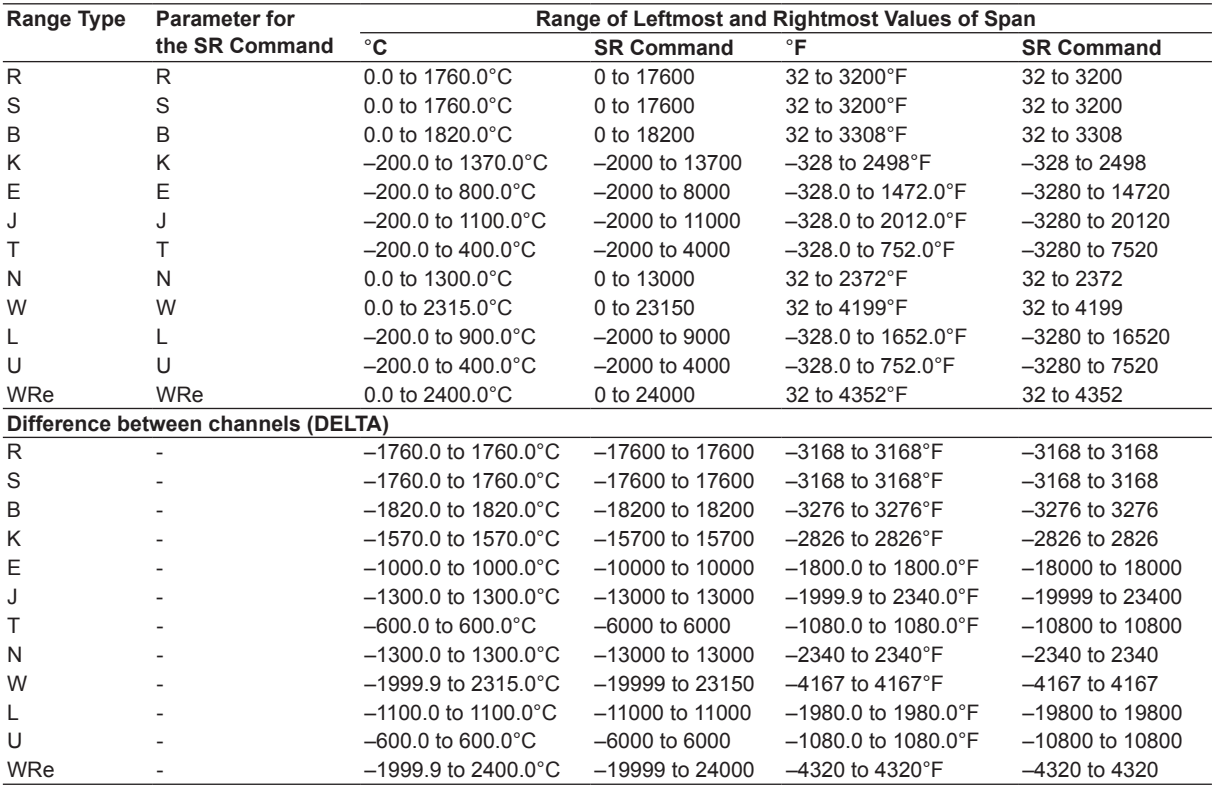

#### **4.3 Parameter Values**

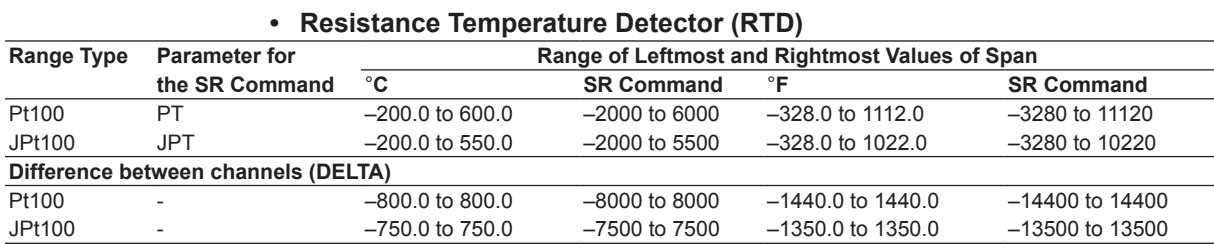

## **• ON/OFF input (DI)**

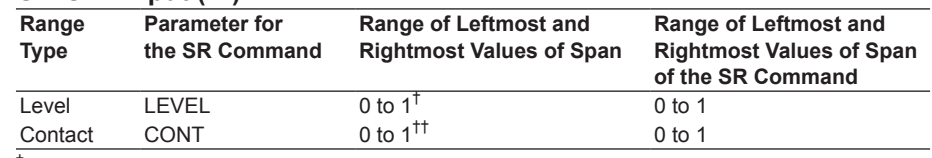

 $^{\dagger}$  "0" when less than 2.4 V, "1" when greater than or equal to 2.4 V.

†† "0" when contact is OFF, "1" when contact is ON.

### **• Cu10, Cu25 RTD input (/N1 Option)**

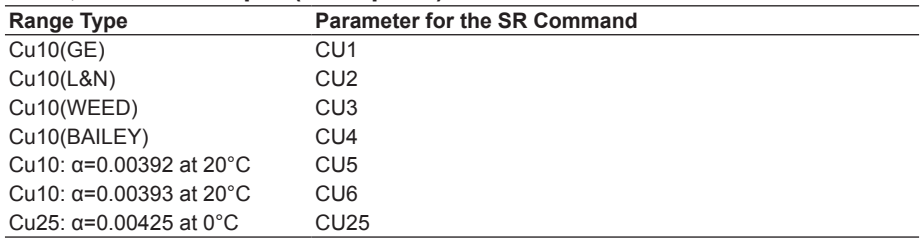

## **• Expansion inputs (/N3 Option)**

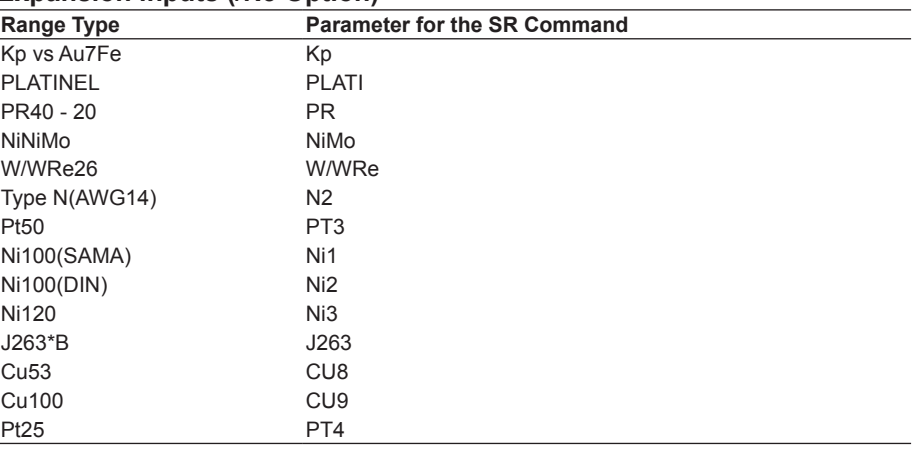

## **Miscellaneous**

### **Channel Number**

## **• Pen model**

Measurement channel: 01 to 04 Computation channel: 0A, 0B, 0C, 0D, 0E, 0F, 0G, 0J

- 
- **• Dot model**

Measurement channel: µR10000: 01 to 06

µR20000: 01 to 24

Computation channel:

µR10000: 0A, 0B, 0C, 0D, 0E, 0F, 0G, 0J, 0K, 0M, 0N, 0P µR20000: 0A, 0B, 0C, 0D, 0E, 0F, 0G, 0J, 0K, 0M, 0N, 0P, 1A, 1B, 1C, 1D, 1E, 1F, 1G, 1J, 1K, 1M, 1N, 1P

#### **Relay Number (/A1, /A2, /A3, /A4, and /A5 Options)**

- • Models with the /A1 option: I01, I02
- Models with the /A2 option: 101 to 104
- • Models with the /A3 option: I01 to I06
- Models with the /A4 option: I01 to I06, I11 to I16 (µR20000)
- Models with the /A5 option: 101 to 106, 111 to 116, 121 to 126, 131 to 136 (uR20000)

#### **Communication Input Data**

µR10000 Pen model: C01 to C08, dot model: C01 to C12 µR20000 Pen model: C01 to C08, dot model: C01 to C24

#### **Computation Constant (/M1 Option)**

K01 to K30

#### **Remote Control Input Terminal (/R1 Option)** D01 to D05

### **Chart Speed on the Pen Model**

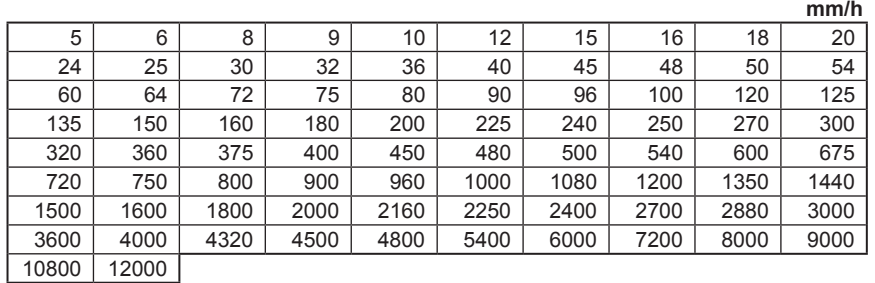

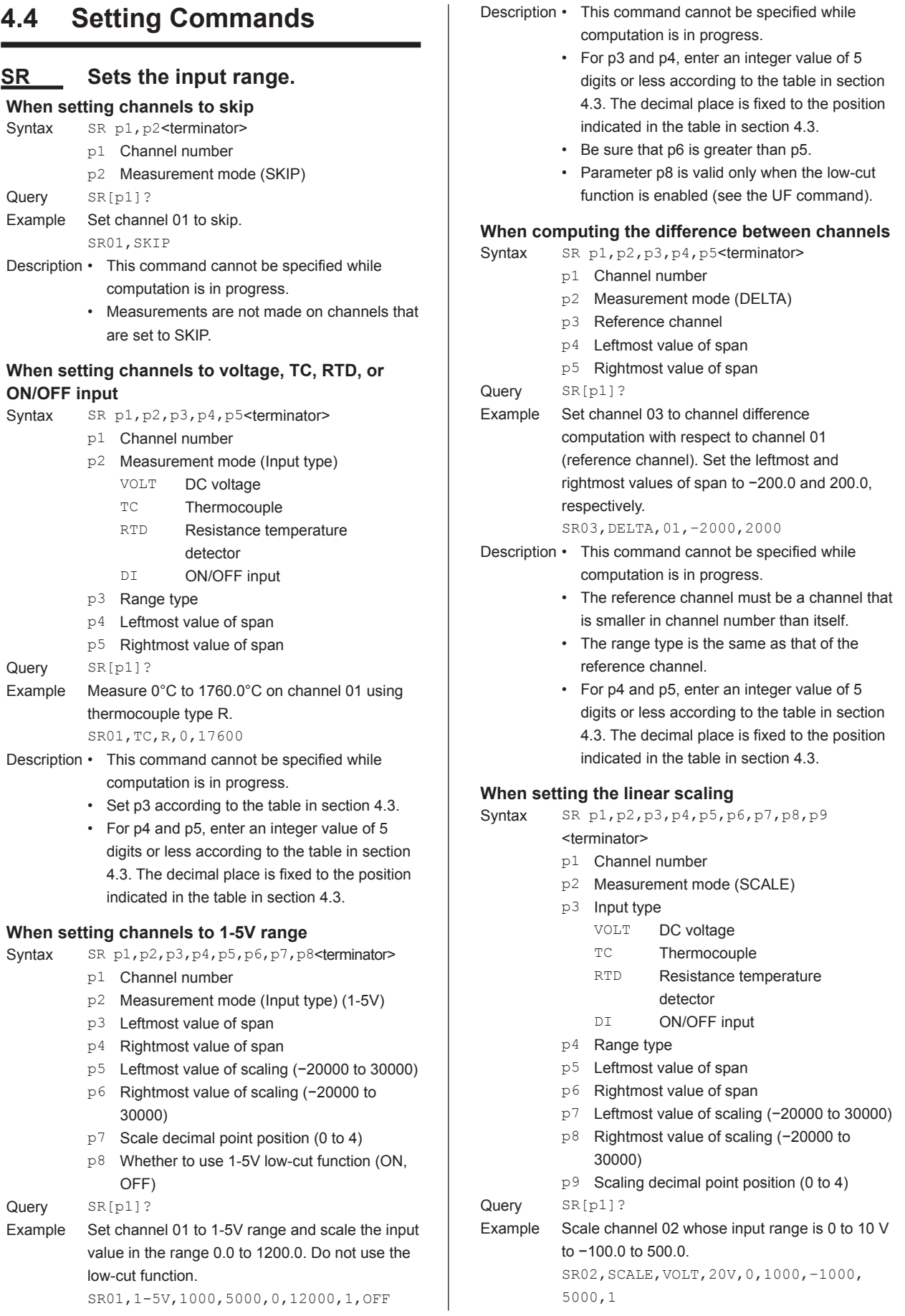

Description • This command cannot be specified while computation is in progress.

- • Set p4 according to the table in section 4.3.
- • For p5 and p6, enter an integer value of 5 digits or less according to the table in section 4.3. The decimal place is fixed to the position indicated in the table in section 4.3.
- • Be sure that p8 is greater than p7.

#### **When setting the square root**

- Syntax SR p1, p2, p3, p4, p5, p6, p7, p8, p9, p10 <terminator>
	- p1 Channel number
	- p2 Measurement mode (SQRT)
	- p3 Range type
	- p4 Leftmost value of span
	- p5 Rightmost value of span
	- p6 Leftmost value of scaling (−20000 to 30000)
	- p7 Rightmost value of scaling (−20000 to 30000)
	- p8 Scaling decimal point position (0 to 4)
	- p9 Low-cut function (ON, OFF)
	- p10 Low-cut value
- Query SR[p1]?
- 

Example Given channel 01 whose input range is 0 to 10 V, take the square root of the input value and scale the result in the range 0.00 (m $3/$ s) to 100.00  $(m<sup>3</sup>/s)$ . When the input value is less than or equal to 5.0% of the recording span, use the low-cut function.

SR01,SQRT,20V,0,1000,0,10000,2,ON,50

Description • This command cannot be specified while computation is in progress.

- • Set p3 according to the table in section 4.3.
- • For p4 and p5, enter an integer value of 5 digits or less according to the table in section 4.3. The decimal place is fixed to the position indicated in the table in section 4.3.
- • Be sure that p7 is greater than p6.
- Parameters p9 and p10 is valid only when the low-cut function is enabled (see the UF command).
- • Settings cannot be changed while data is being saved to the SD memory card (/EM1 option).

## **VB Sets the bias.**

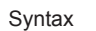

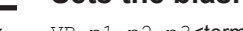

- VB p1, p2, p3<terminator> p1 Channel number
- p2 Bias ON/OFF (ON, OFF)
- p3 Bias value
- Query VB[p1]?

Example Given channel 03 whose range type is 2V (measurable range: −2.000 to 2.000 V), add a bias of 0.1 V. VB03,ON,100

Description  $\cdot$  Set p3 in the range of  $\pm 10\%$  of the span of the measurable range at the range type or ±10% of the scaling span. Specify the value with an

p1 Channel number p2 Calibration correction function (ON, OFF) p3 Correction point p4 Correction value ··· p33 Correction point p34 Correction value Query VL[p1]?<br>Example Set three Set three sets of correction point and correction values when channel 02 is set to 2 V range

integer (see section 4.3).

**VL Sets the calibration correction (/**

**CC1 option).** Syntax  $VL, p1, p2, p3, p4, \cdots, p33, p34$ 

<terminator>

• The bias setting is valid only when the bias function is enabled (see the UF command).

(measurable range: –2.000 V to 2.000 V) and the calibration correction mode is set to Revise Value. (0.000 and 0.001), (1.000 and –0.002), and (2.000 and 0.001) VL 02,ON,0,1,1000,-2,2000,1

> Set three sets of correction point and correction values when channel 02 is set to 2 V range (measurable range: –2.000 V to 2.000 V) and the calibration correction mode is set to Abs. Value. VL02,ON,0,1,1000,998,2000,2001

- Description The number of parameters p3 to p34 varies depending on the number of points specified by the basic setting command UQ.
	- • If the input type of the source channel is VOLT, TC, or RTD, the range of the correction point and correction values is the same as the range of the range type (see section 4.3).
	- • If the measurement mode of the source channel is SCALE or 1-5V, the range of the correction point and correction values is –5% to 105% of the scaling range or –20000 to 30000.
		- • The following limitations exist. p3 < p5 ≤ ... ≤ p31 ≤ p33
	- • During revise value mode p3+p4 < p5+p6 < ... < p33+p34
	- • During absolute value mode  $p4 < p6 < ... < p32 < p34$

## **SA Sets the alarm.**

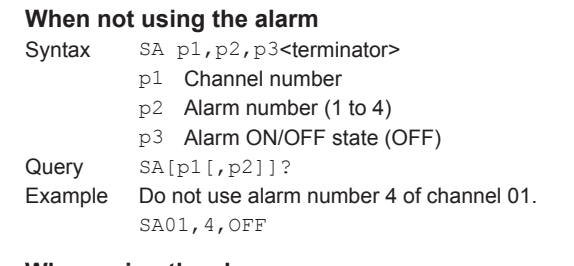

#### **When using the alarm**

Syntax SA p1, p2, p3, p4, p5, p6, p7<terminator>

- p1 Channel number
- p2 Alarm number (1 to 4)

- p3 Alarm ON/OFF state (ON) p4 Alarm type H High limit alarm L Low limit alarm h Difference high limit alarm 1 Difference low limit alarm R High limit on rate-of-change alarm r Low limit on rate-of-change alarm T Delay high limit alarm t Delay low limit alarm (Characters are case-sensitive.) p5 Alarm value p6 Relay output ON Relay ON OFF Relay OFF p7 Relay number (µR10000: I01 to I06, µR20000: I01 to I06, I11 to I16, I21 to I26, I31 to I36) Query SA[p1[,p2]]? Example Set a high limit alarm (alarm value =  $1000$ ) on alarm number 1 of channel 02 and output to relay I01. SA02,1,ON,H,1000,ON,I01 Description • When the input range is set to SKIP (SR) command), p3 cannot be turned ON. • The alarm settings are all turned OFF for the following cases. • When the input type is changed (VOLT, TC, etc). When the range type is changed. • When the span and scaling values are changed during linear scaling (includes changing the decimal place). • The h and I settings of p4 are valid only when the measurement range is set to computation between channels. • The hysteresis of alarm ON/OFF (valid when p4 is H or L) is set using the XA command. • If p4 is set to R or r, set the interval for the high/low limit on the rate-of-change using the XA command. • The T and t settings of p4 can be specified when the alarm delay function is enabled (UF command). • If p4 is set to T or t, set the alarm delay time for the delay high/low limit alarm using the BD command. Parameter p5 for the high limit alarm/low limit alarm and delay high limit alarm/delay lowlimit alarm • For DC voltage, TC, and RTD input:
	- Values within the measurable range in the specified range (example: –2.000 to 2.000 V for the 2 V range).
	- • For ON/OFF input (DI): 0 or 1.
	- • For scaling (1-5V, scaling, and square root): −5 to 105% of the scale span (except within −20000 to 30000).
	- • Parameter p5 for the difference high limit

alarm/difference low limit alarm: Values in the measurable range can be specified (example:  $-1760.0$  to 1760.0 $^{\circ}$ C for the TC type R).

- • Parameter p5 for the high limit on rate-ofchange alarm/low limit on rate-of-change alarm: A value greater than or equal to 1 digit can be specified. For example, 1 digit corresponds 0.001 for the 2 V range (measurable range: –2.000 to 2.000 V). The maximum value that can be specified is the width of the measurable range (4.000 V for 2 V range). For ON/OFF input, only "1" can be specified
- On models with the computation function (/ M1 option), alarms can be set on computation channels.
	- When the computation equation setting (SO command) is turned OFF, p3 cannot be turned ON.
	- For computation channels, the alarm types that can be specified are H (high limit alarm), L (low limit alarm), T (delay high limit alarm), and t (delay low limit alarm). T and t can be specified when the alarm delay function is enabled (UF command).
	- If  $p4$  is set to T or t, set the alarm delay time for the delay high/low limit alarm using the BD command.
	- Set p5 within the range -9999999 to 99999999 excluding the decimal using an integer.
	- The alarm ON/OFF hysteresis is set using the XA command.
	- If the computation channel ON/OFF state. the computing equation, or the span value is changed, all alarm settings of that channel are turned OFF.

## **SN Sets the unit.**

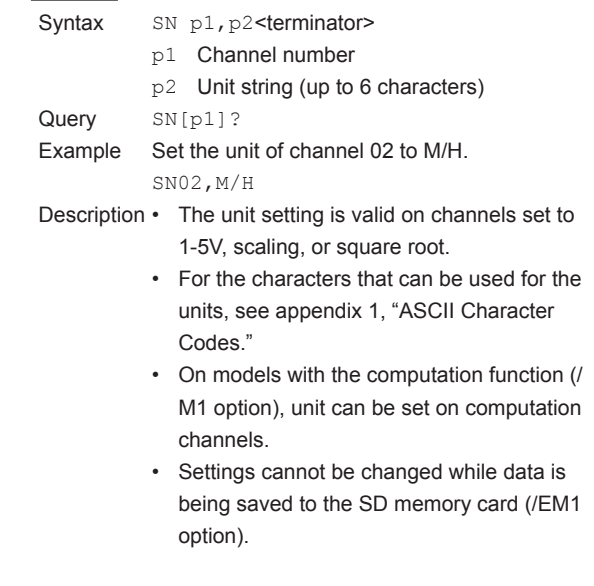

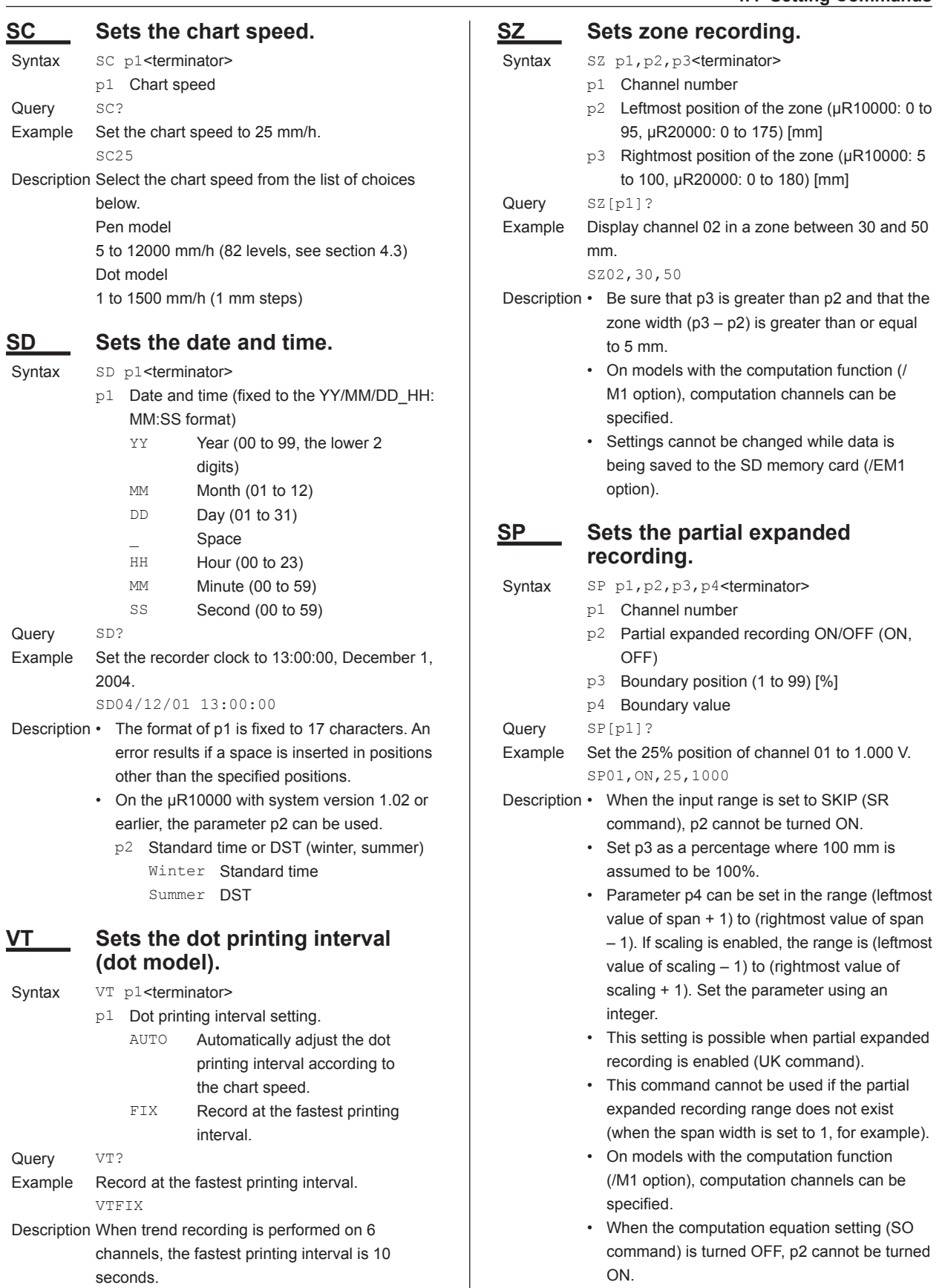

• Settings cannot be changed while data is being saved to the SD memory card (/EM1 option).

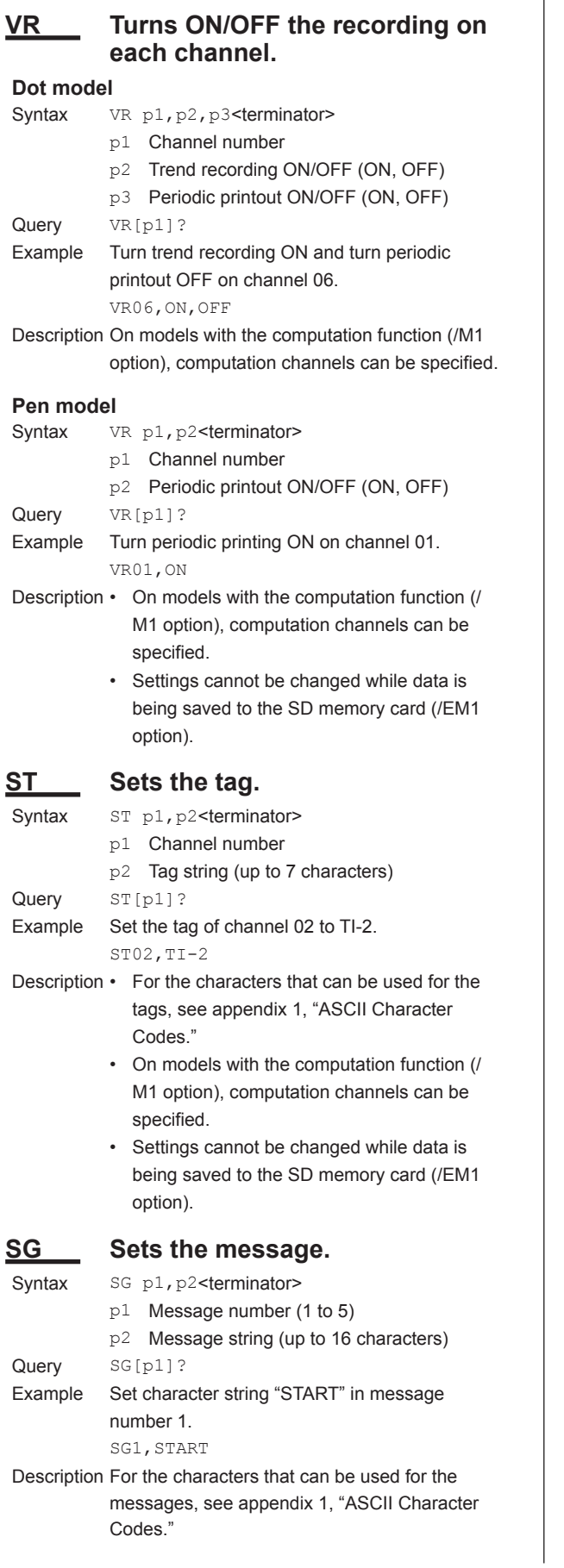

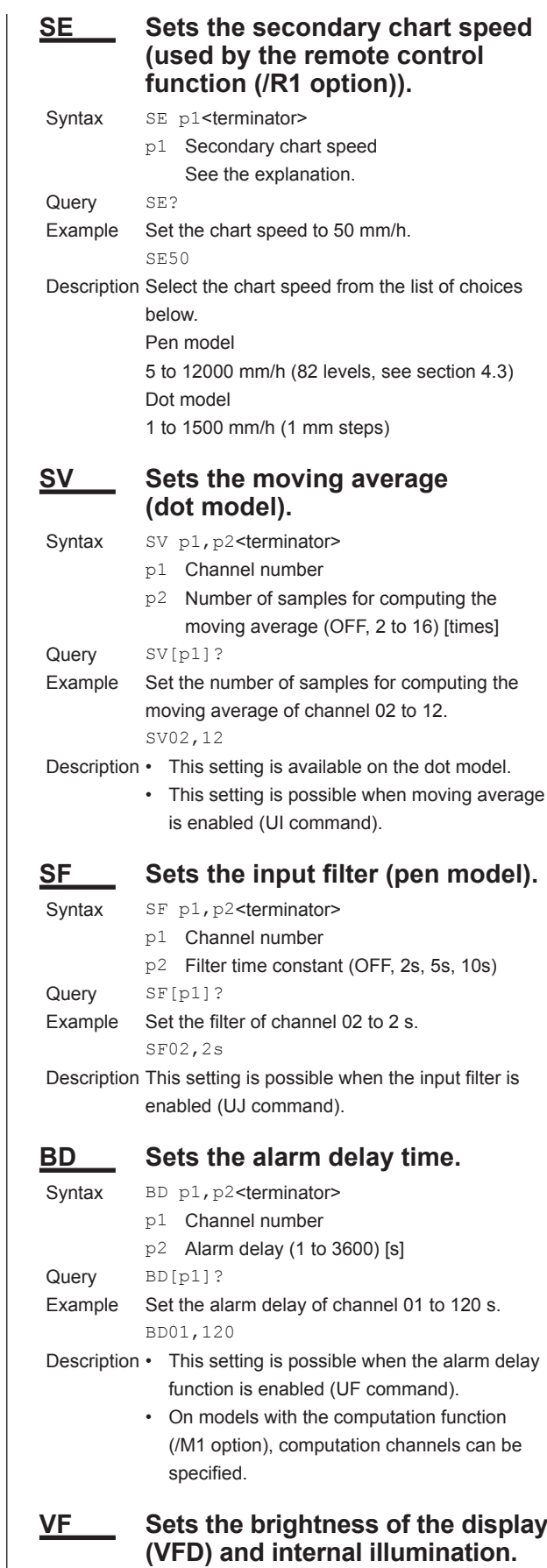

Syntax VF p1, p2<terminator>

p1 VFD brightness (1 to 8)

p2 Internal illumination (OFF, 1 to 4) OFF Turns OFF the internal

illumination.

Query VF? Example Set the display (VFD) brightness to 2 and the internal illumination to 1. VF2,1

Description The brightness increases as the value increases.

## **TD Sets the DST.**

- Syntax TD p1, p2, p3, p4, p5, p6, p7, p8, p9<terminator>
	- p1 Use/Not use DST (USE, NOT)
	- p2 DST start time: month (Jan, Feb, Mar, Apr, May, Jun, Jul, Aug, Sep, Oct, Nov, or Dec)
	- p3 DST start time: number of the week in the month (1st, 2nd, 3rd, 4th, or Last)
	- p4 DST start time: day of the week (Sun, Mon, Tue, Wed, Thu, Fri, or Sat)
	- p5 DST start time: hour (0 to 23)
	- p6 DST end time: month (Jan, Feb, Mar, Apr, May, Jun, Jul, Aug, Sep, Oct, Nov, or Dec)
	- p7 DST end time: number of the week in the month (1st, 2nd, 3rd, 4th, or Last)
	- p8 DST end time: day of the week (Sun, Mon, Tue, Wed, Thu, Fri, or Sat)
	- p9 DST end time: hour (0 to 23)

Query TD[p1]?

- Example Enable DST and set the DST start time to hour 0 on the 2nd Sunday of June and the DST end time to hour 0 on the 2nd Sunday of December. TDUse,Jun,2nd,Sun,0,Dec,2nd,Sun,0
- Description The DST start time and end time cannot be set to the same time.
	- • The TD command can be used on the µR10000 and µR20000 with system version 1.11 or later. On the µR10000 with system version 1.02 or earlier, use the SS command.

## **SS Sets the DST.**

- Syntax SS p1, p2, p3<terminator>
	- p1 Standard time/DST selection Winter Standard time Summer DST p2 Switch time setting ON/OFF (ON, OFF) p3 Date and time (fixed to the YY/MM/DD HH
	- format)
		- YY Year (00 to 99, the lower 2 digits)
		- MM Month (01 to 12)
		- DD Day (01 to 31)
		- HH Hour (00 to 23)

Query SS[p1]?

- Example Switch to DST on 0 hour of June 1st, 2005. SSSummer,ON,05/06/01 00
- Description Parameter p3 is not available when p2 is OFF. • The SS command can be used on the

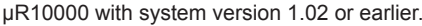

## **SO Sets the computing equation (/M1 option).**

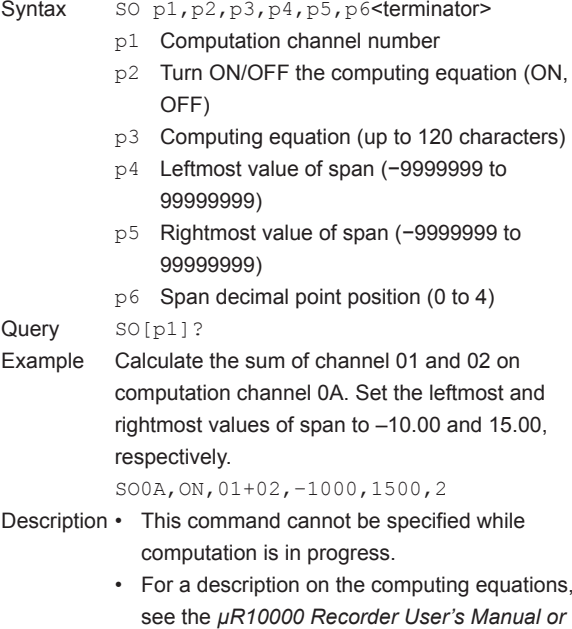

- the *µR20000 Recorder User's Manual*. For p4 and p5, enter a value using 7 digits or less ,excluding the decimal, for negative numbers and 8 digits or less for positive numbers.
- Settings cannot be changed while data is being saved to the SD memory card (/EM1 option).
- 

## **SK Sets the computation constant (/M1 option).**

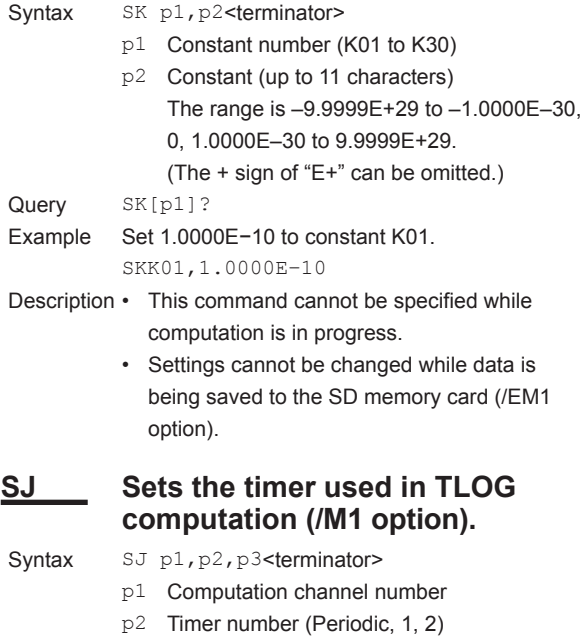

- p3 Sum scale (for TLOG.SUM)
	- OFF Integrates the data per scan interval.

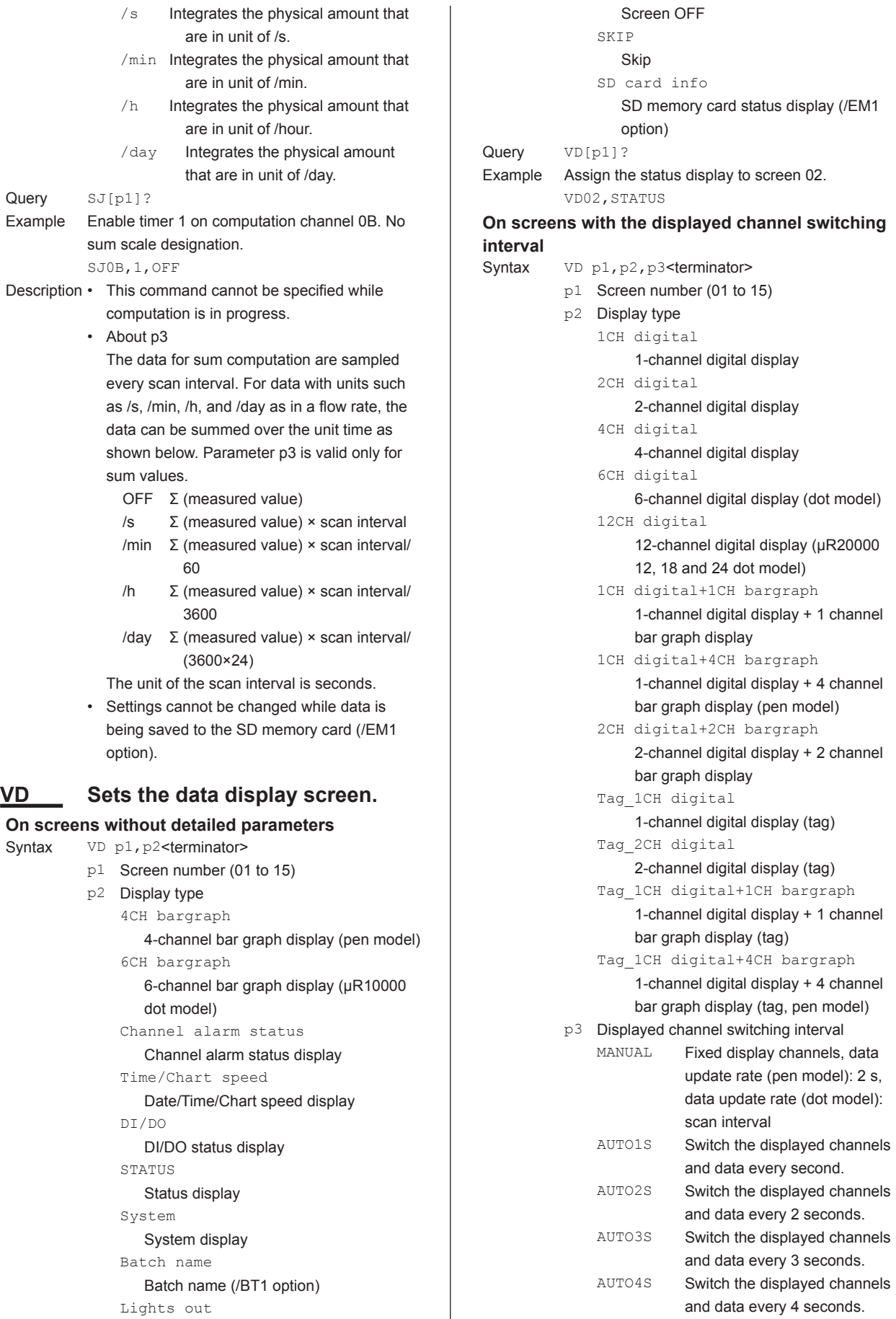

Chart speed Chart speed (µR10000)

TIME/Chart speed

Date/Time/Chart speed (µR20000)

Channel alarm status

Channel alarm status display

STATUS

Status display Lights out

Screen OFF

Tag\_1CH digital

1-channel digital display (tag)

#### **Note**

Parameters that become invalid due to p3, p4, p8, or p9 setting are skipped, and the next parameter is brought forward.

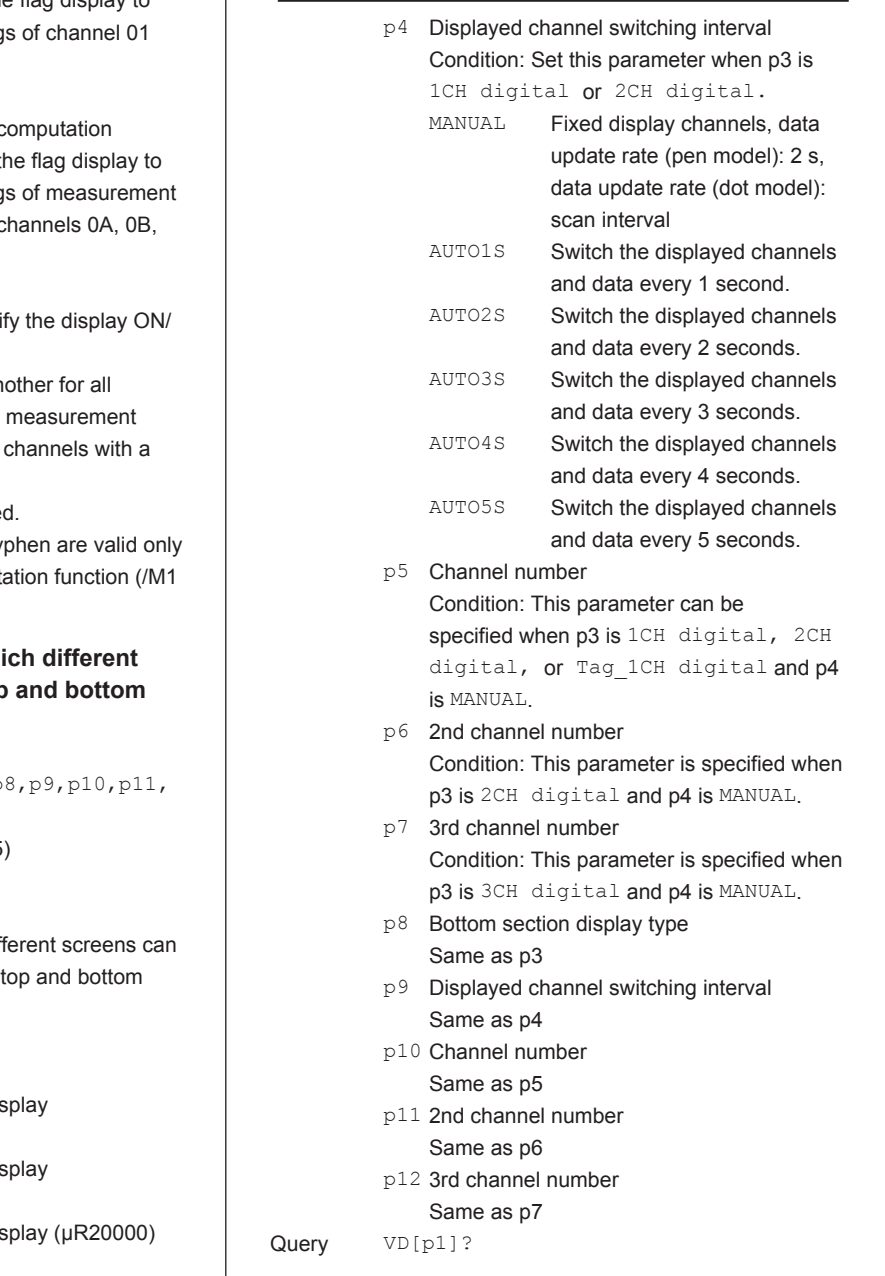

## VD04,2CH digital,AUTO5S

**For flag display**

Query VD[p1]?

Syntax VD p1, p2, p3<terminator>

every 5 seconds.

- p1 Screen number (01 to 15) p2 Display type
	- FLAG Flag display (fixed)

Example Assign the 2-channel digital display to screen 04

p3 Display ON/OFF for each channel Specify the ON/OFF state of each channel with 1 or 0 (see the explanation).

AUTO5S Switch the displayed channels

and automatically switch the displayed channels

and data every 5 seconds.

- Query VD[p1]?
- Example 1 On the 6-dot model, assign the flag display to screen 03 and display the flag and 02.

VD 03,FLAG,110000

Example 2 On the 2-pen model with the c function (/M1 option), assign the screen 03 and display the flag channel 02 and computation c 0E, and 0F.

VD03,FLAG,01-11001100

```
Description Use the format below to specif
OFF state of each channel.
```
- List the values one after an channels and separate the channels and computation hyphen.
- Channels cannot be omitted
- $\cdot$  The characters after the hy on models with the computation option).

#### **For multiple display (display in whi screens** can be assigned to the top **sections**

Syntax VD

```
p1,p2,p3,p4,p5,p6,p7,p8,p9,p10,p11,
```
- p12<terminator>
- p1 Screen number (01 to 15)
- p2 Display type

Multiple display

Display in which diff be assigned to the sections

p3 Top section display type

1CH digital

1-channel digital dis

- 2CH digital
- 2-channel digital dis
- 3CH digital

3-channel digital dis

TIME

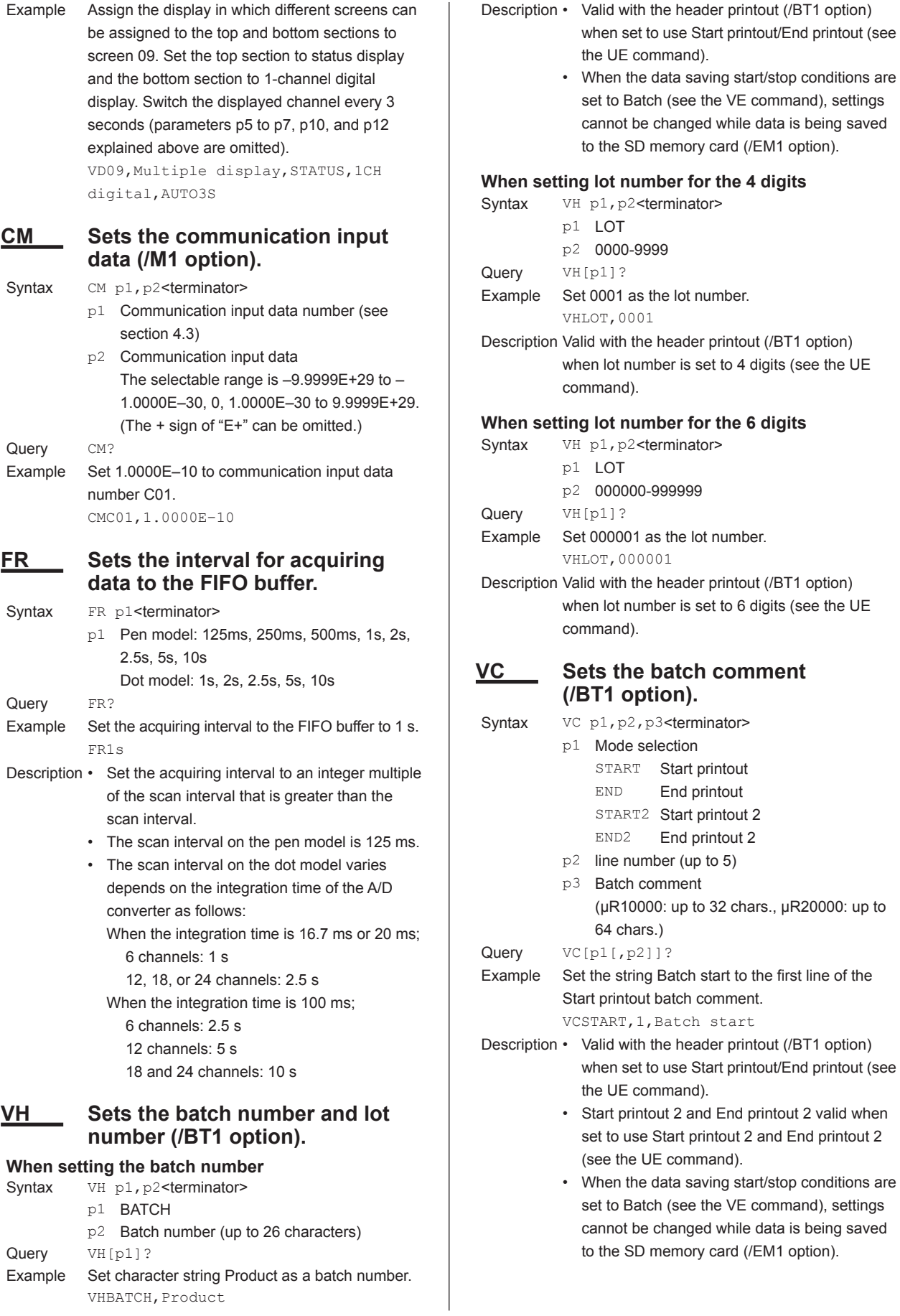

#### **VP Turns Start printout/End printout ON/OFF (/BT1 option).** Syntax VP p1, p2, p3, p4<terminator> p1 Mode selection START Start printou END **End printout** START2 Start printout 2 END2 End printout 2 p2 Batch name printout ON/OFF (ON, OFF) p3 Chart speed printout ON/OFF (ON, OFF) p4 Date/time printout ON/OFF (ON, OFF) Query VP[p1]? Example Turn the Start printout batch name (batch number and lot number) ON, chart speed OFF, and date/time ON. VPSTART,ON,OFF,ON Description • Valid with the header printout (/BT1 option) when set to use Start printout/End printout (see the UE command). • Start printout 2 and End printout 2 valid when set to use Start printout 2 and End printout 2 (see the UE command). • When the data saving start/stop conditions are set to Batch (see the VE command), settings cannot be changed while data is being saved to the SD memory card (/EM1 option). **VA Sets the Start printout/End printout action (/BT1 option). When setting Start printout** Syntax VA p1, p2<terminator> p1 Mode selection START Start printout START2 Start printout 2 p2 Feed amount before Start printout (0-50) [mm] Query VA[p1]? Example Set feed amount before Start printout to 10 mm. VASTART,10 Description • Valid with the header printout (/BT1 option) when set to use Start printout/End printout (see the UE command). • Start printout 2 valid when set to use Start printout 2 and End printout 2 (see the UE command). • When the data saving start/stop conditions are set to Batch (see the VE command), settings cannot be changed while data is being saved to the SD memory card (/EM1 option). **When setting End printout** Syntax VA p1, p2, p3, p4, p5<terminator> p1 Mode selection END End printout END<sub>2</sub> End printout 2 p2 Feed amount after End printout (0-50) [mm] p3 Lot number automatic updating ON/OFF (ON, OFF) p4 Pen offset compensating recording ejection ON/OFF (ON, OFF) p5 Select chart speed when ejecting pen offset compensating record. C.SPEED Chart speed setting 450mm/h Fixed to 450 mm/h Query VA[p1]? Example Set feed amount after End printout to 10 mm. VAEND,10 Description • Valid with the header printout (/BT1 option) when set to use Start printout/End printout (see the UE command). • End printout 2 valid when set to use Start printout 2 and End printout 2 (see the UE command). • P3 valid when lot number is set to 4 or 6 digits (see the UE command). P4 valid when POC is set to ON with the pen model (see the UE command). • P5 is valid when p4 is ON. • When the data saving start/stop conditions are set to Batch (see the VE command), settings cannot be changed while data is being saved to the SD memory card (/EM1 option). **VM Sets the message format (/BT1 option).** Syntax VM p1, p2<terminator> p1 Message number (1-5) p2 Message format setting (µR10000: up to 35 chars., µR20000: up to 69 chars.) H:M Hours:minutes (5 characters) H:M:S Hours:minutes:seconds (8 characters) M/D H:M Month/day hours:minutes (11 characters) M/D H:M:S Month/day hours:minutes: seconds (14 characters) D/M H:M Day/month hours:minutes (11 characters) D/M H:M:S Day/month hours:minutes: seconds (14 characters) D.M H:M Day.month hours:minutes (11 characters) D.M H:M:S Day.month hours:minutes: seconds (14 characters) M.D H:M Month.day hours:minutes (12 characters) M.D H:M:S Month.day hours:minutes: seconds (15 characters) Y/M/D H:M:S Year/month/day hours: minutes:seconds (19 characters)

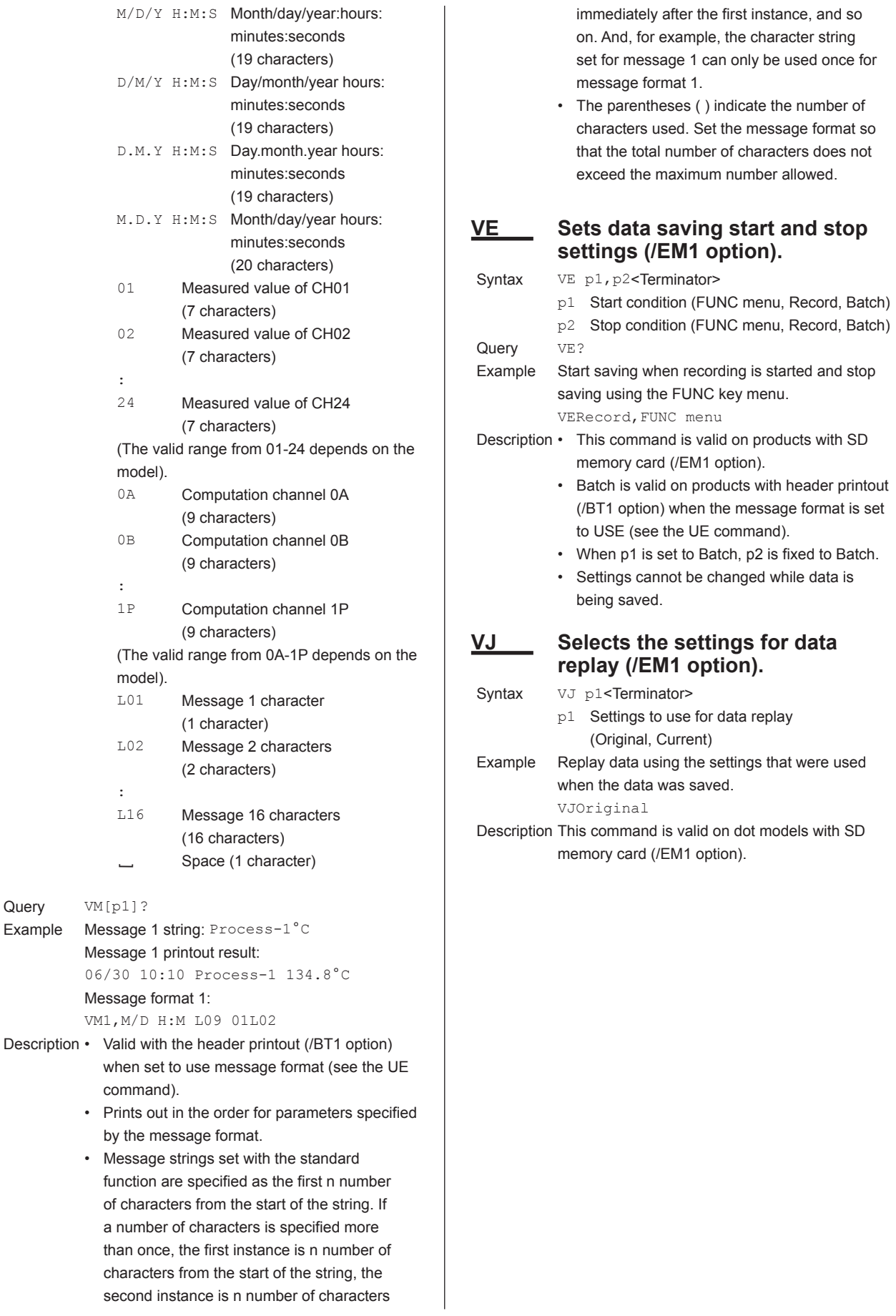

Query Example

#### **4.5 Basic Setting Commands**

alarm acknowledge operation is

HOLD Hold the relay output until an

## **4.5 Basic Setting Commands**

- • In order to activate the settings that are changed using the basic setting commands, the settings must be saved using the YE or XE command.
- The settings that are returned in response to a query in the basic setting mode will contain the new settings even if they are not saved.

#### **Note**

- The settings that are changed using the YS/YB/YA/YN/YD/YQ/ YK command and saved using the XE command are activated after power-cycling the recorder.
- • When the YE command is executed, communication is dropped.

## **XA Sets alarm related settings.**

Syntax XA p1, p2, p3, p4, p5, p6, p7, p8, p9, p10 <terminator>

- p1 Fault diagnosis output ON/OFF (ON, OFF)
- p2 Reflash operation ON/OFF (ON, OFF)

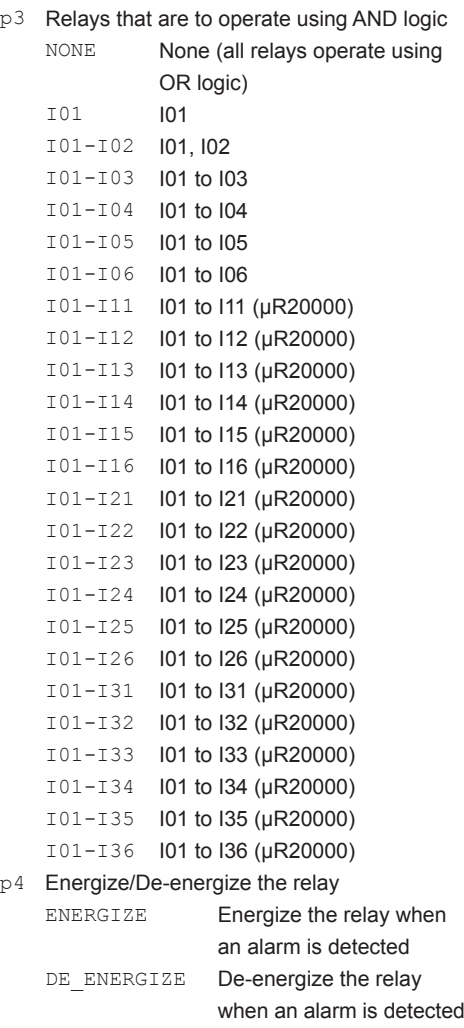

p5 Hold/Not hold the relay

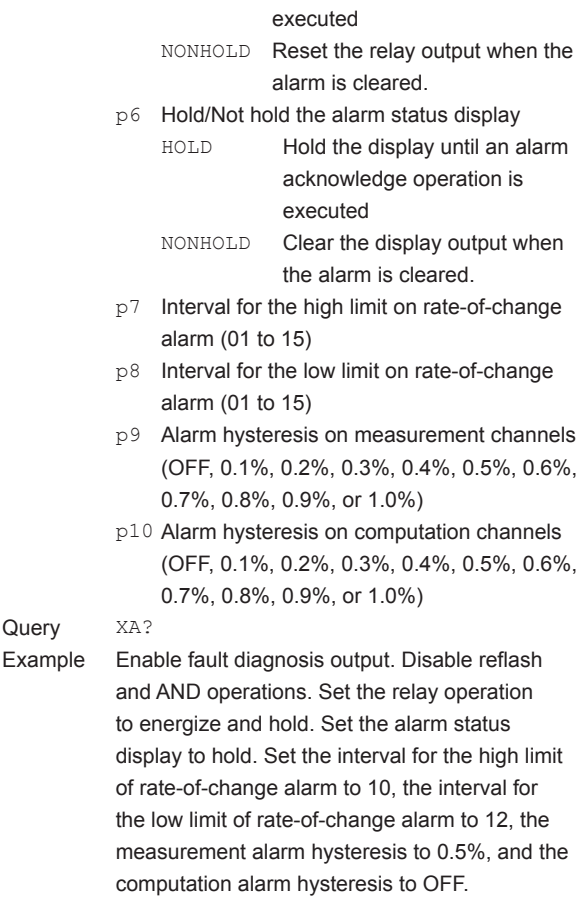

XAON,OFF,NONE,ENERGIZE,HOLD,HOLD, 10,12,0.5%,OFF

- Description The interval for the high limit of rate-of-change alarm is equal to "scan interval × p7" and the interval for the low limit of rate-of-change alarm is equal to "scan interval × p8."
	- • Parameter p10 can be specified on models with the computation function (/M1 option).
	- • For the details on the settings, see the *µR10000 Recorder User's Manual or* the *µR20000 Recorder User's Manual*.

#### **XI Sets the A/D integral time.**

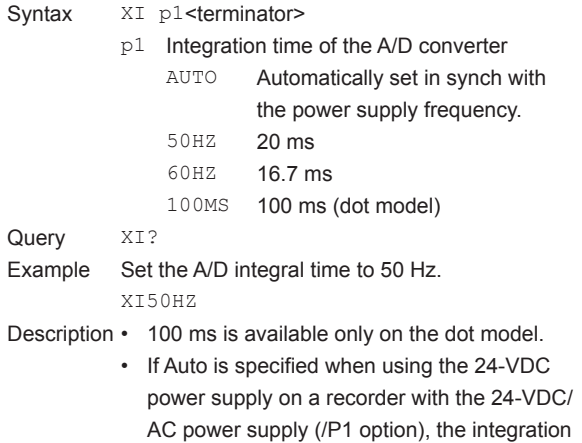

**Commands**

**Commands** 

## **4.5 Basic Setting Commands**

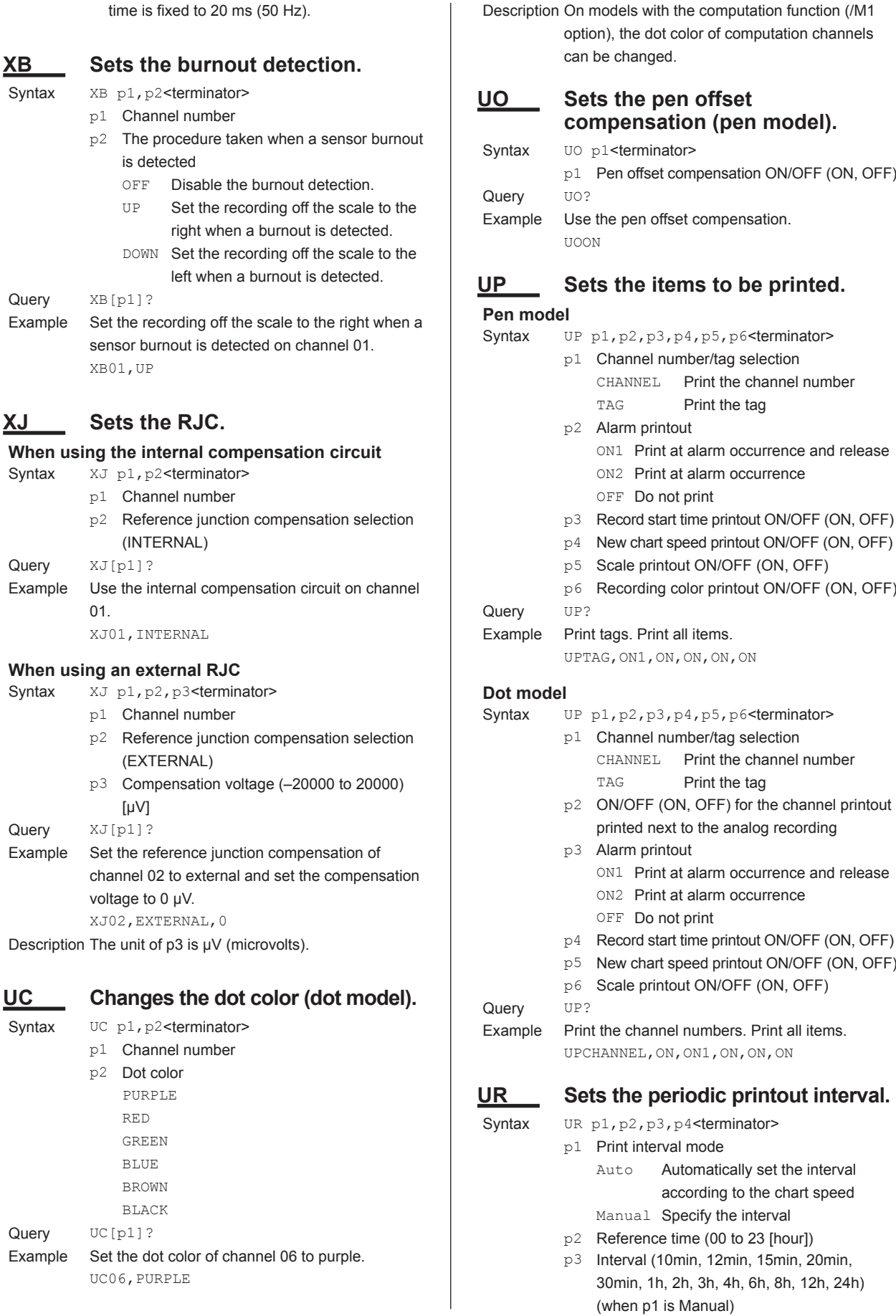

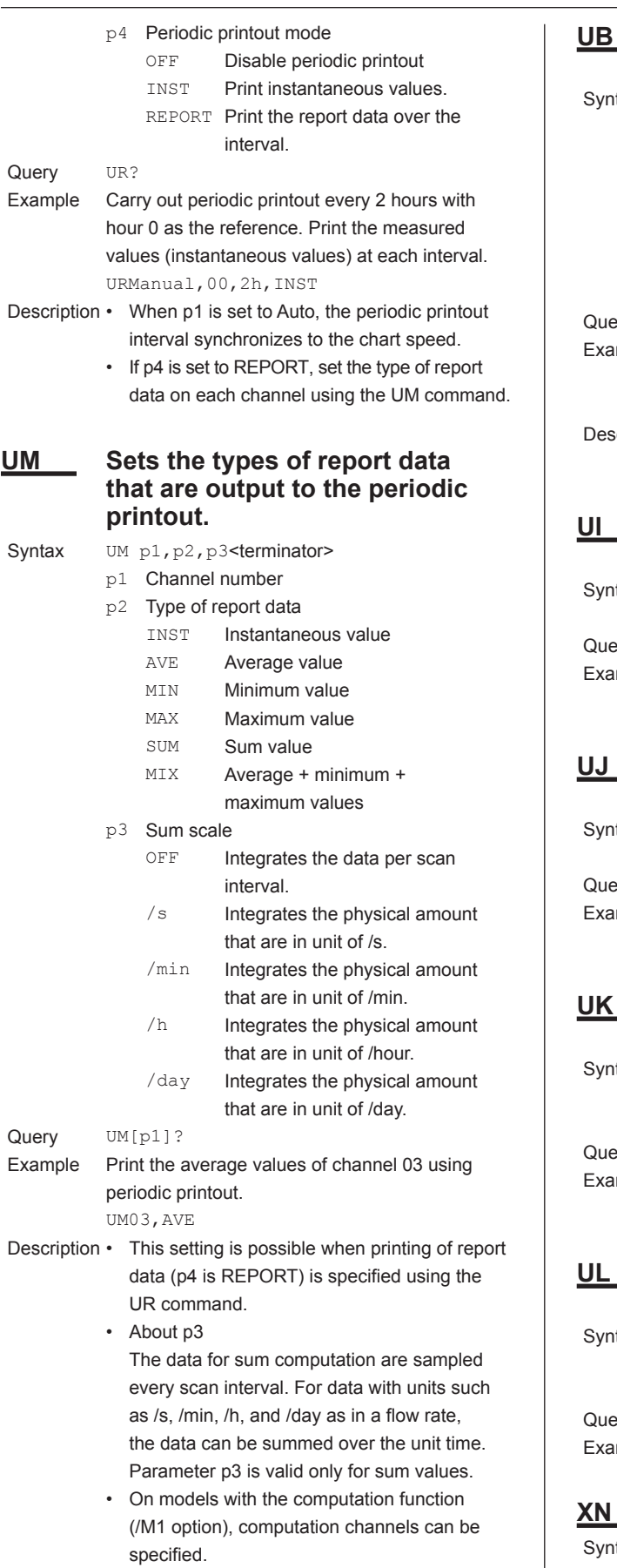

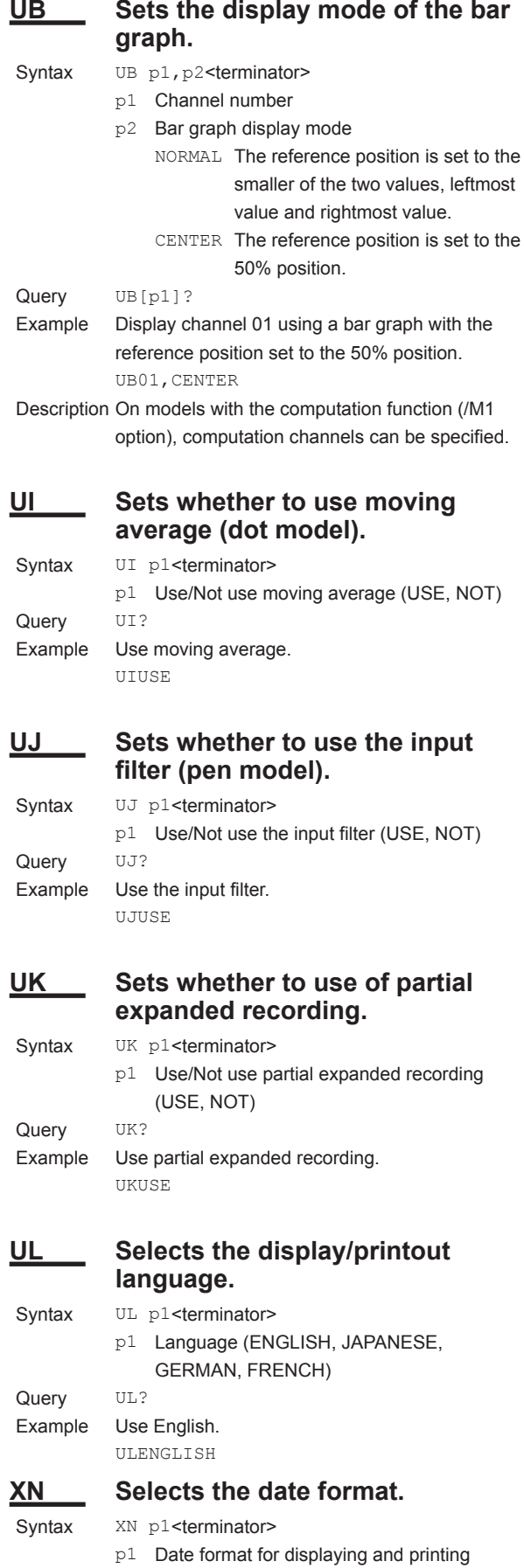

Y/M/D (example) 2005/08/31

 $\overline{\phantom{a}}$ 

**Commands**

**5**

#### **4.5 Basic Setting Commands**

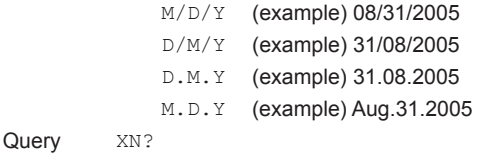

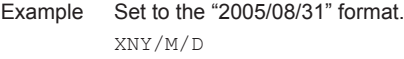

Description This setting applies to the format of the date shown on the display and the date printed on the periodic printout, manual printout, alarm printout, message printout, recording start printout, new chart speed printout, and start printout and end printout (header printout (/BT1 option)).

**Note**

How this setting applies to the time printout format of the alarm printout, message printout, recording start printout, and new chart speed printout: The setting specifies the format of the "M/D" and "Y/M/D" section when the time printout format is set to "M/D H:M," "M/D H:M:S," or "Y/M/D H:M:S."

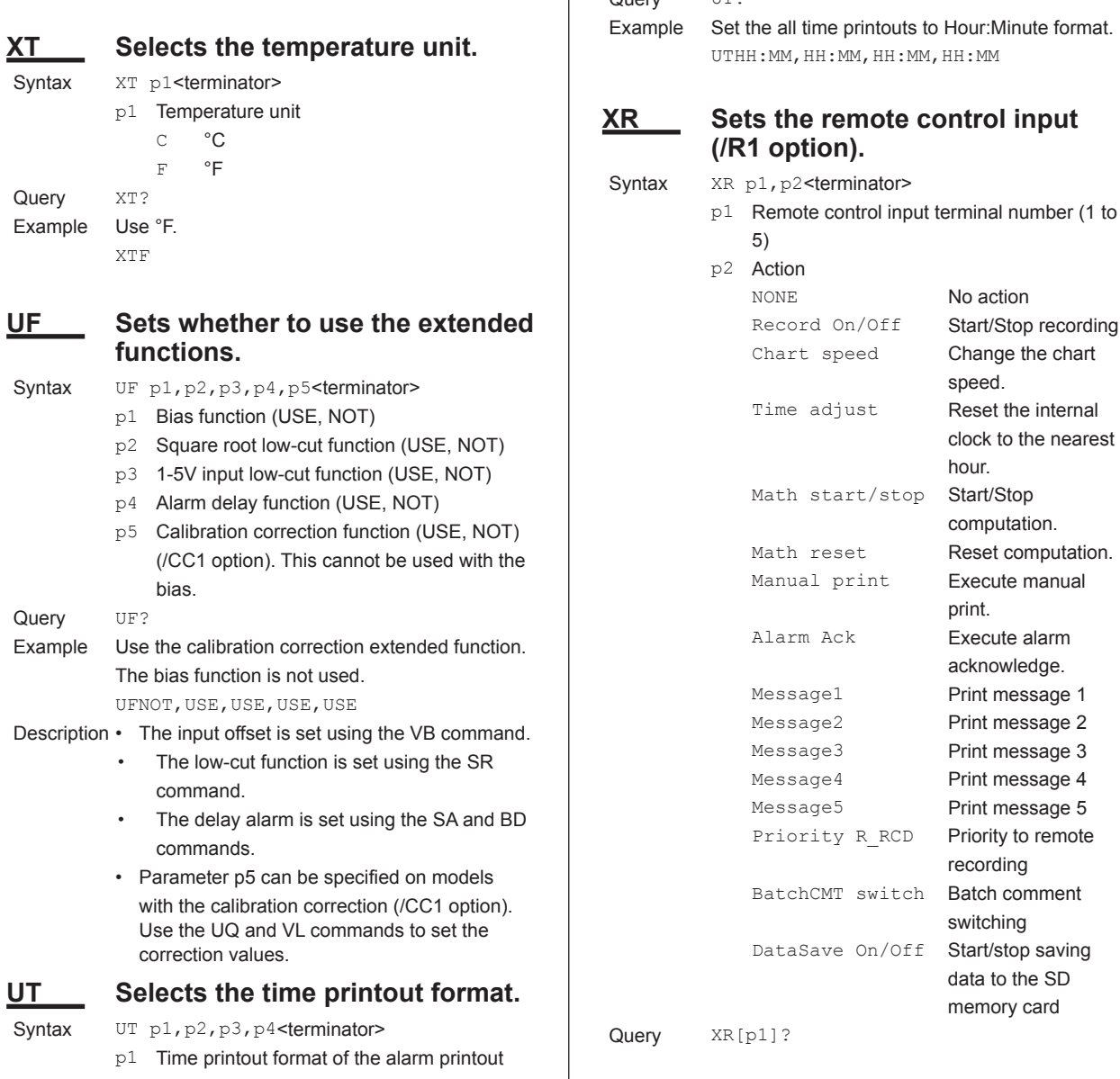

p2 Time printout format of the message printout HH: MM Hour: Minute HH:MM:SS Hour:Minute:Second M/D H:M Month Day Hour: Minute M/D H:M: S Month Day Hour: Minute: Second YMD H:M: S Month Day Year Hour: Minute: Second None **No time printout** p3 Time printout format of the record start time printout The available selections are the same as those of p2. None is not available. p4 Time printout format of the new chart speed printout The available selections are the same as those of p2. None is not available.  $O$ uery UT? Its to Hour:Minute format. MM, HH:MM

The available selections are the same as those of p2. None is not available.

# **XR Sets the remote control input**

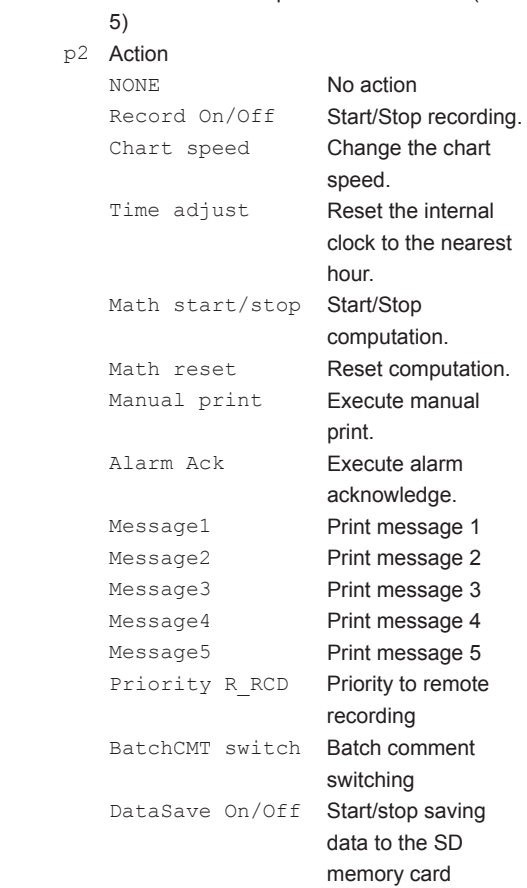

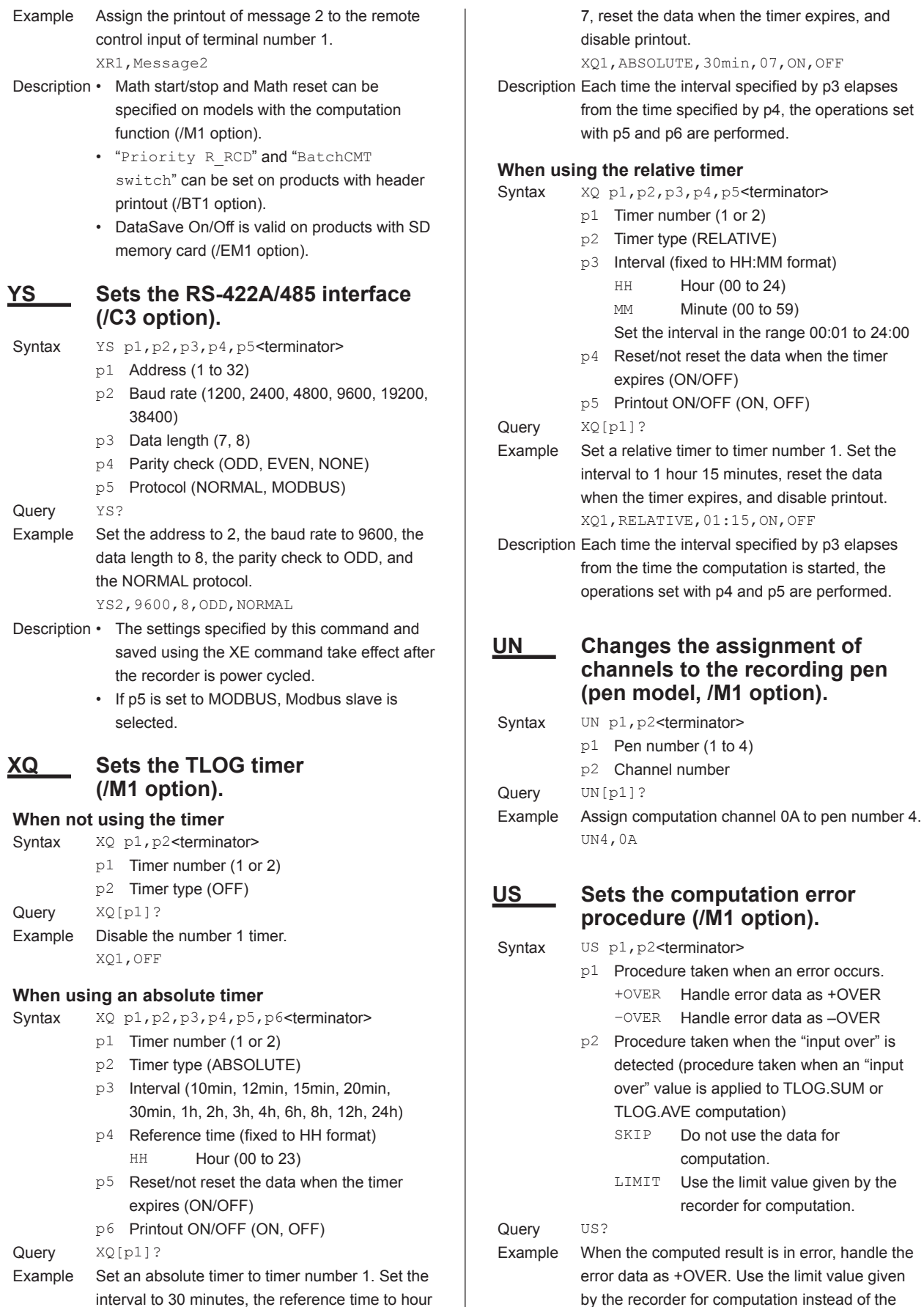

**4**

"input over" value.

#### **4.5 Basic Setting Commands**

US+OVER,LIMIT

## **YB Sets the host name and domain name (/C7 option).** Syntax YB p1, p2<terminator> p1 Host name (up to 64 characters) p2 Domain name (up to 64 characters) Query **YB?** Example Set the host name to "ABC" and the domain name to "recorder.co.jp." YBABC, recorder.co.jp Description The settings specified by this command and saved using the XE command take effect after the recorder is power cycled. **YA Sets the IP address (/C7 option).** Syntax YA p1, p2, p3<terminator> p1 IP address (0.0.0.0 to 255.255.255.255) p2 Subnet mask (0.0.0.0 to 255.255.255.255) p3 Default gateway (0.0.0.0 to 255.255.255.255) Query **YA?** Example Set the IP address to 192.168.111.24, the subnet mask to 255.255.255.0, and the default gateway to 0.0.0.0. YA192.168.111.24,255.255.255.0, 0.0.0.0 Description The settings specified by this command and saved using the XE command take effect after the recorder is power cycled. **YN Sets the DNS (/C7 option). When not using the DNS** Syntax YN p1<terminator> p1 Use/Not use the DNS (OFF) Query YN? Example Do not use the DNS. YNOFF **When using the DNS** Syntax YN p1, p2, p3, p4, p5<terminator>

- p1 Use/Not use the DNS (ON)
- p2 Address of the primary DNS server (0.0.0.0 to 255.255.255.255)
- p3 Address of the secondary DNS server (0.0.0.0 to 255.255.255.255)
- p4 Domain suffix 1 (up to 64 characters)
- p5 Domain suffix 2 (up to 64 characters)

Query **YN?** 

- Example Use the DNS server at 192.168.0.1. YNON,192.168.0.1
- Description The settings specified by this command and saved using the XE command take effect after the recorder is power cycled.

## **YD Sets whether to use the login function via communication (/C7 option).** Syntax YD p1<terminator> p1 Use/Not use the login function via communication (USE, NOT) Query YD? Example Use the login function via communication. YDUSE Description The settings specified by this command and saved using the XE command take effect after the recorder is power cycled. **YQ Sets the communication timeout (/C7 option). When not using the timeout** Syntax YQ p1<terminator> p1 Enable/Disable communication timeout (OFF) Query YQ? Example Disable timeout. YQOFF **When using the timeout** Syntax YO p1, p2<terminator> p1 Enable/Disable communication timeout (ON) p2 Timeout time (1 to 120) [minutes] Query YQ? Example Enable communication timeout and set the timeout period to 3 min. YOON, 3 Description The settings specified by this command and saved using the XE command take effect after the recorder is power cycled. **YK Sets keepalive (/C7 option).** Syntax YK p1<terminator> p1 Enable/Disable keepalive (ON, OFF) Query YK? Example Disable keepalive. YKOFF Description The settings specified by this command and saved using the XE command take effect after the recorder is power cycled. **UQ Sets the calibration correction mode and the number of calibration set points (/CC1**

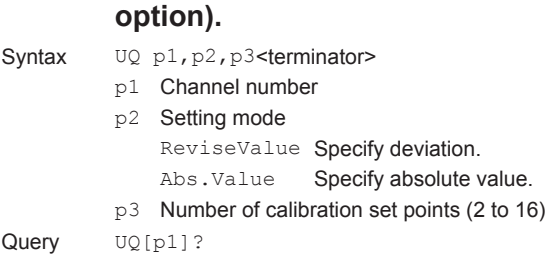
µR20000: An integer between –50 to 50 (reference value: 1800)

Syntax UG p1,p2,p3,p4,p5,p6,p7,p8,p9,p10

Calibration correction (ON, OFF) (/CC1

Computation (ON, OFF) (/M1 option) Batch name (ON, OFF) (/BT1 option)

 $p1, p2, p3, p4, p5, p6, p7, p8$  <terminator>

Manual printout (ON, OFF) Setup printout (ON, OFF) Message printout (ON, OFF) Buffer clear (ON, OFF) Periodic printout (ON, OFF) Data save (ON, OFF) Data replay (ON, OFF)

SD memory card eject (ON, OFF)

Range (ON, OFF) Bias (ON, OFF) Alarm (ON, OFF) Units (ON, OFF) Chart speed (ON, OFF) Other (ON, OFF)

option)

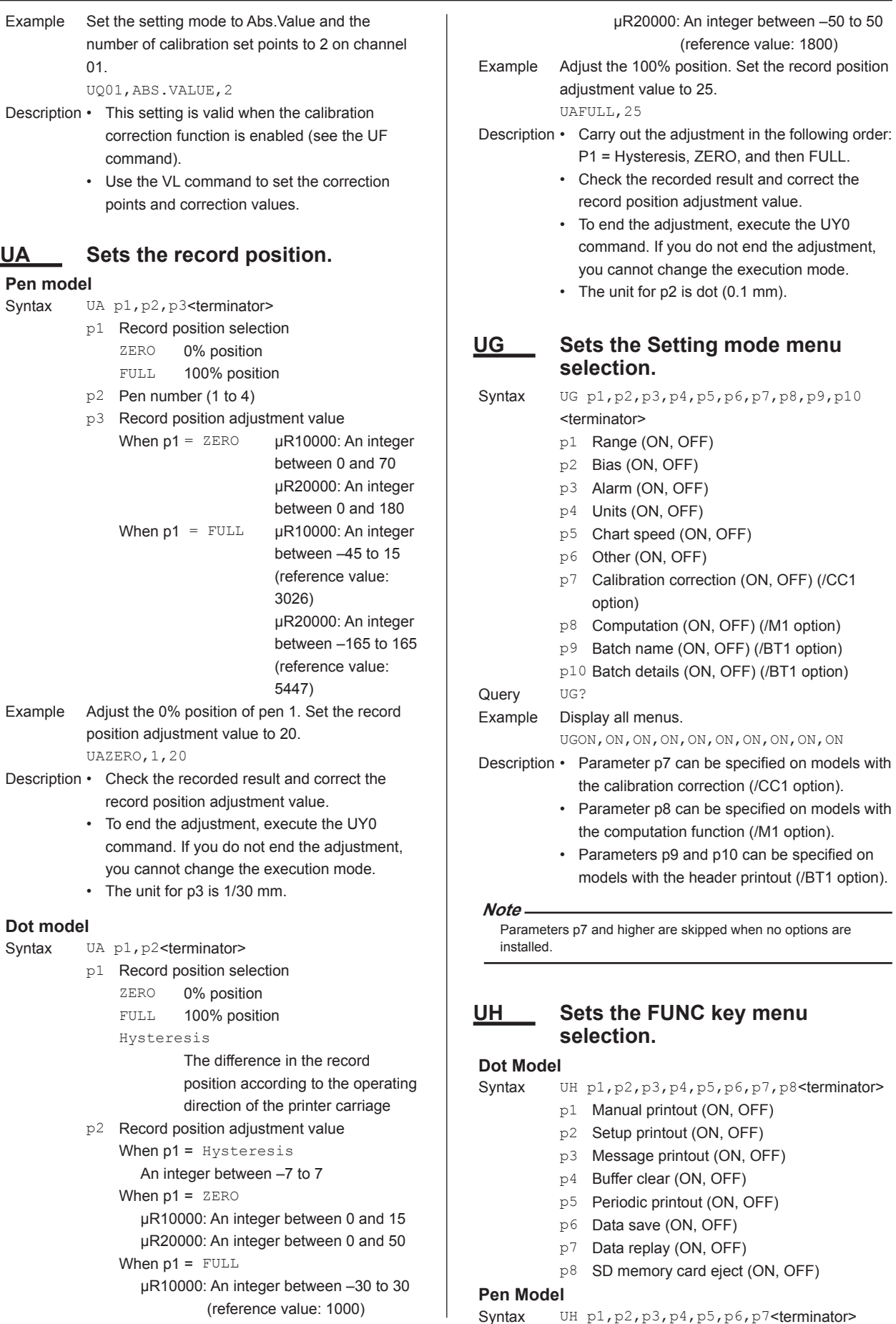

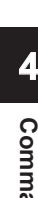

#### **4.5 Basic Setting Commands**

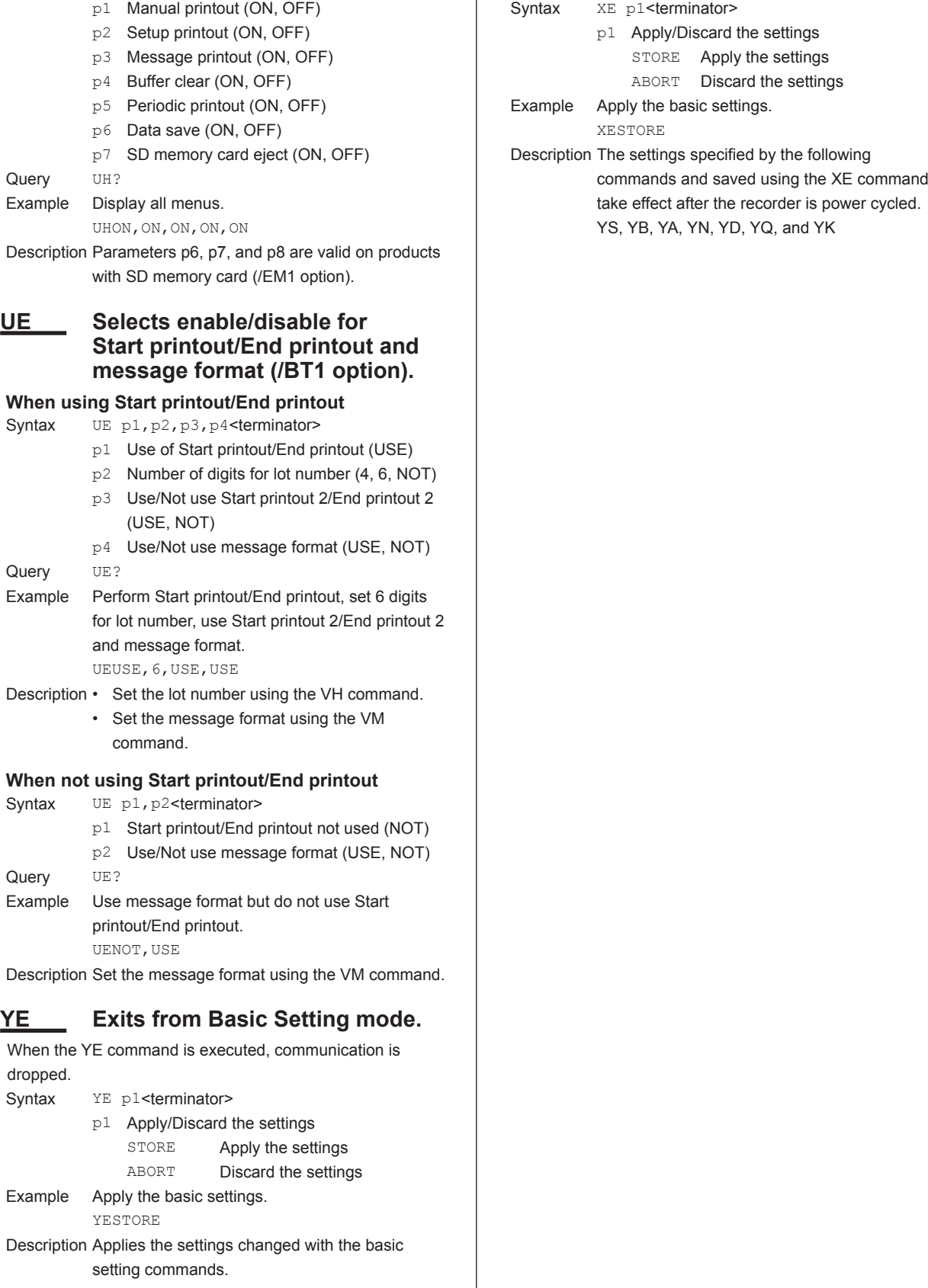

## **XE Exits from Basic Setting mode.**

Communication is not dropped when the XE command is executed.

## **4.6 Control Commands**

#### **DS Switches the execution mode.**

Syntax DS p1<terminator> p1 Mode

- 0 Run mode
- 1 Basic Setting mode
- Example Switch to Basic Setting mode.

DS1

Description The execution mode cannot be changed to Basic Setting Mode while recording or computation is in progress.

#### **PS Starts/Stops recording.**

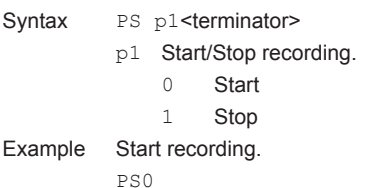

#### **UD Switches the screen/switches the channel.**

#### **Returning to the data display screen**

Returns from the Setting mode screen, the screen that appears when the FUNC key is pressed, or the screen that appears when the DISP MENU key is pressed back to the measurement data display screen.

Syntax UD p1<terminator> p1 Fixed to 0. Example Return to the data display screen.  $HD<sub>0</sub>$ 

#### **Displaying the specified data display screen**

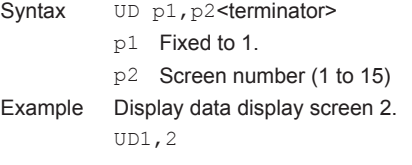

#### **Switching the display channel (manual switching)**

Syntax UD p1<terminator> p1 Fixed to 2. Example Switch the display channel. UD2 Description • An error results if the specified screen is set to SKIP for UD1. • UD2 is valid on screens whose display channel is set to manual switching. **AK Executes alarm acknowledge (Alarm ACK).** Syntax AK p1<terminator>

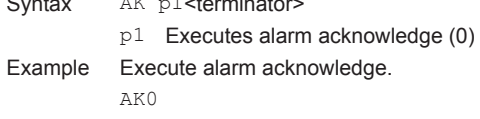

**TL Starts/stops/resets computation** Syntax TL p1<terminator> Example Start the computation.

#### **MP Starts/Stops manual print.**

0 Computation start 1 Computation stop 2 Computation reset

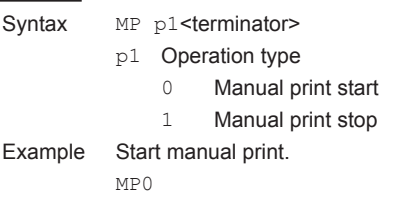

**(/M1 option).**

p1 Operation type

TL0

#### **LS Starts/Stops the list (setting information) printout.**

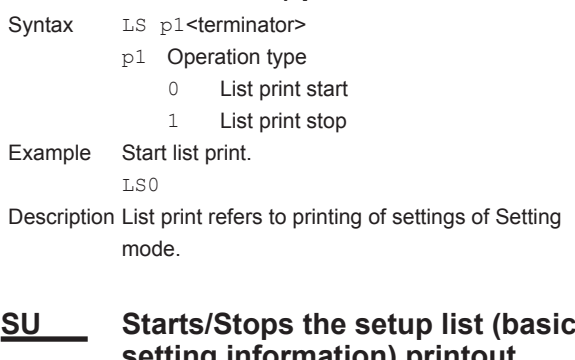

## **setting information) printout.**

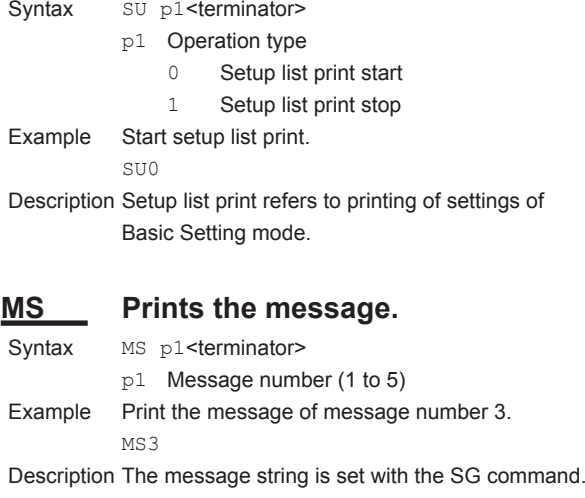

### **AC Clears the alarm printout buffer.**

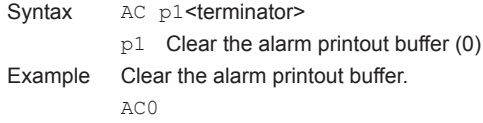

#### **4.6 Control Commands**

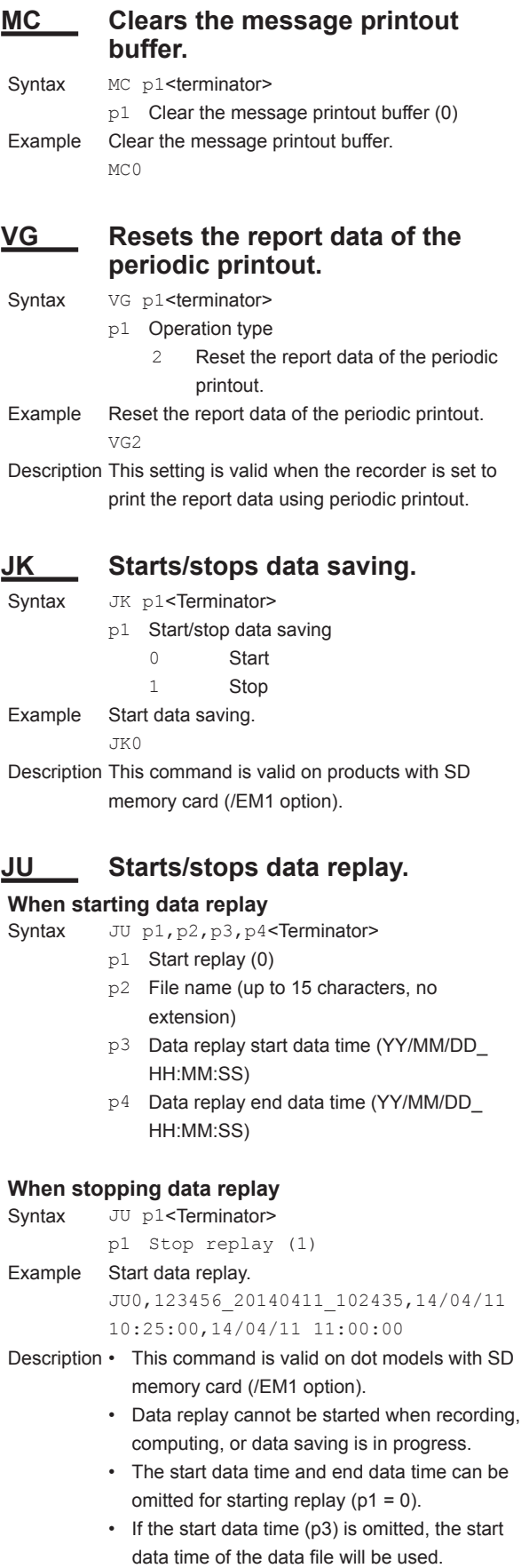

• If the end data time (p4) is omitted, the current time will be used.

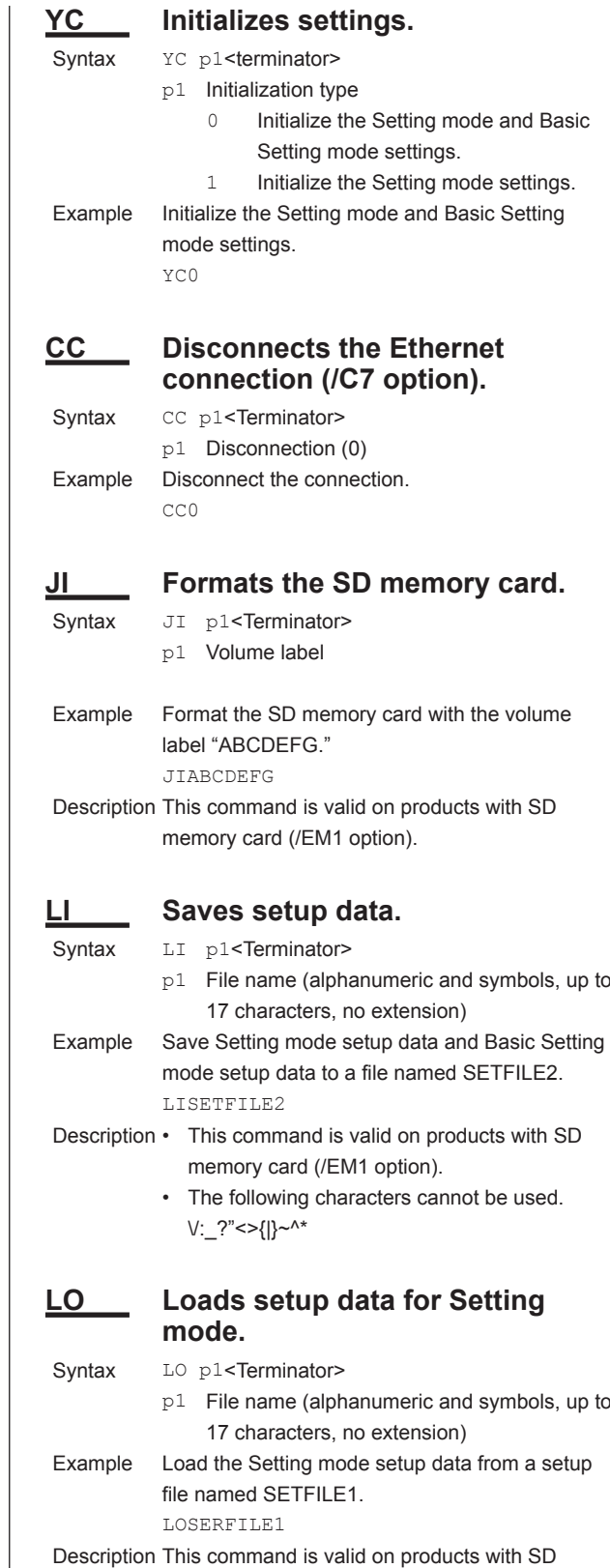

**YO Loads setup data for Setting mode including those of Basic Setting mode.**

memory card (/EM1 option).

Syntax YO p1, p2<Terminator>

- p1 File name (alphanumeric and symbols, up to 17 characters, no extension)
- p2 Settings to load (0, 1)
	- 0 Settings of Basic Setting mode 1 Settings of Basic Setting mode

and Setting mode

- Example Load the settings of Basic Setting mode from a file named CONFIG1. YOCONFIG1,0
- Description This command is valid on products with SD memory card (/EM1 option).

#### **UY Stops the record position adjustment.**

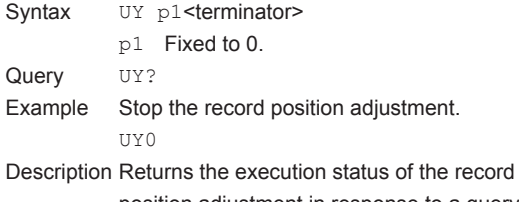

position adjustment in response to a query. 0: Stopped, 1: In progress

### **UA Adjusts the recording position.**

#### **Pen Model**

- Syntax UA p1, p2, p3<Terminator>
	- p1 Select the position (Zero, Full)
	- p2 Pen number (1 to 4)
	- p3 Adjusts the recording position.

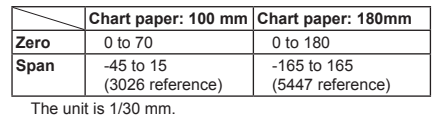

Query UA[p1[,p2]]?

#### **Dot Model**

Syntax UA p1, p2<Terminator>

- p1 Select the position (Zero, Full, Hysteresis)
- p2 Adjusts the recording position.

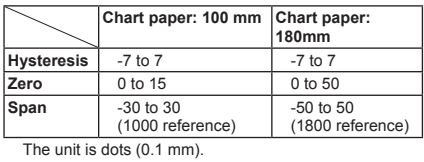

Query UA[p1]?

Description To end recording position adjustment, execute UY0. Otherwise, you will not be able to change the operation mode.

## **4.7 Output Commands**

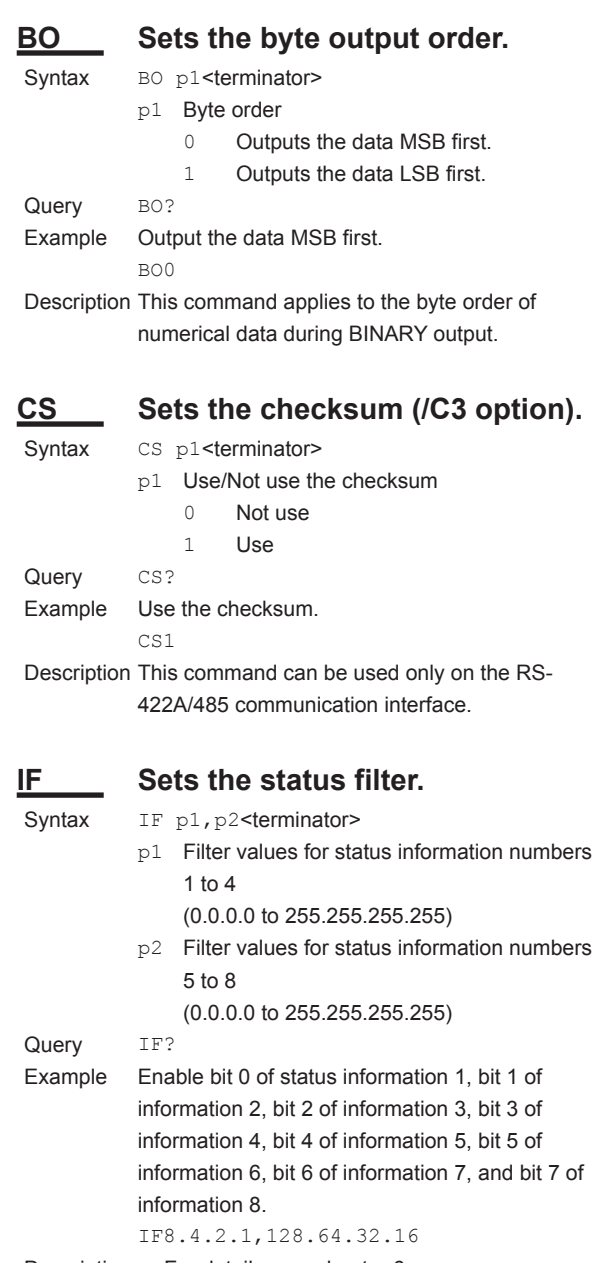

- Description For details, see chapter 6.
	- p2 can be omitted.

#### **Note**

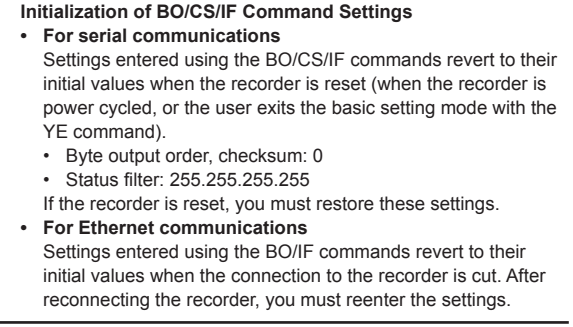

**4**

#### **4.7 Output Commands**

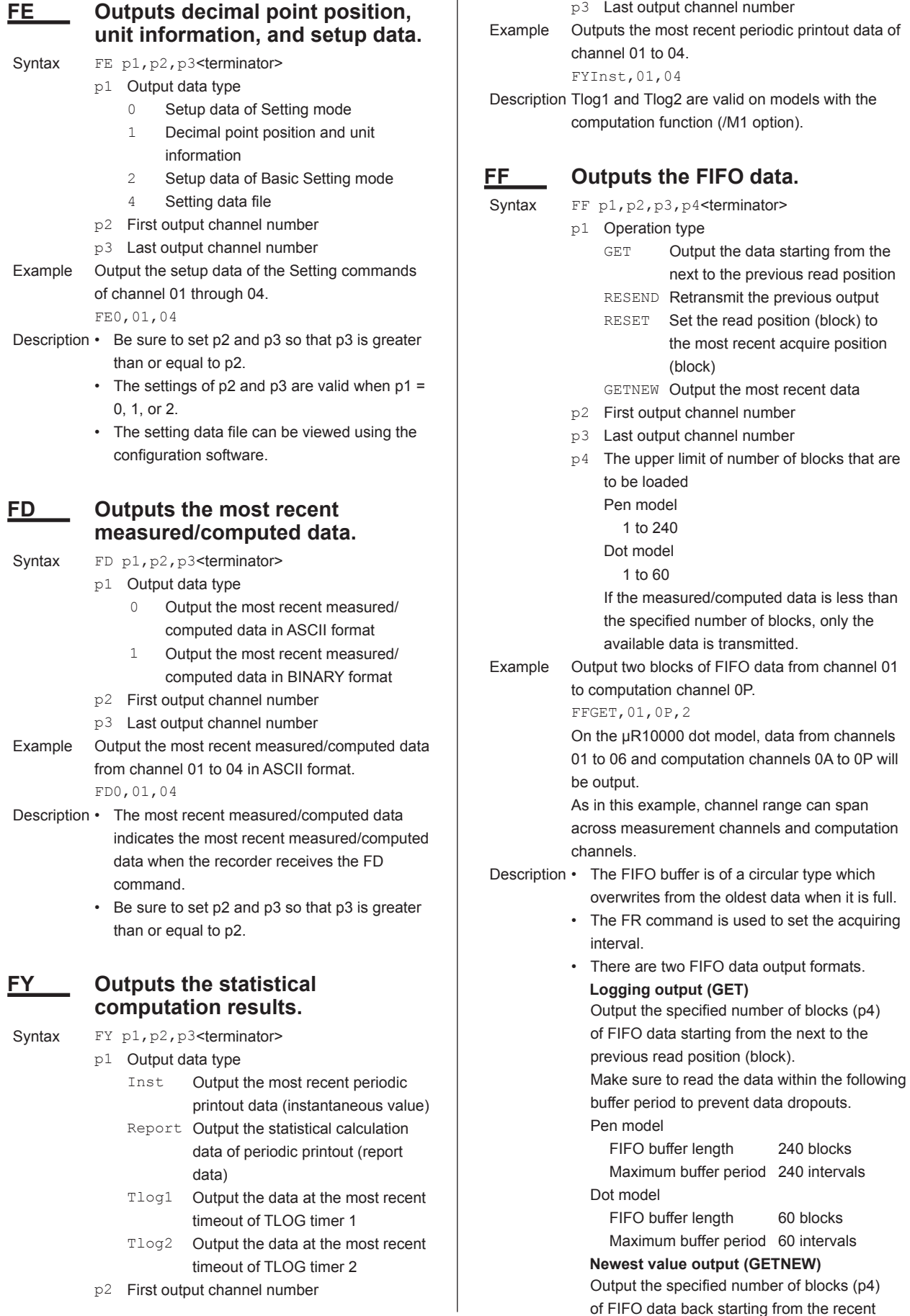

data is less than

acquire position (block).

- • Parameters p2, p3, and p4 are valid when p1 is set to GET or GETNEW.
- • If p4 is omitted, all the data of all blocks acquired in the FIFO buffer are output.
- • Be sure to set p2 and p3 so that p3 is greater than or equal to p2.
- • For the output flow of FIFO data, see appendix 4.

#### **IS** Outputs status information.

#### Syntax IS p1<terminator>

- p1 Output status information (0, 1)
	- 0 Output status information entries 1 to 4.
	- 1 Output status information entries 1 to 8.
- Example Output status information.

IS0

- Description The output status can be masked using the status filter (IF command).
	- • For details on status information, see chapter 6.

## **FU Outputs user information.**

- Syntax FU p1<terminator>
	- p1 Output user information (0)
- Example Output user information.
	- FU0
- Description Outputs the information of the user currently connected to the recorder.

## **4.8 RS-422A/485 Dedicated Commands**

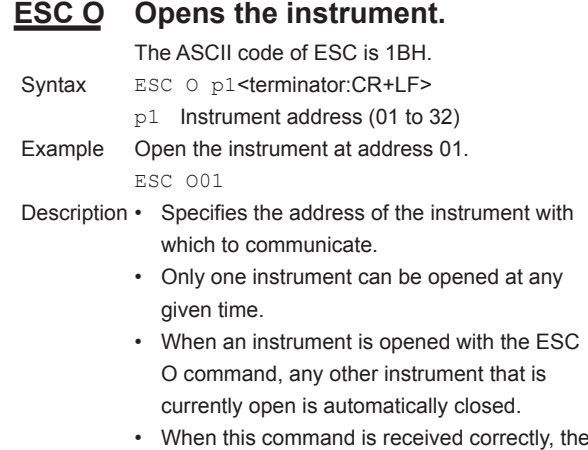

- recorder transmits the data "ESC 0 xx" (xx: Instrument's address). For the description of the response, see page 5-5.
- Use CR+LF for the terminator. LF cannot be used.

### **ESC C Closes the instrument.**

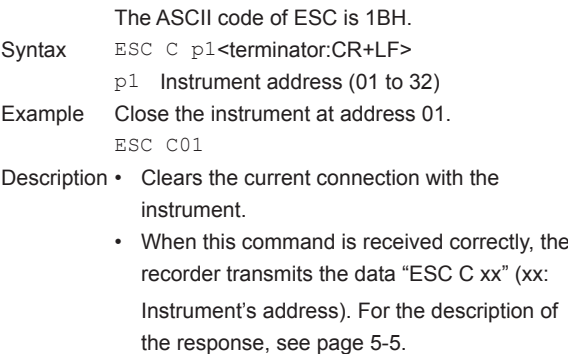

• Use CR+LF for the terminator. LF cannot be used.

**4**

## **4.9 Maintenance/Test Commands (Available when using the maintenance/ test server function via Ethernet communications)**

#### **close Disconnects the connection between other instruments.**

Syntax close, p1, p2:p3<terminator> p1 Port on the recorder side (0 to 65535) p2 IP address on the PC side (0.0.0.0 to 255.255.255.255) p3 Port on the PC side (0 to 65535) Example close,34159,192.168.111.24:1054  $E<sub>0</sub>$ Description This command cannot be used to disconnect a server port. Also, it cannot disconnect the recorder being operated. Use the quit command

for this purpose.

#### **con Outputs connection information.**

```
Syntax con<terminator>
Example
con
EA
04/10/01 12:34:56
Active connections
Proto Local Address Foreign Address State
TCP 192.168.111. 24:34159 192.168.111. 24:1053 
                                      ESTABLISHED
TCP 0. 0. 0. 0:34155 0. 0. 0. 0: 0 LISTEN
TCP 0. 0. 0. 0:34159 0. 0. 0. 0: 0 LISTEN
TCP 0. 0. 0. 0:34150 0. 0. 0. 0: 0 LISTEN
EN
          TCP
              Protocol used.
          Local Address
              The recorder's socket address.
              	 Displays "IP address:port number."
          Foreign Address
              The destination socket address.
              	 Displays "IP address:port number."
          State
              Connection status.
          ESTABLISHED
              Connection established.
eth	 Outputs Ethernet statistical 
          information.
```

```
Syntax eth<terminator>
Example
```

```
e^{+h}EA
04/10/01 12:34:56
```
Ethernet Statistics

Name In Pkt In Err Out Pkt Out Err 16 Coll lo0 0 0 0 0 0 mb0 74 0 64 0 0 EN

### **help Outputs help.**

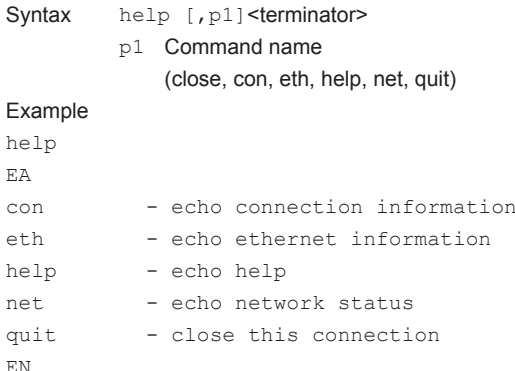

#### **net Outputs network statistical information.**

Syntax net<terminator> Example net EA 04/10/01 12:34:56 Network Status APP: power on time = 00/00/00 12:34:56  $APP: a  
p l$ APP: genedrops  $= 0$  $APP: diagonalrops = 0$ APP: ftpsdrops  $= 0$ TCP: keepalive =  $30 \text{ s}$ <br>TCP: connects =  $14$ TCP: connects = 14  $TCP: closed = 0$  $TCP: timeoutdrop = 0$  $TCP: keepdrops = 0$  $TCP: \text{sndtotal} = 53$  $TCP: \qquad \qquad = 0$ TCP: sndrexmitpack = 0 TCP: sndrexmitbyte = 1  $TCP: **revtotal** = 0$  $TCP: revbyte = 0$  $DLC: 16$  collisions = 0 EN TCP: keepalive Keepalive check cycle. TCP: connects Total number of connections established.

## **Commands 4** Commands

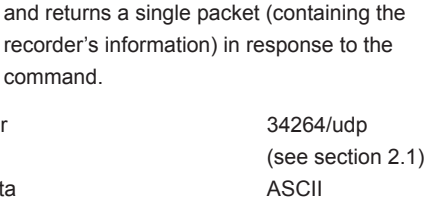

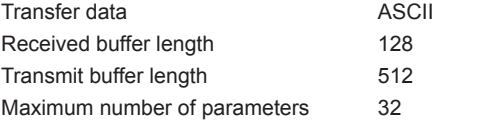

**4.10 Instrument Information Output Commands**

**communications)**

**(Available when using the instrument information** 

**server function via Ethernet** 

The instrument information server function interprets one UDP packet to be one command

In the command packet, parameters corresponding to the desired information are placed one after another.

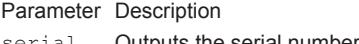

Port number

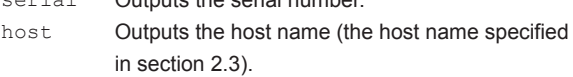

- ip Outputs the IP address (the IP address specified in section 2.3).
- Example Query the IP address and host name. (Of the two frames below, the top frame represents the command packet, the bottom frame represents the response packet.)

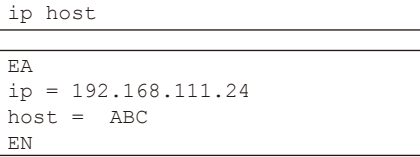

Description • Separate each parameter with one or more blanks (space, tab, carriage return, line feed).

- • Parameters are not case sensitive.
- • Undefined parameters are ignored.
- • Parameters beyond the 32nd parameter are ignored.

TCP: closed

Total number of dropped connections. TCP: timeoutdrop

Total number of dropped connections due to TCP retransmission timeout. When the transmitted packet (the unit of transmitted data) is not received, the packet is automatically retransmitted at a predetermined time interval. If the packet is not received after 14 retransmissions, timeout occurs and the connection is dropped.

TCP: keepdrops

Total number of dropped connections due to TCP keepalive timeout.

TCP: sndtotal

Total number of transmitted packets.

TCP: sndbyte

Total number of transmitted bytes.

TCP: sndrexmitpack Total number of retransmitted packets.

TCP: sndrexmitbyte

- Total number of retransmitted bytes.
- TCP: rcvtotal

Total number of received packets.

TCP: rcvbyte

Total number of received bytes.

DLC: 16 collisions

Number of collision incidents. A collision occurs when two or more instruments on the network attempt to transmit simultaneously. The tendency for collisions to occur increases when the network is congested. 16 collisions would mean 16 consecutive collision incidents.

#### **quit Disconnects the connection of the instrument being operated.**

Syntax quit<terminator>

**Blank Blank** 

## **5.1 Response Syntax**

The following table shows the types of responses for various commands described in the previous chapter.

The recorder returns a response (affirmative/negative response) to a command that is separated by a single terminator. The controller should follow the one command to one response format.

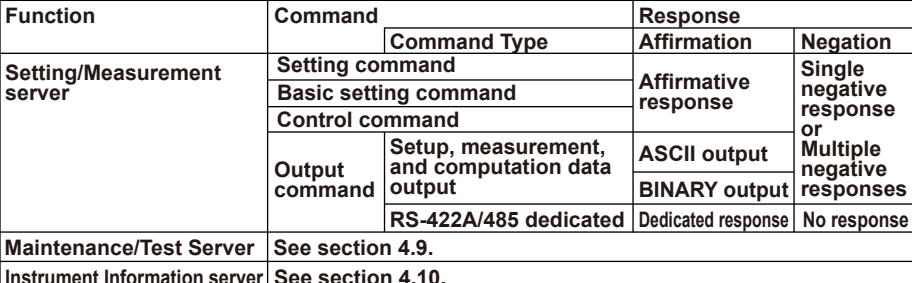

**See section 4.10. Instrument Information server**

#### **Note**

The "*CRLF*" used in this section denotes a terminator.

#### **Affirmative Response**

When the command is processed correctly, an affirmative response is returned.

- **• Syntax**
	- E0*CRLF*
- **• Example**

 $E<sub>0</sub>$ 

#### **Single Negative Response**

When the command is not processed correctly, a single negative response is returned.

#### **• Syntax**

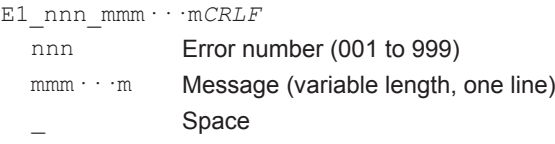

**• Example**

E1 001 "System error"

#### **Multiple Negative Responses**

- If there is an error in any one of the multiple commands that are separated by sub delimiters, multiple negative responses are returned.
- • The response is generated for each erroneous command.
- If there are multiple commands that have errors, the negative responses are separated by commas.
- The error position number is assigned to the series of commands in order starting with "1" assigned to the first command.

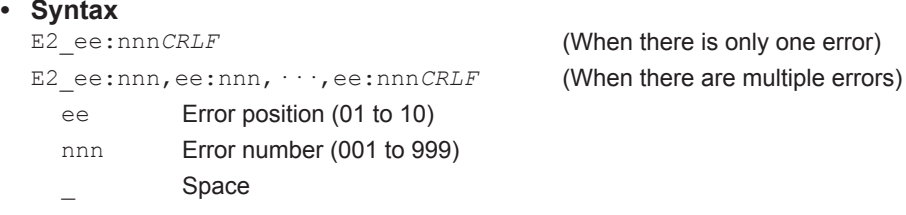

**• Example** E2 02:001

#### **ASCII Output**

- The following types of ASCII data are available. For the data formats, see section 5.2. Setting data, basic setting data, decimal place/unit information, measured/computed data, report data generated by the periodic printout, status information, and user information
- **• Syntax** EA*CRLF* ···············*CRLF* : ···············*CRLF* ···············*CRLF* EN*CRLF*

#### **BINARY Output**

**• Conceptual Diagram**

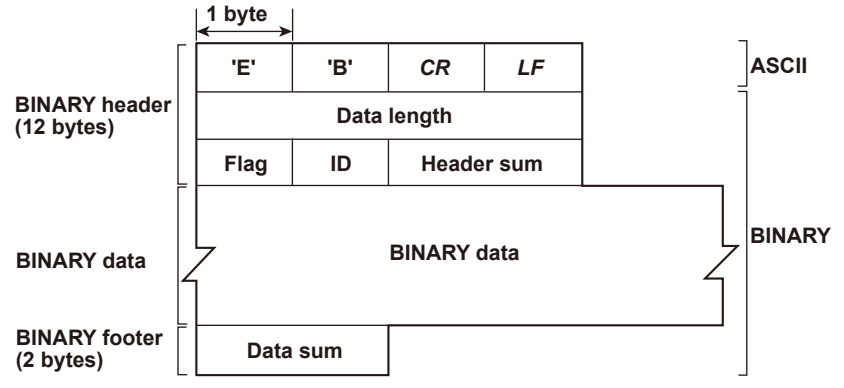

#### **• EB***CRLF*

Indicates that the data is BINARY.

#### **• Data Length**

The byte value of "flag + identifier + header sum + BINARY data + data sum."

#### **• Header Sum**

The sum value of "data length + flag + identifier."

**• BINARY Data**

For the output format of various data types, see section 5.3.

**• Data Sum**

The sum value of "BINARY data."

#### **Note**

The data length of the BINARY header section is output according to the byte order specified with the BO command.

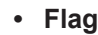

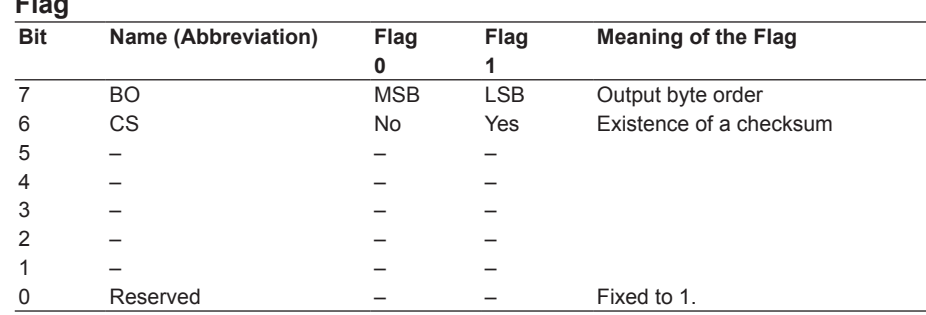

- When the BO flag is "0," the MSB is output first. When the BO flag is "1," the LSB is output first.
- $\cdot$  If the check sum is enabled (parameter = 1) using the CS command parameter, each sum value is inserted in the header sum and data sum sections in the "Conceptual Diagram" on the previous page. If the check sum is disabled (parameter = 0), a zero is inserted in the header sum and data sum sections. For a sample program that calculates the sum value, see "Calculating the Sum Value" on the next page.
- The bits that have "-" for the flag and flag are not used. The value is undefined.

#### **• Identifier**

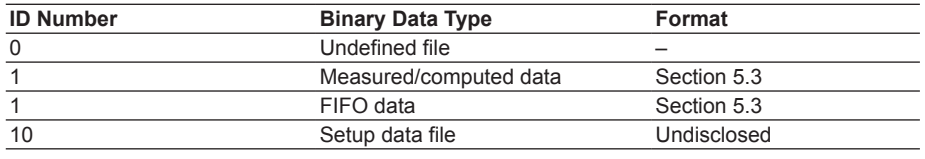

- The table above shows the different types of BINARY Data.
- Measured/computed data can be output using the FD command.
- • FIFO data can be output using the FF command.
- The setup data file can be output using the FE command. The setup data file can be loaded in the cofiguration software.
- The identifier section in the "Conceptual diagram" on the previous page contains the ID number shown above.

#### **Note**

BINARY data that are not indicated in the above table are considered undefined files.

#### **• Calculating the Sum Value**

 If you set the parameter of the CS command to "1 (enabled)," the checksum value is output only during serial communications. The check sum is the same as that used in the TCP/IP and is derived according to the following algorithm.

#### **Buffer on Which the Sum Value Is Calculated**

- • For the header sum, it is calculated from "data length + flag + identifier" (fixed to 6 bytes).
- • For the data sum, it is calculated from "BINARY data."

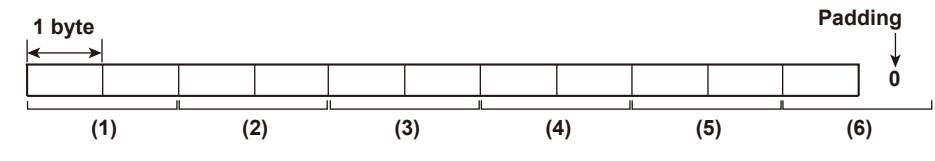

If the data length of the buffer is odd, a "0" is padded so that it is even. (1) through (6) are summed as unsigned two-byte integers (unsigned short). If the digit overflows a "1" is added. Finally, the result is bit-wise inverted.

#### **Sample Program**

The sum value is determined using the following sample program, and the calculated result is returned. The sum determined by the sample program can be compared with the header sum of the output BINARY header section and the data sum of the output BINARY footer section.

```
/*
* Sum Calculation Function (for a 32-bit CPU)
* 
* Parameters buff: Pointer to the top of the data on which the sum is calculated
            len: Length of the data on which the sum is calculated
* Return value: Calculated sum
*/
int cksum(unsigned char *buff, int len)
{
  unsigned short \text{*p}; /* Pointer to the next two-byte data word in the buffer
                           that is to be summed. */
  unsigned int csum; /* Checksum value */
  int i;
  int odd;
  \text{csum} = 0; /* Initialize. */
  odd = len\2; /* Check whether or not the number of data points is
                           even. */
  len \gg = 1; \frac{1}{1 + 1} /* Determine the number of data points using a "short"
                           data type. */
  p = (unsigned short *) buff;
  for (i=0; i<1en; i++) /* Sum using an unsigned short data type. */
    csum += *p++;
  if(odd){ /* When the data length is odd */
  union tmp{ /* Pad with a 0, and add to the unsigned short data.
                           */
  unsigned short s;
  unsigned char c[2];
  }tmp;
  tmp.c[1] = 0;tmp.c[0] = *((unsigned char *p));
  csum += tmp.s;
  }
  if((csum = (csum & 0xffff) + ((csum>>16) & 0xffff)) > 0xffff)
                            /* Add the overflowed digits */
  csum = csum - 0xffff; /* If the digit overflows again, add a 1. */
  return((~csum) & 0xffff); /* bit inversion */
}
```
### **RS-422A/485 Dedicated Commands and Responses**

The following table shows dedicated commands for the RS-422A/485 interface and their responses.

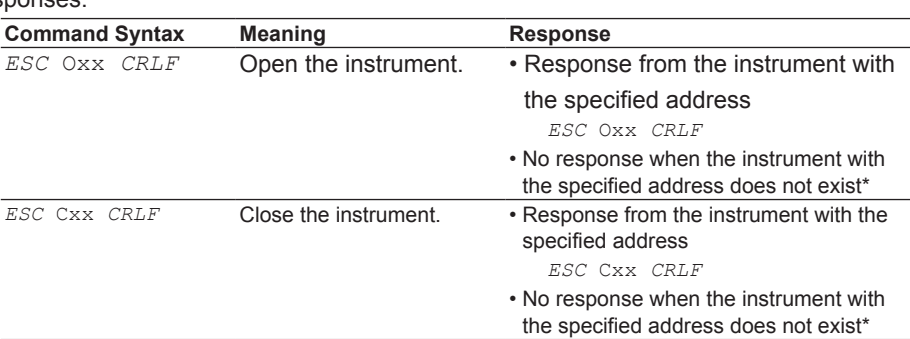

The causes that the condition become "The instrument with the specified address does not exist" is such as a command error, the address not matching that of the instrument, the instrument is not turned ON, and the instrument not being connected via the serial interface.

- The " $xx$ " in the table indicates the instrument's address. Specify the address that is assigned to the instrument from 01 to 32.
- • Only one instrument can be opened at any one time.
- When an instrument is opened with the ESC O command, all commands on the instrument become active.
- When an instrument is opened with the ESC O command, any other instrument that is open is automatically closed.
- • Use CR+LF for the terminator. LF cannot be used.

#### **Note**

The ASCII code of ESC is 1BH.

## **5.2 Output Format of ASCII Data**

The following types of ASCII data are available.

- • Setting data/Basic Setting data
- • Decimal point position/unit information
- • Measured/computed data
- • Report data generated by the periodic printout
- • Status information
- • User information

#### **Note**

The "*CRLF*" used in this section denotes a terminator.

#### **Setting/Basic Setting data**

- The FE command (FE0 or FE2) is used to output the data.
- The setting/basic setting data are output in the order of the listed commands in the table in section 4.2, "A List of Commands." However, the setting information for the following commands is not output.
	- • Setting commands SD, CM, and FR
	- • Basic Setting commands YE and XE
- The output format of the setting/basic setting data is the same as the syntax of each command.
- • Some commands are output in multiple lines. (Example: Commands that are specified for each channel.)
- **• Syntax**

The two-character command name and the succeeding parameters are output in the following syntax.

EA*CRLF* ttsss···s*CRLF* ·············· EN*CRLF*

> tt Command name (SR, SA•••, XA, XI•••) sss · · · s Setting, basic setting data (variable length, one line)

#### **• Example**

```
EA
SR01,VOLT,20mV,0,20
SR02,VOLT,20mV,0,20
···················
EN
```
### **Decimal Point Position/Unit Information**

- The FE command (FE1) is used to output the data.
- **• Syntax** The data is output for each channel in the following syntax.

```
EACRLF
s_kccuuuuuu,ppCRLF
··················
```
EN*CRLF*

- s Data status (N, D, S)
	- N: Normal
		- D: Differential input
		- S:Skip (When the input range is set to SKIP for a measurement channel or when the channel is turned OFF for a computation channel)
- k Channel type 0: Measurement channel A:Computation channel
- cc Channel number µR10000: 01 to 06, 0A to 0P
	- µR20000: 01 to 24, 0A to 1P
- uuuuuu Unit information (6 characters, left-justified)
	- $mv$ <sub>\_\_\_\_</sub>: mV
	- $V$ <sub>\_\_\_\_\_\_</sub>: V
	- $\hat{}$   $\hat{}$   $\hat{}$
	- xxxxxx: (User-defined character string)
- pp Decimal point position (00 to 04)
	- No decimal (00000) for 00.
		- One digit to the right of the decimal (0000.0) for 01.
		- Two digits to the right of the decimal (000.00) for 02.
	- Three digits to the right of the decimal (00.000) for 03.
	- Four digits to the right of the decimal (0.0000) for 04.
- \_ Space
- **• Example**
	- EA N 001mV ,01 N 002mV ,01 EN

#### **Measured/computed Data**

- The FD (FD0) or FY (FYInst, FYTlog1, or FYTlog2) command is used to output the data.
- **• Syntax**

The measured/computed data are output in the following syntax along with the date and time information for each channel

EA*CRLF* DATE\_yy/mo/dd*CRLF* TIME\_hh:mi:ss.mmmt\_S1S2S3S4S5S6*CRLF* s\_kcca1a2a3a4uuuuuuf1dddddEf2pp*CRLF* ····························

```
ENCRLF
```
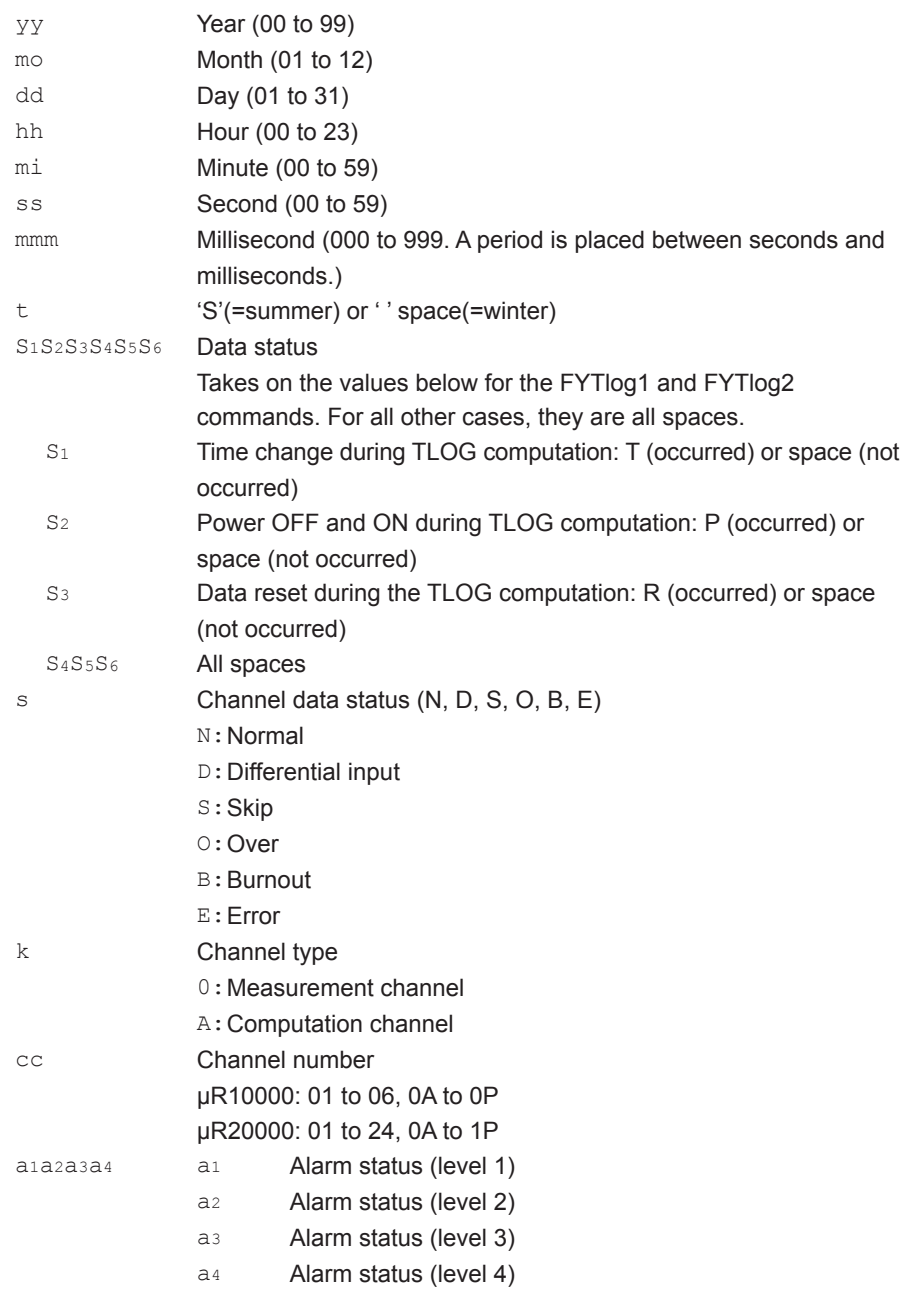

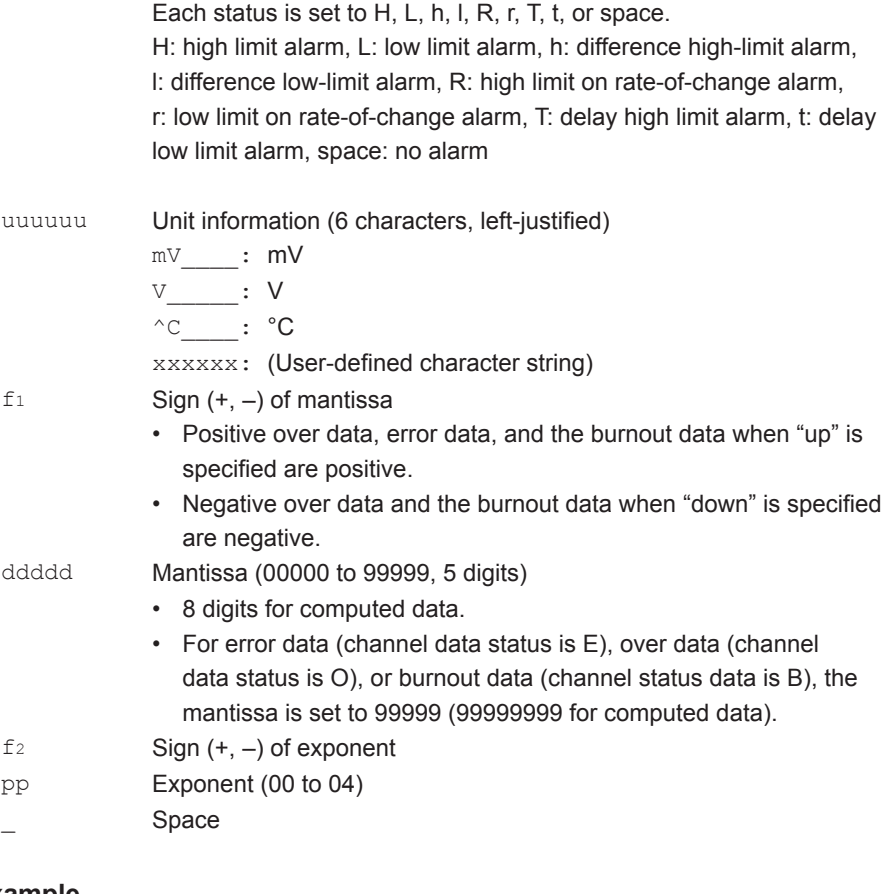

#### **• Example**

```
EA
DATE 99/02/23
TIME 19:56:32.500
N 001h mV +12345E-03
N 002 mV -12345E-01
S 003
EN
```
#### **Note**

- Data for non-existing channels are not output (not even the channel number).
- • For channels set to skip, output values from alarm status to exponent are spaces.

#### **Report Data Generated by the Periodic Printout**

- The FY command (FYREPORT) is used to output the data.
- • Report data generated by the periodic printout is output.

#### **Syntax**

```
EACRLF
YY/MO/DD_HH:MI:SS.MMMTCRLF
yy/mo/dd_hh:mi:ss.mmmt_S1S2S3S4S5S6CRLF
s1s2s3s4s5s6kccuuuuuuf1dddddEf2pp_f1dddddEf2pp_f1dddddEf2pp_f1ddddd
Ef2pp_f1ddddddddEf2ppCRLF
··················
ENCRLF
  YY/MO/DD HH: MI: SS. MMMT Report start time information
  yy/mo/dd hh:mi:ss.mmmt Report end time information
    YY, yy Year (00 to 99)
    MO, mo Month (01 to 12)
    DD, dd Day (01 to 31)
    HH, hh Hour (00 to 23)
    MI, mi Minute (00 to 59)
    SS, ss Second (00 to 59)
    MMM, mmm Millisecond (000 to 999)
    T, t	 	 	 'S'(=summer) or ' ' space(=winter)
  S1S2S3S4S5S6 Data status
    S1 Time change during reporting: T (occurred) or space (not
                 occurred)
     S<sub>2</sub> Power OFF and ON during reporting: P (occurred) or space (not
                 occurred)
    S3 Data clear during reporting: R (occurred) or space (not occurred)
    S<sub>4</sub>S<sub>5</sub>S<sub>6</sub> All spaces
  s1s2s3s4s5s6 Channel data status
     s1 Channel mode at the end of reporting: S (Skipped) or space 
                 (Mode other than skipped)
     s<sub>2</sub> Range change during reporting: C (occurred) or space (not
                 occurred)
     s<sub>3</sub> Error data occurrence during reporting: E (yes) or space (no)
     s<sub>4</sub> ±over data occurrence during reporting: O (yes) or space (no)
     s5s6 All spaces
  cc Channel number
                 µR10000: 01 to 06, 0A to 0P
                 µR20000: 01 to 24, 0A to 1P
  k Channel type (0, A)
                 0: Measurement channel
                 A: Computation channel
  uuuuuu Unit information (6 characters)
```
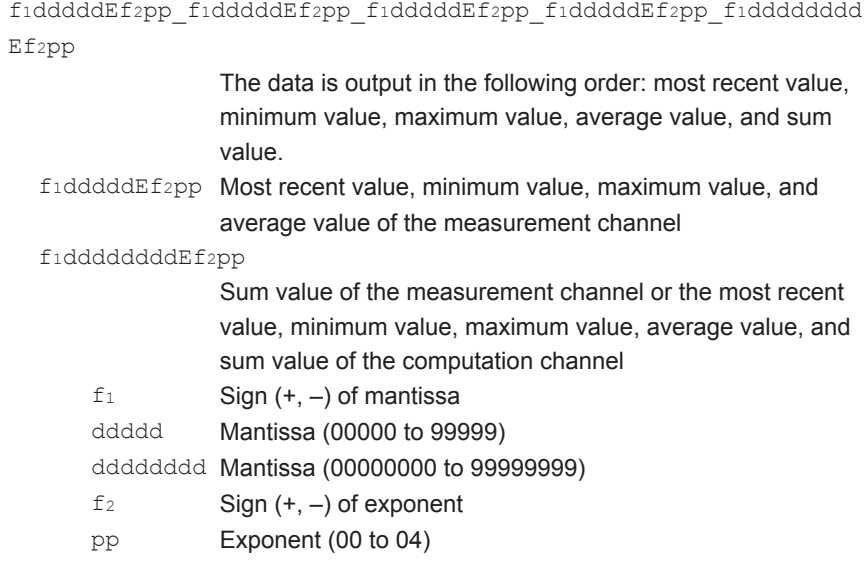

#### **• Example**

```
EA
04/08/04 10:22:20.500S
04/08/04 19:56:32.500S TP
     001mV +12345E-03 +12345E-03 +12345E-03 +12345E-03 +12345678E-03
C 002mV -12345E-01 -12345E-01 -12345E-01 -12345E-01 -12345678E-01
S 003<br>S 004
     S 004
     A0A +12345678E-03 +12345678E-03 +12345678E-03 +12345678E-03 
             +12345678E-03
     A0B -12345678E-01 -12345678E-01 -12345678E-01 -12345678E-01 
             -12345678E-01
S AOC<br>S AOD
    S A0D
EN
```
**Responses 5 6**

#### **Status Information**

- • The IS command is used to output the data.
- • The operation status of the recorder is output
- • For details on the status information, see section 6.2, "The Bit Structure of the Status Information."

#### **• Syntax**

```
IS0 Command
```

```
EACRLF
ddd.ccc.bbb.aaaCRLF
ENCRLF
```
#### **IS1 Command**

```
EACRLF
hhh.ggg.fff.eee.ddd.ccc.bbb.aaaCRLF
ENCRLF
```
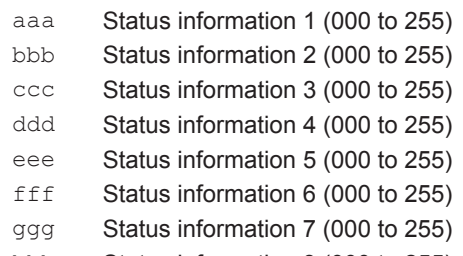

```
hhh Status information 8 (000 to 255)
```
#### **• Example**

EA 000.000.000.000.000.000.032.000 EN

### **User Information**

- • The FU command is used to output the data.
- • User name, user level, and other information are output.
- **• Syntax**

```
EACRLF
p_l_uuu···uCRLF
ENCRLF
```
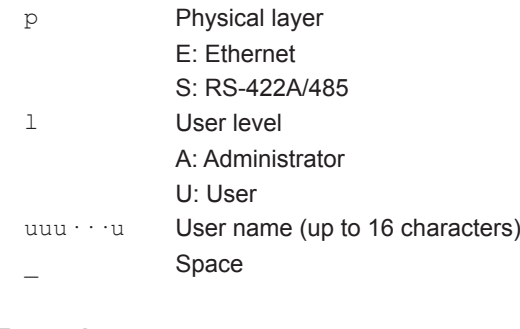

#### **• Example**

```
EA
E A admin
EN
```
## **5.3 Output Format of BINARY Data**

This section describes the output format of the BINARY data that is disclosed. For the BINARY output format, see "BINARY Output" on page 5-2. For other BINARY data types, see "Identifier" on page 5-3.

The measured data is output using signed 16-bit integer; the computed data is output using signed 32-bit integer. These integers can be understood as physical values by adding the decimal point and the unit.

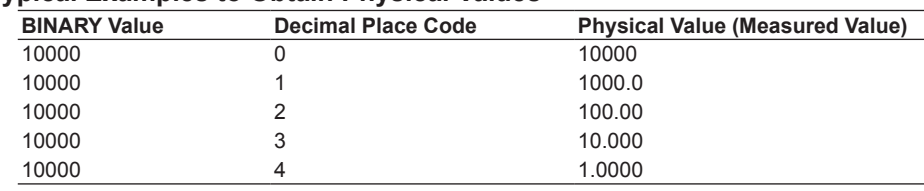

#### **Typical Examples to Obtain Physical Values**

#### **Measured/Computed Data and FIFO Data**

- The FD (FD1) command is used to output the most recent measured/computed data.
- The FF (FFGET, FFRESEND, and FFGETNEW) command is used to output the FIFO data. The decimal point position and unit can be determined using the FE command.
- The ID number of the output format is 1. See "Identifier" on page 5-3.

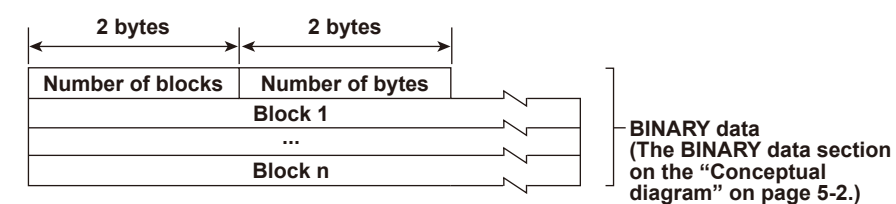

#### **• Number of Blocks**

This is the number of blocks.

#### **• Number of Bytes**

This is the size of one block in bytes.

**• Block**

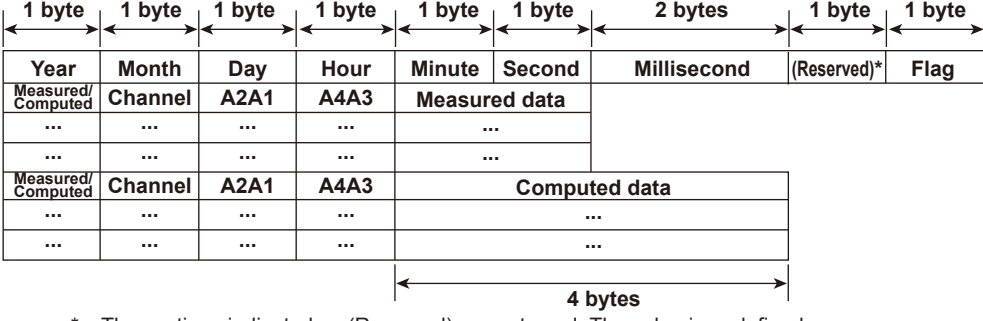

The sections indicated as (Reserved) are not used. The value is undefined.

#### **• Flag**

The meanings of the flags are given on the table below. The flags are valid during FIFO data output. The flags are undefined for other cases.

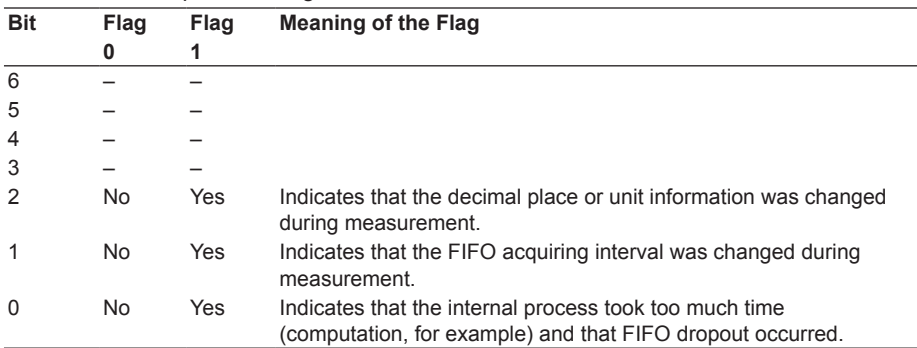

The bits that have "–" for the flag column are not used. The value is undefined.

#### **• Block Member**

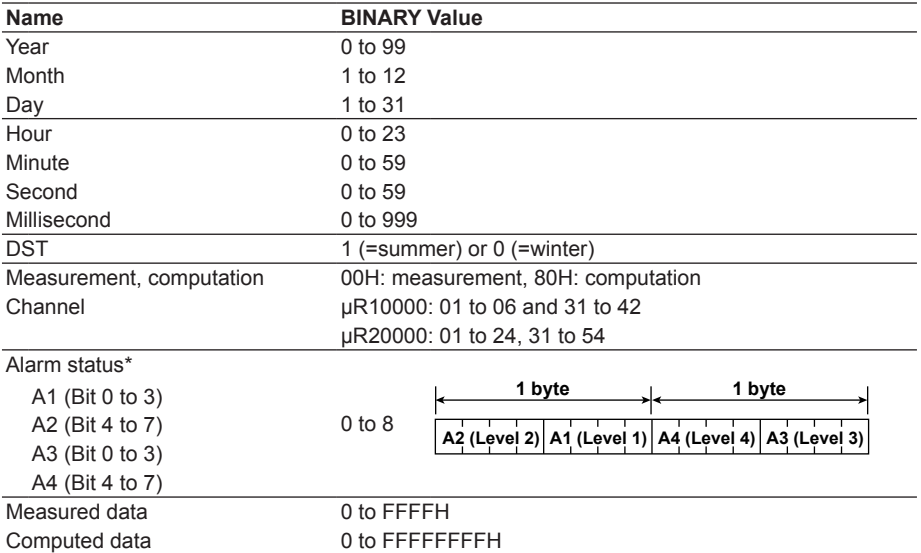

BINARY value 0 to 8 is entered in the upper and lower 4 bits of a byte (8 bits) for the alarm status. The binary values 0 to 8 correspond to H (high limit alarm), L (low limit alarm), h (difference high-limit alarm), l (difference low-limit alarm), R (high limit on rate-of-change alarm), r (low limit on rate-of-change alarm), T (delay high limit alarm), and t (delay low limit alarm) as follows:

0: no alarm, 1: H, 2: L, 3: h, 4: l, 5: R, 6: r, 7: T, and 8: t.

#### **• Special Data Value**

The measured/computed data take on the following values under special conditions.

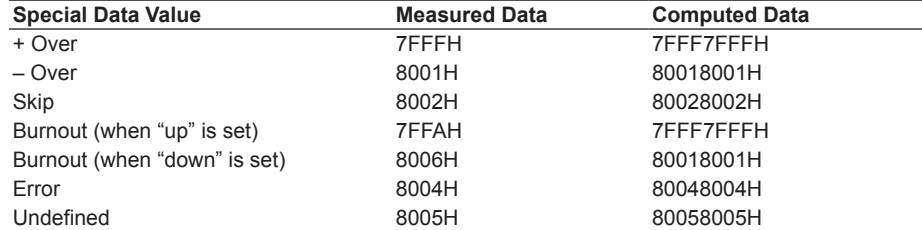

#### **Note**

The number of blocks, number of bytes, and measured/computed data are output according to the byte order specified with the BO command.

## **6.1 Status Information and Filter**

The following figure illustrates the status information and filter on the recorder.

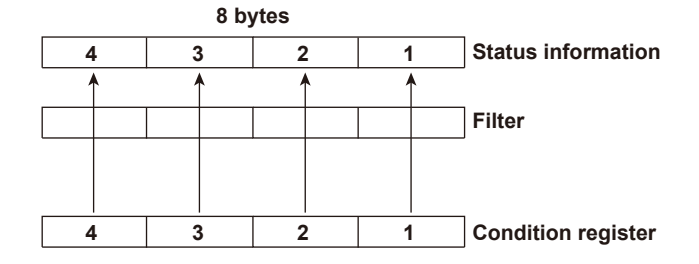

- • When a status indicated on the following page is entered, the corresponding bit in the condition register is set to "1." The logical AND of the condition register and the filter becomes the status information.
- • The IF command can be used to set the filter.
- The IS command is used to output the status information. Status information 1, 2, 5, and 6 are cleared when they are output. Status information 3, 4, 7, and 8 are not cleared when it is output, and remains at "1" while the event is occurring.
- If a status of a bit blocked by a filter occurs, status information 1, 2, 5, and 6 ignore the status. Status information 3, 4, 7, and 8 reflect the status and hold it.
- • When multiple connections are up, filters can be specified for the individual connection. Therefore, the status information can be held for each connection.

## **6.2 The Bit Structure of the Status Information**

The following four groups of status information are output in response to a status information output request using the IS command. For the output format, see "Status Information" in section 5.2, "Output Format of ASCII Data."

### **Status Information 1**

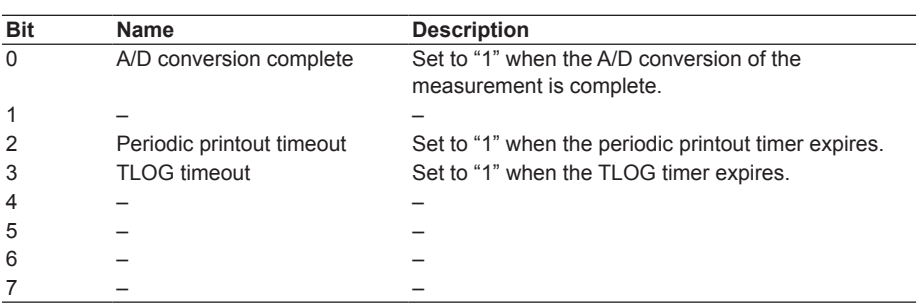

## **Status Information 2**

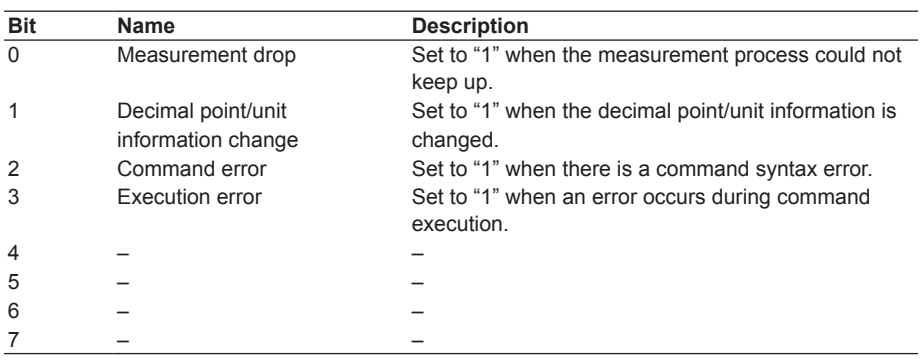

## **Status Information 3**

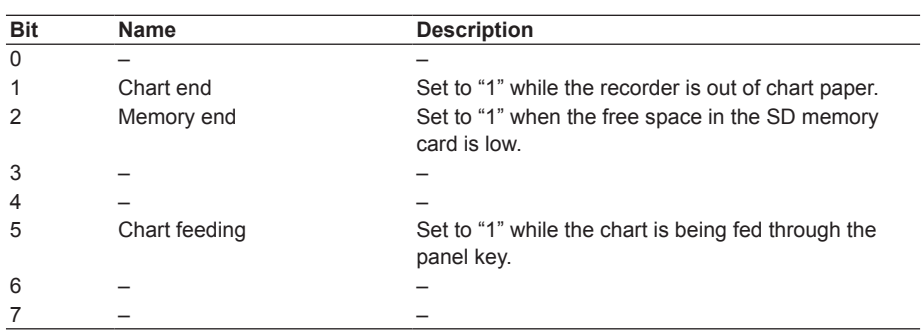

## **Status Information 4**

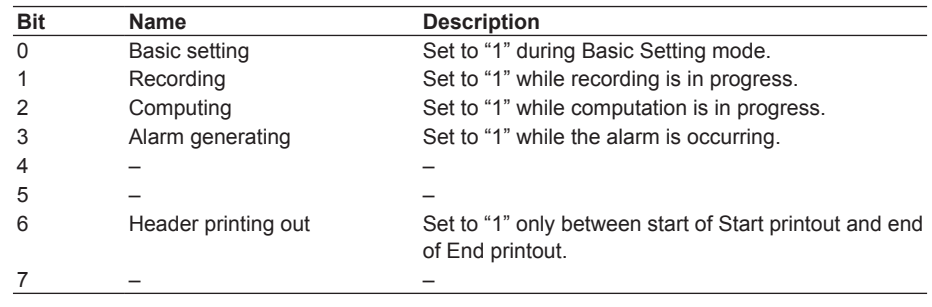

## **Status Information 5**

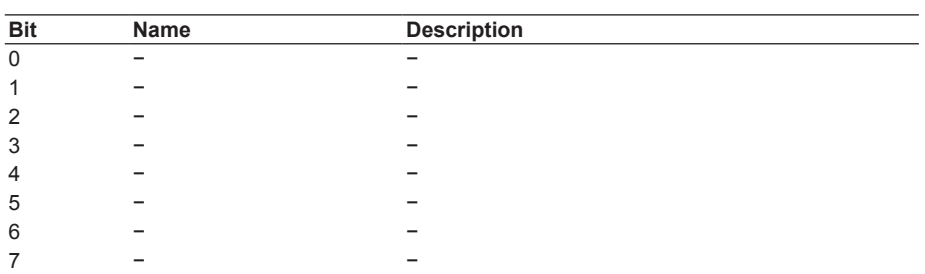

## **Status Information 6**

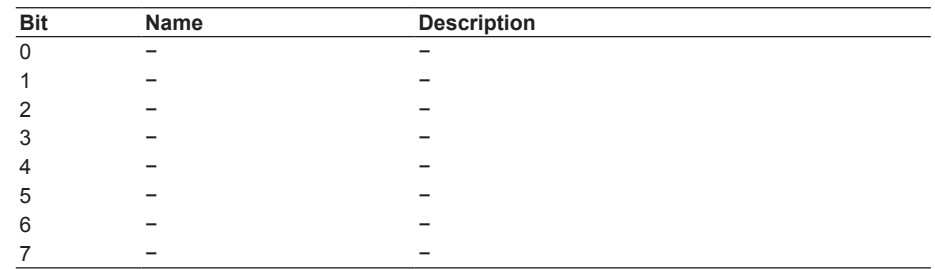

## **Status Information 7**

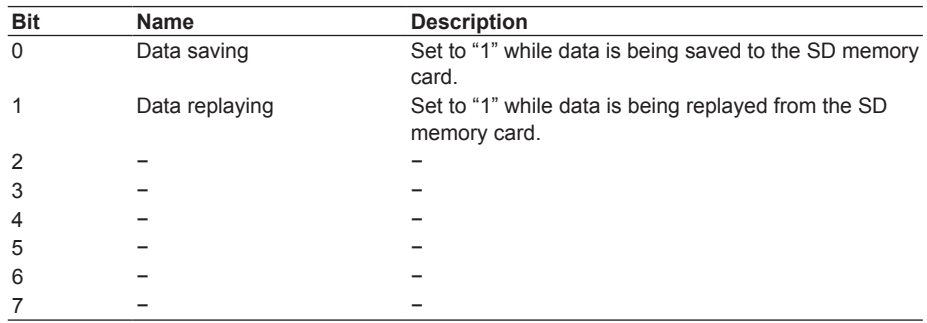

## **Status Information 8**

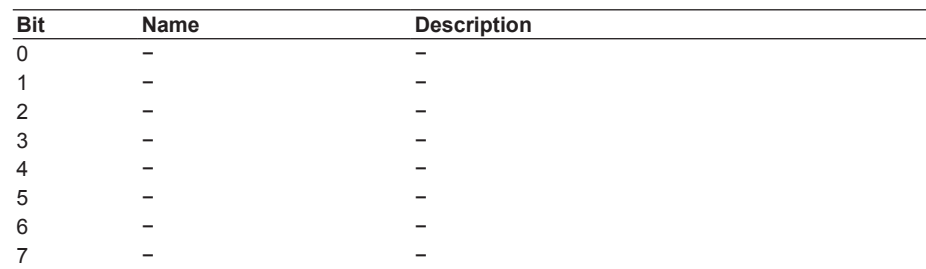

**Index**

**Blank Blank** 

## **Appendix 1 ASCII Character Codes**

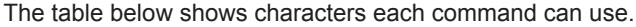

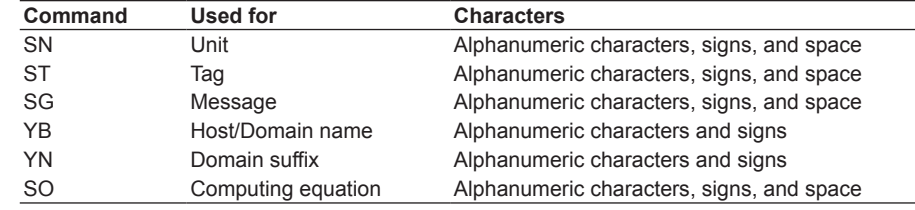

The table below contains the ASCII character codes of characters that can be used. The delimiter (,), sub delimiter (;), query symbol (?), terminator (CR+LF), and ESC characters are reserved. You cannot use them as parameter characters.

#### **English**

#### **Note**

"μ", "Ω", "<sup>2</sup>", "<sup>3</sup>", and "°" are assigned to character codes as follows: Characters in the parentheses are the characters assigned on the keyboard.

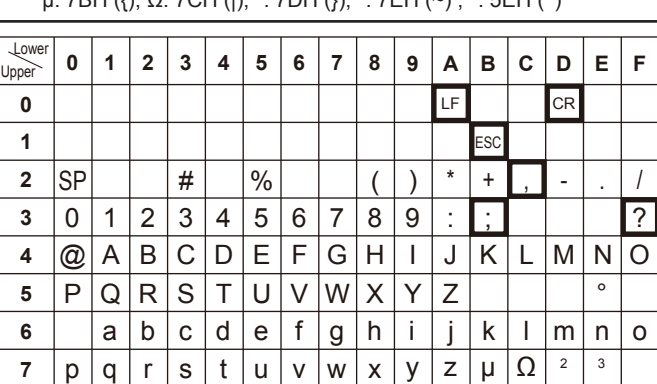

μ: 7BH ({), Ω: 7CH (|), <sup>2</sup>: 7DH (}), <sup>3</sup>: 7EH (∼) , °: 5EH (^)

#### **German and French**

#### **Note**

" $Ω$ " is assigned to character code as follows: The character in the parentheses is the character assigned on the keyboard.

 Ω: 7CH (|)

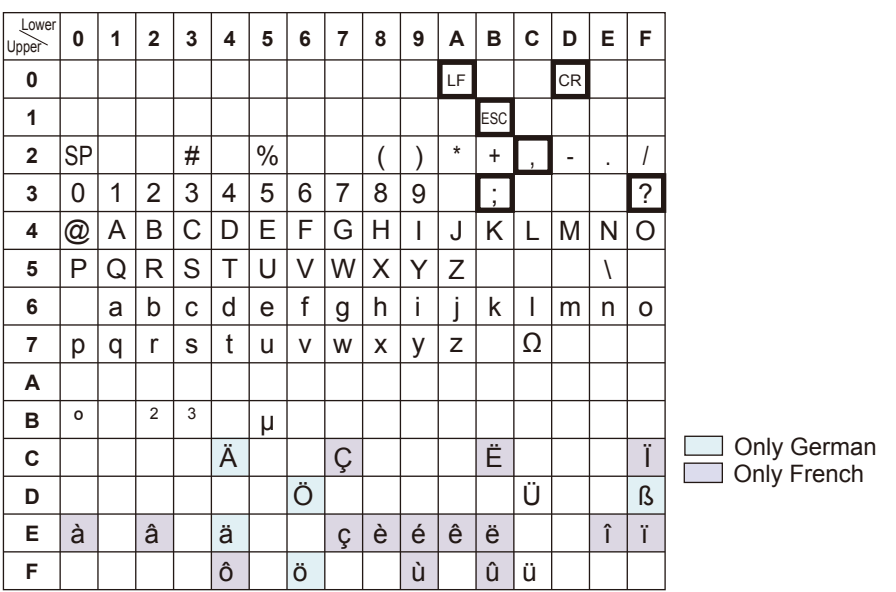

**Index**

## **Appendix 2 Output Flow of FIFO Data**

The recorder has a dedicated internal memory for outputting measured/computed data. This memory is structured as a FIFO (First-In-First-Out). Measured/computed data are constantly acquired to the internal memory at the specified acquiring interval (FIFO acquiring interval, set with the FR command). By using this function, it is possible to read measured/computed data that have been saved at the specified intervals regardless of the frequency at which the PC periodically reads the measured/computed data.

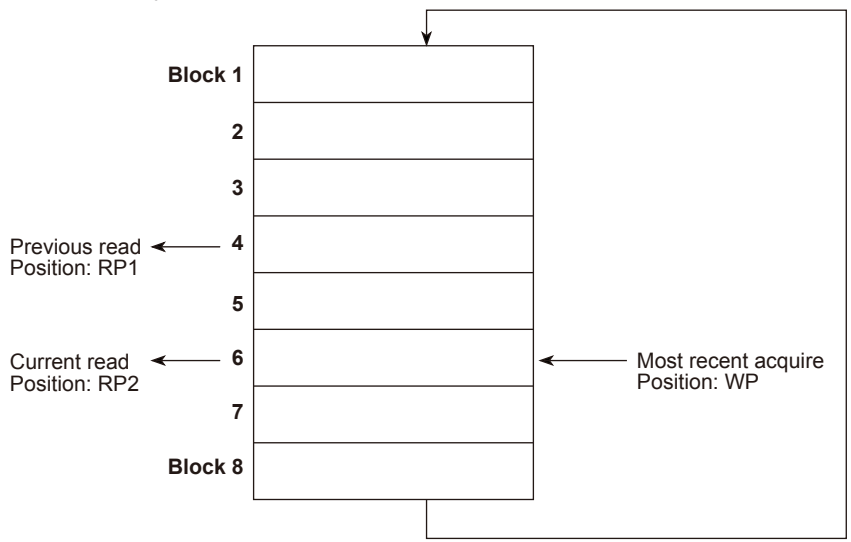

The following example shows the case when the acquiring interval is 1 s and the buffer capacity is for 8 intervals.

#### **• Acquiring of the measured/computed data**

- The measured/computed data are acquired to the internal memory at 1 s intervals.
- Measured/computed data are acquired to blocks 1 through 8 in order. After acquiring to block 8, the next acquiring operation returns to block 1.
- **• Reading the measured/computed data (FF GET command is used, logging output)**

Outputs the data from the next to the previous read position (RP1) to the most recent acquire position (WP).

In this example, more than 2 s has elapsed from the previous read operation. Therefore, data in blocks 5 and 6 are output.

**• Reading the measured/computed data (FF GETNEW command is used, output of the most recent value)**

 Output the specified number of blocks of FIFO data back starting from the recent acquire position (WP).

In this example, if you specify the number of blocks to "5," data in blocks 2 to 6 are output.

#### The buffer capacity varies depending on the model.

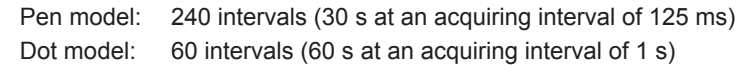

## **Example in which the FIFO acquiring interval on the recorder is set to 1 s and the measured data from channel 01 to 06 are continuously output (logging function)**

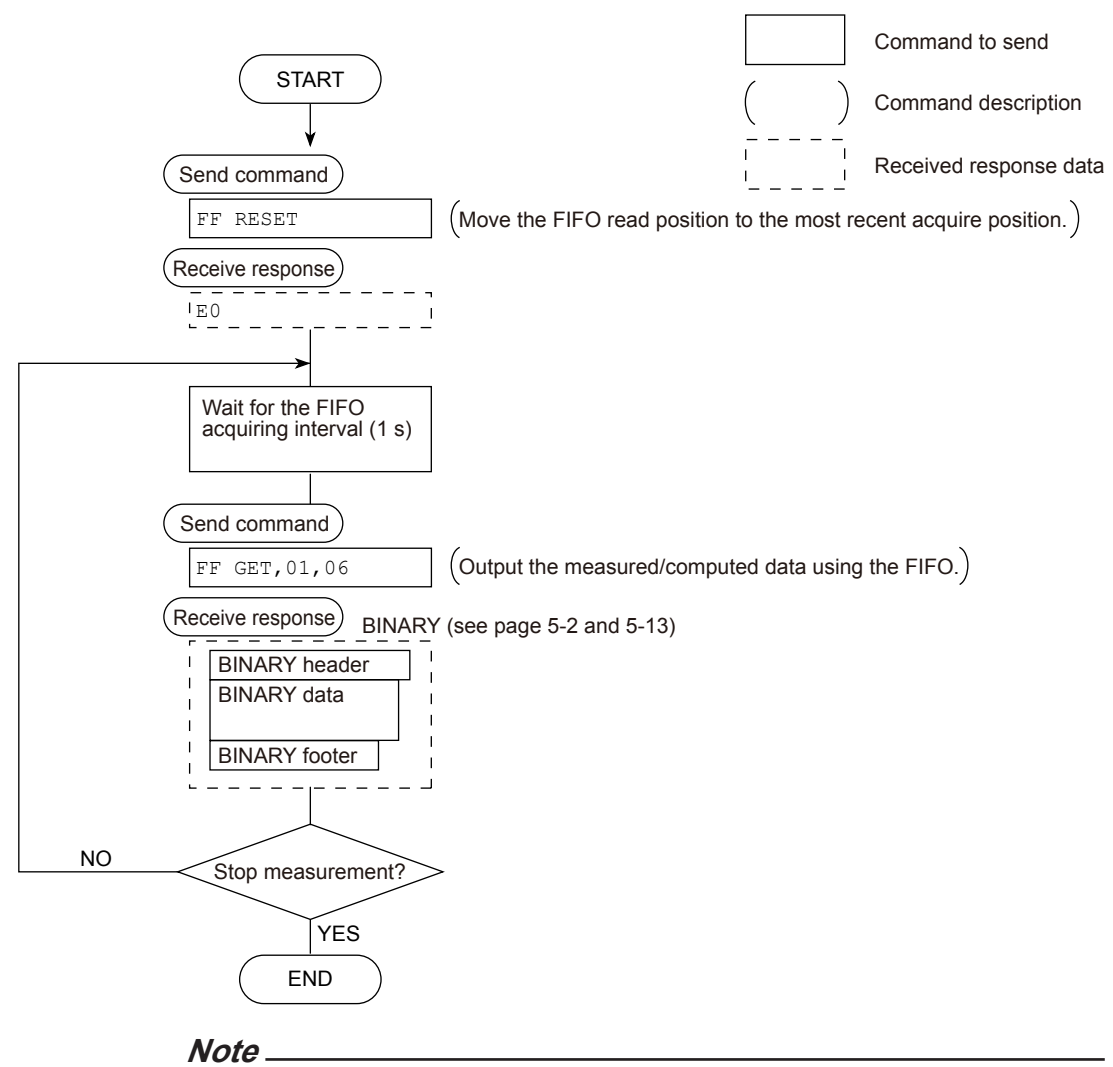

## • The FIFO acquiring interval must be set using the FR command beforehand.

• The FIFO acquiring interval applies to both serial and Ethernet communications.

## **Appendix 3 Login Procedure**

When using the Setting/Measurement server or the Maintenance/Test server via the Ethernet interface (/C7 option), you must log into the recorder from the PC. If you complete the procedure successfully up to login complete in the following figure, the commands in chapter 4 become functional.

### **When using the login function**

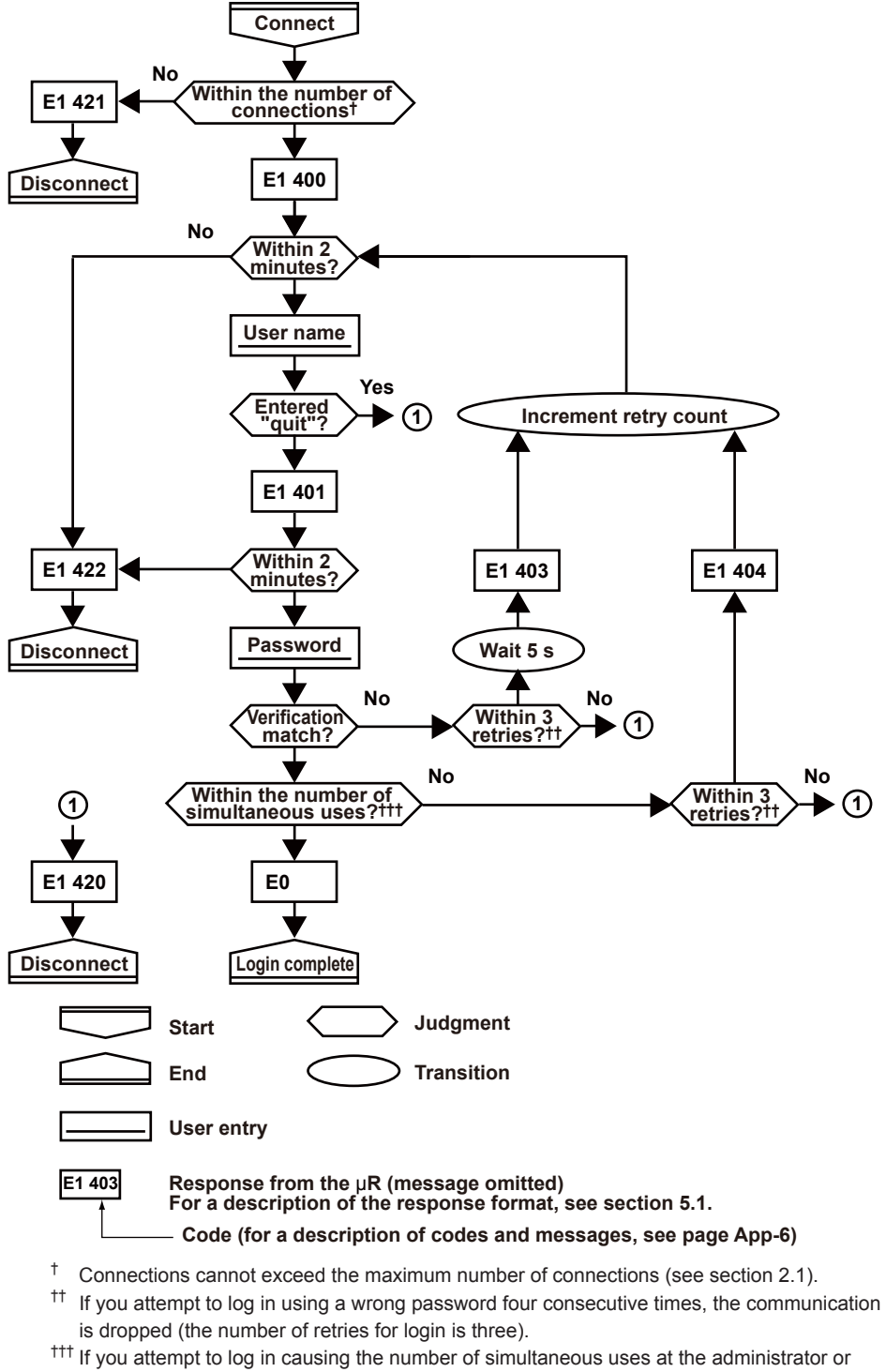

user level to be exceeded (see section 2.1) four consecutive times, the communication is dropped (even if the password is correct).

## **When not using the login function**

Login as "admin" or "user."

- • The user name "admin" can be used to login to the recorder as an administrator.
- • The user name "user" can be used to access the recorder as a user.

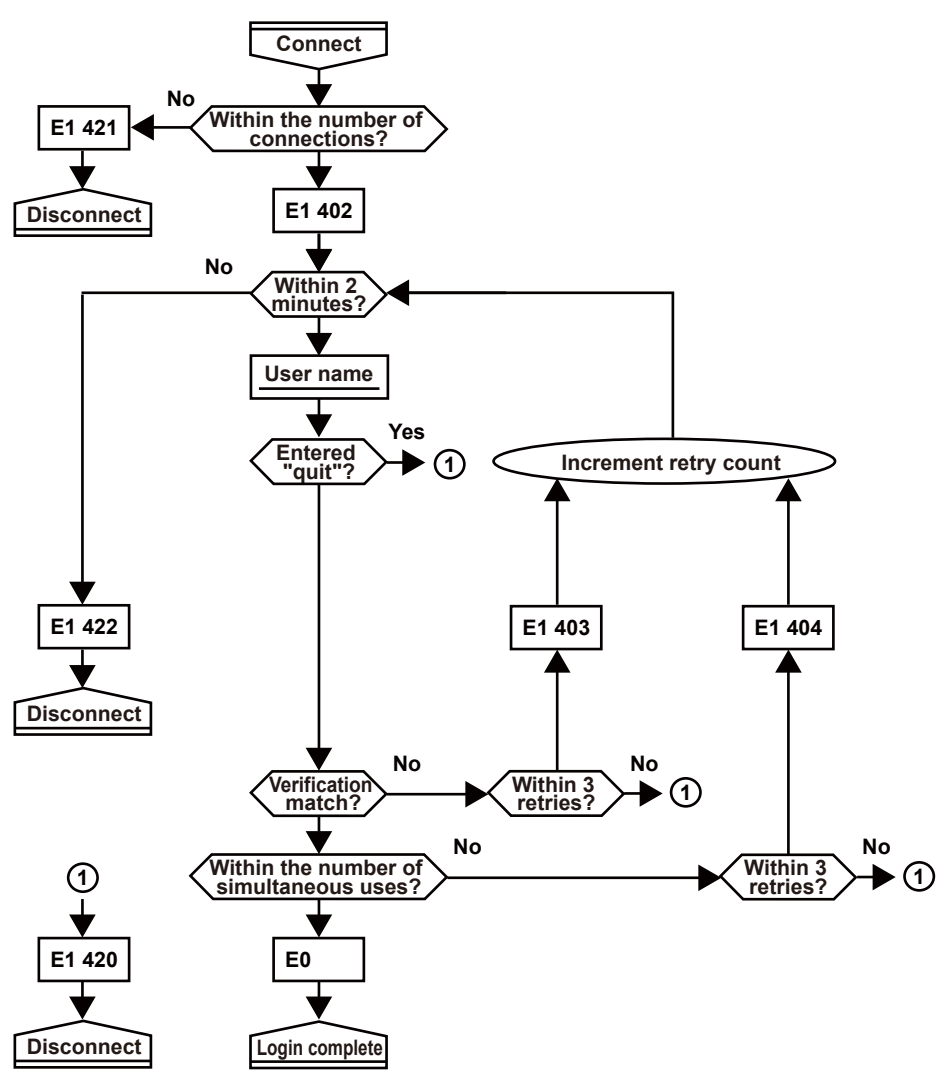

# **Appendix 4 A List of Error Messages**

There are cases in which error codes and messages are displayed on the screen during operation. The error messages and their description are listed below.

## **Setting Errors**

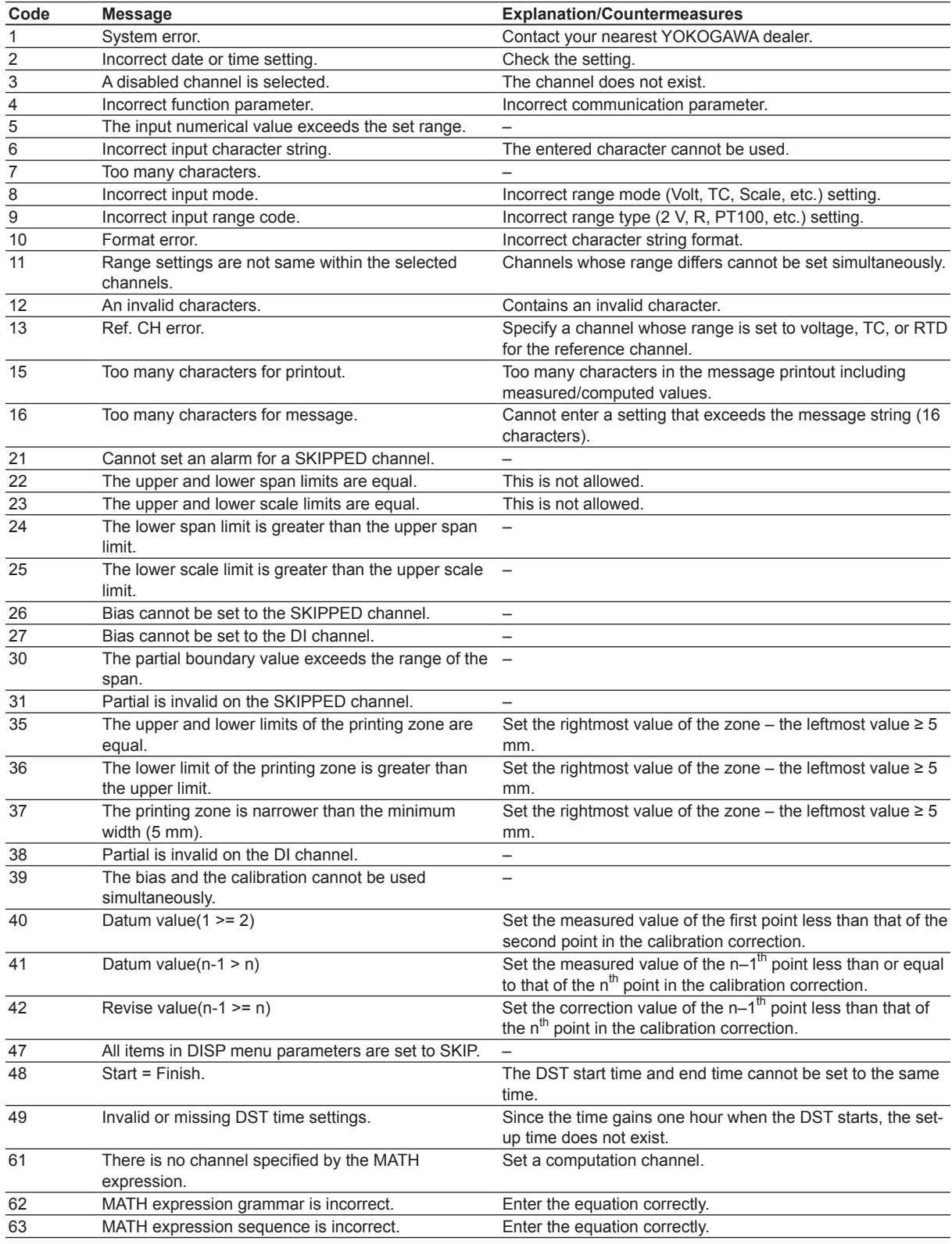

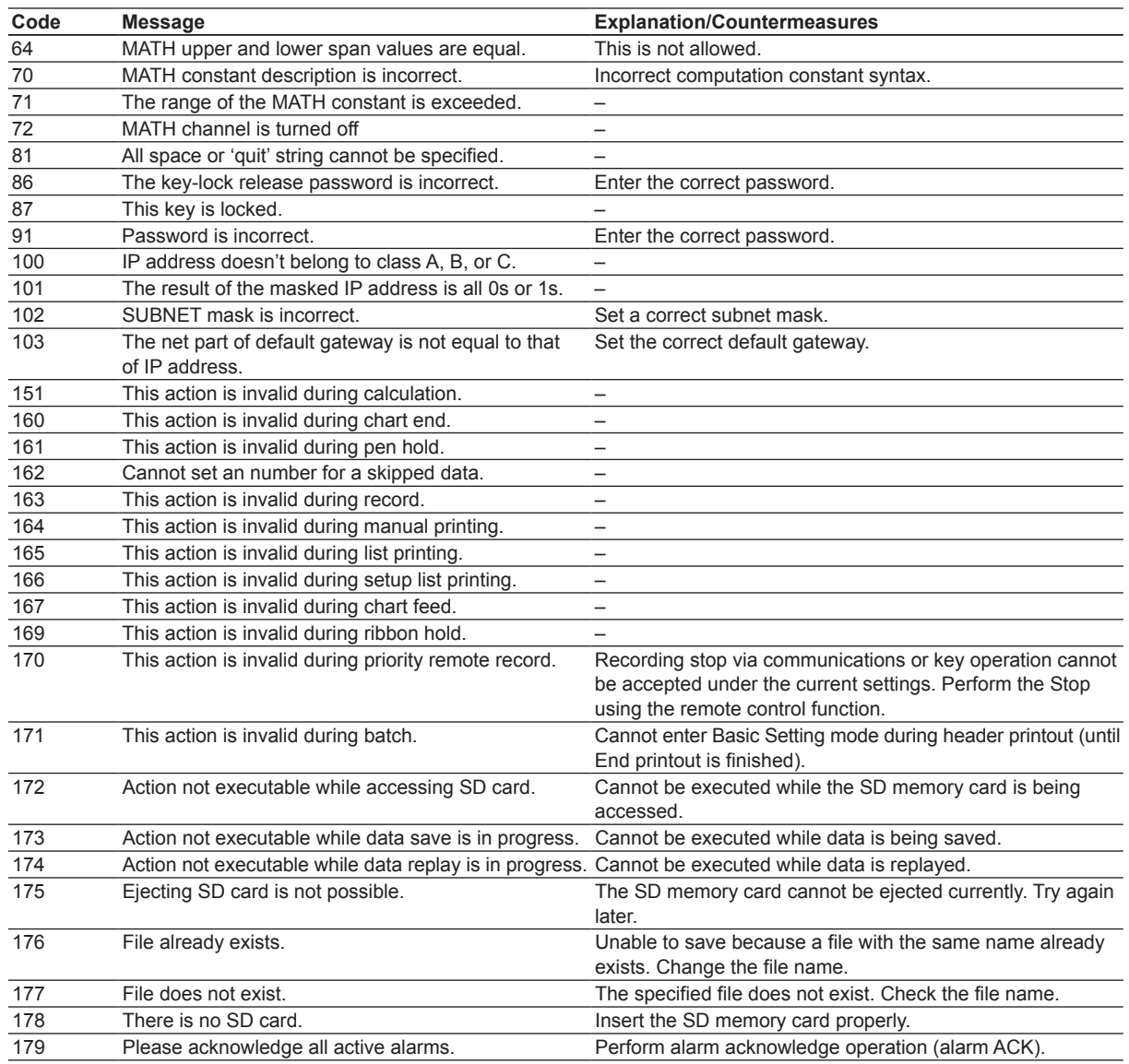

## **Operation Errors**

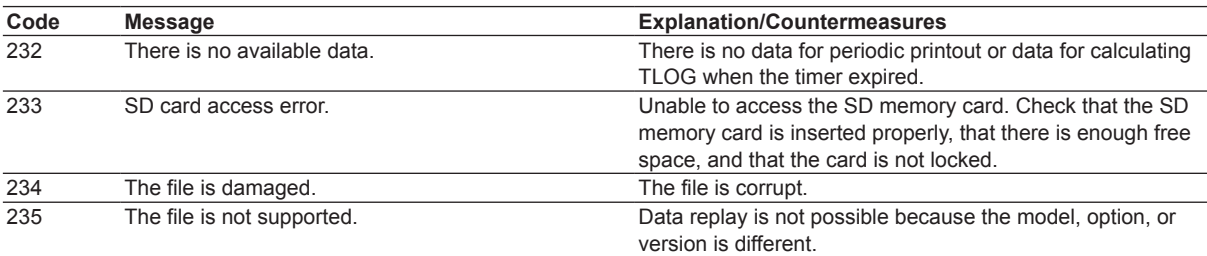

### **Communication Errors**

The messages from 390 to 422 can only be returned via communication, and are not displayed on the recorder.

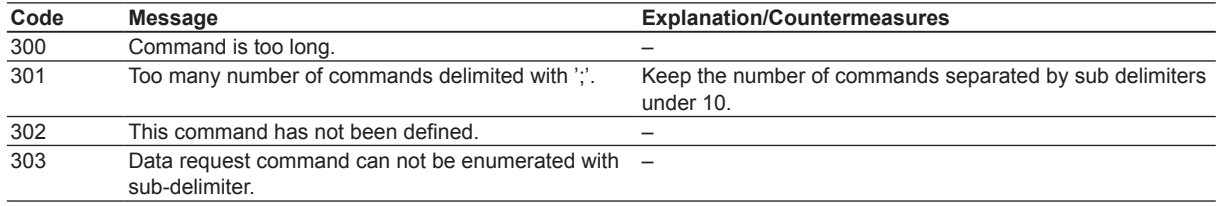

**Appendix**

**Index**

#### **Appendix 4 A List of Error Messages**

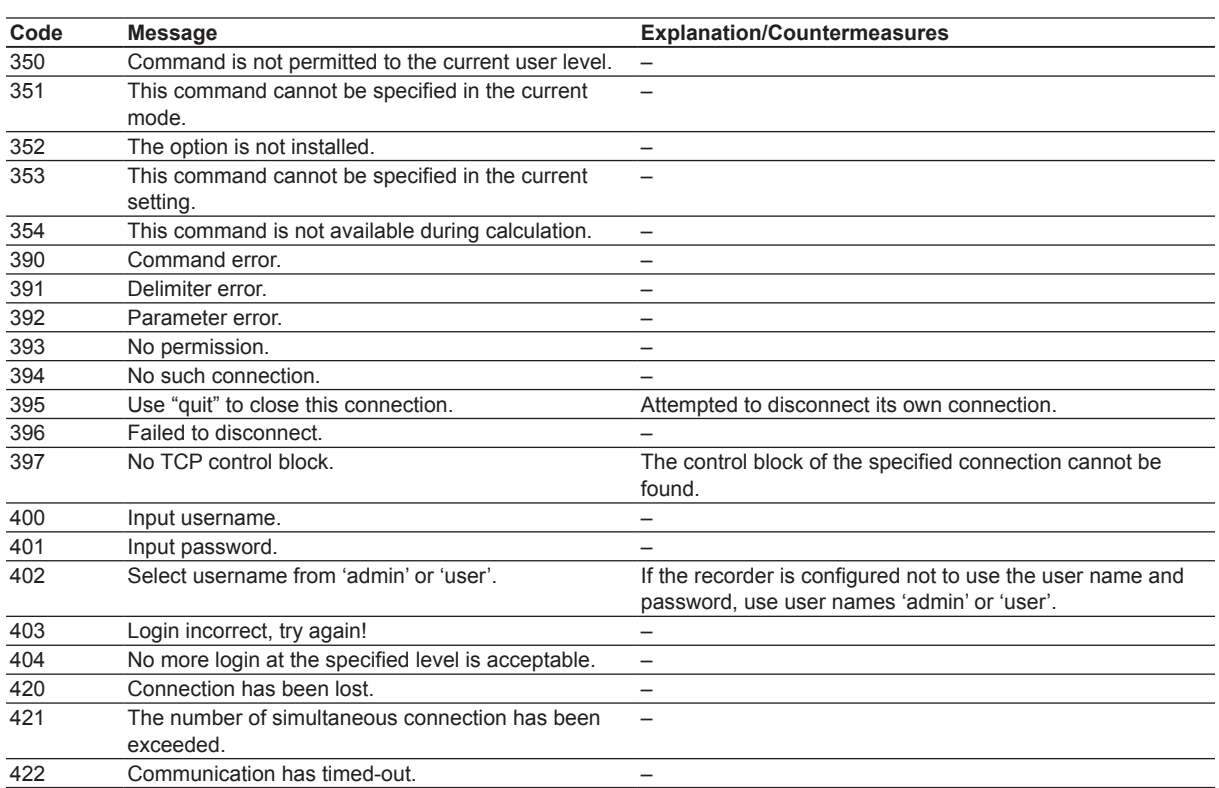

## **Warning Messages**

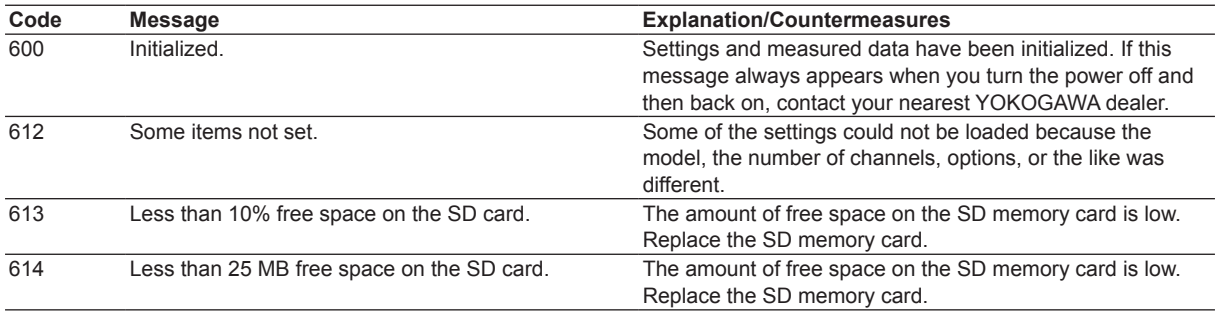

## **System Errors**

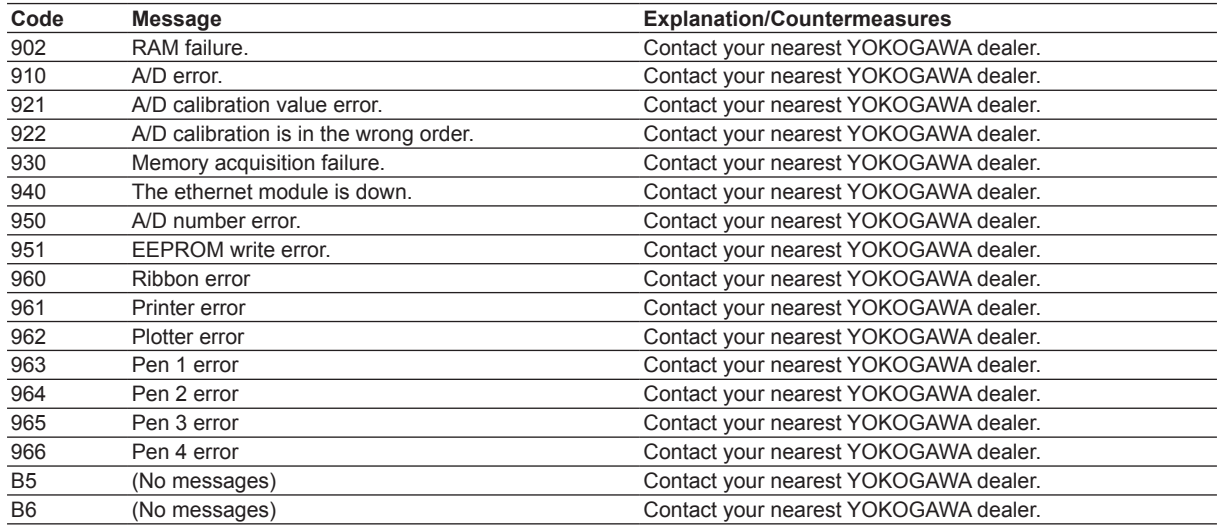
# Index

### **Numerics**

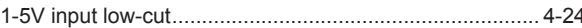

# $\overline{\mathsf{A}}$

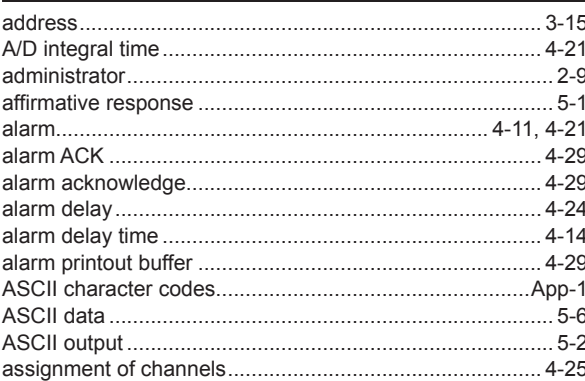

# $\overline{B}$

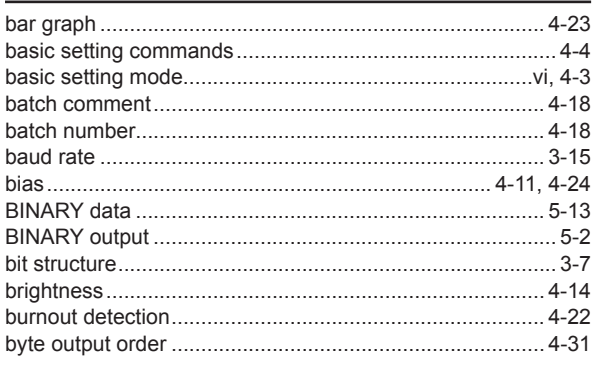

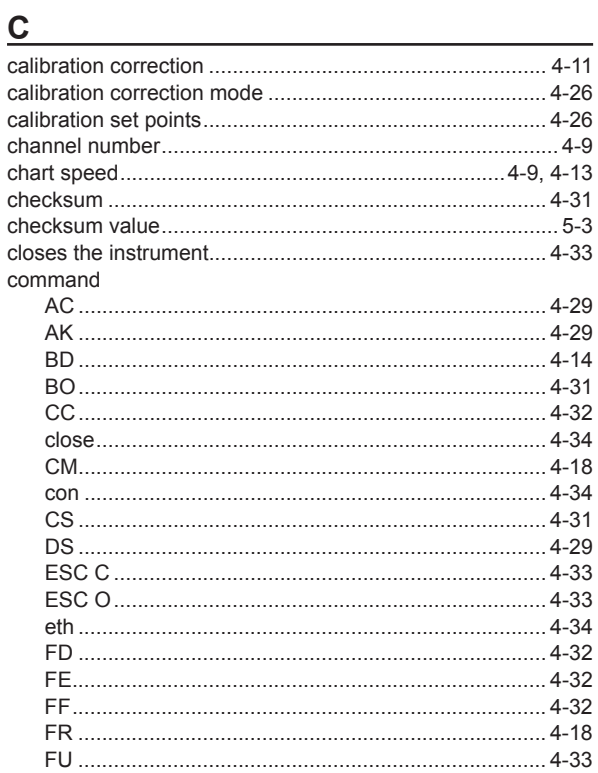

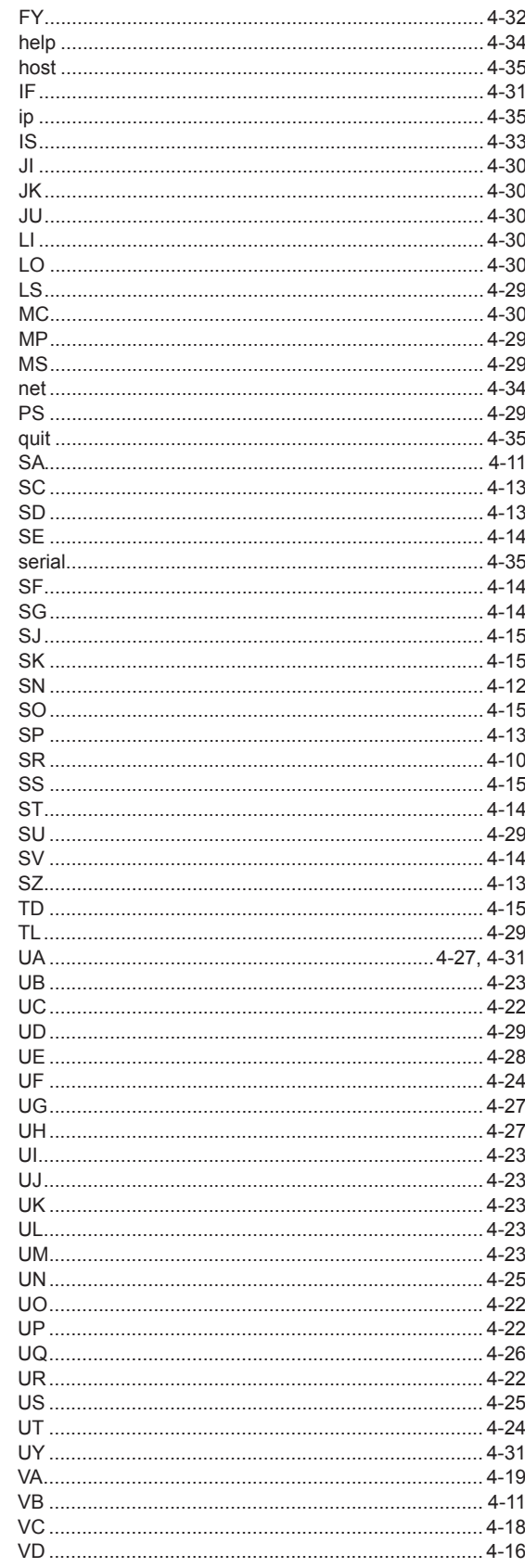

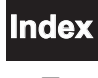

#### Index

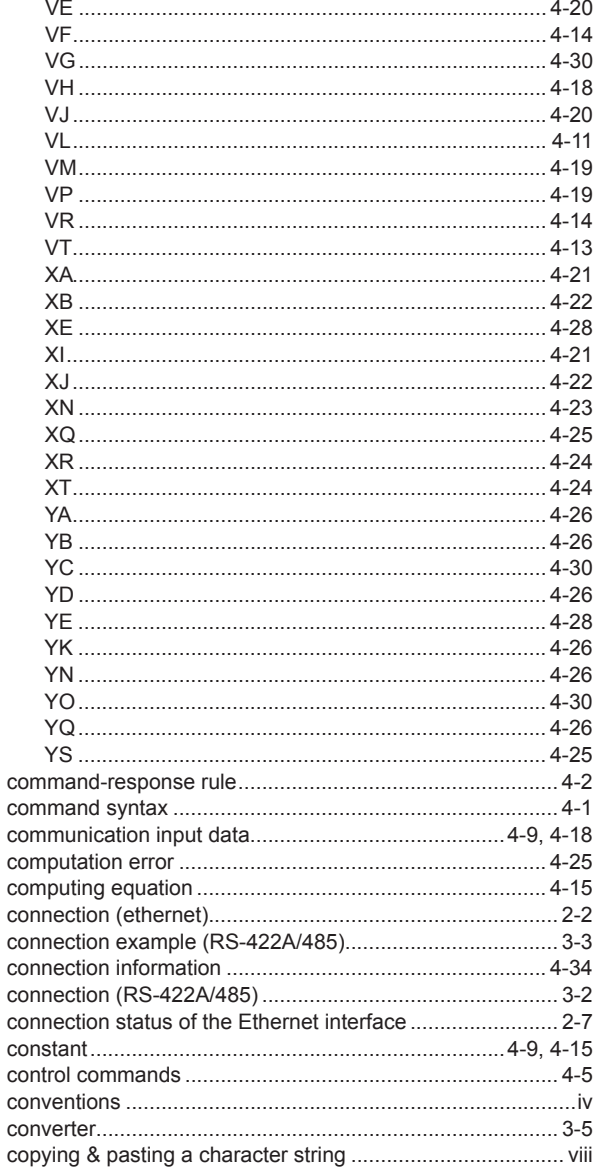

#### D

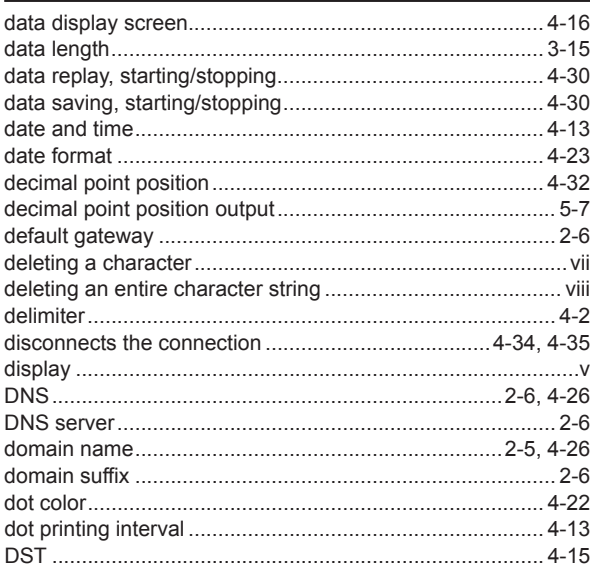

#### $\mathbf{F}$

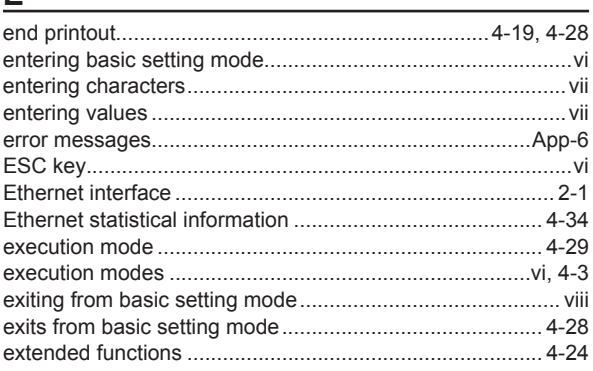

# **Figure 1999 Contract Contract 1999**

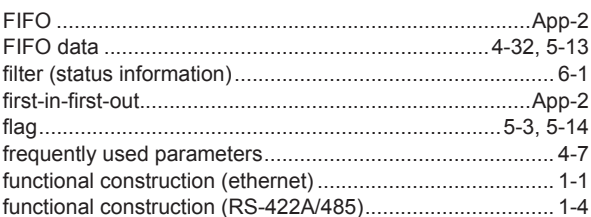

### $H$

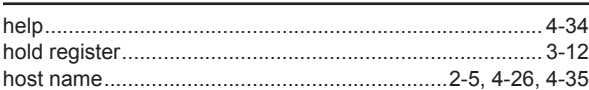

## The contract of the contract of the contract of

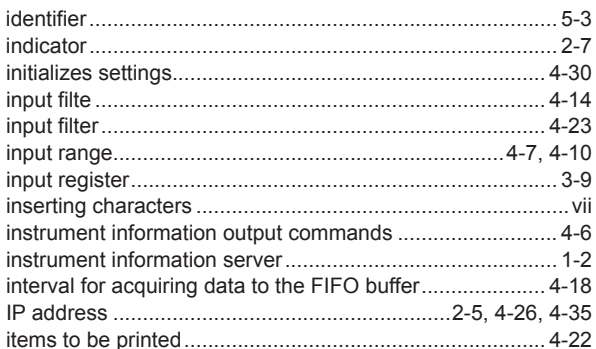

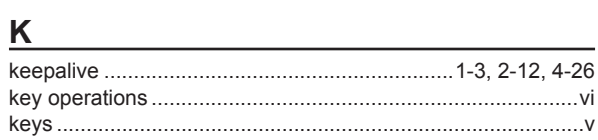

#### List of the control of the control of

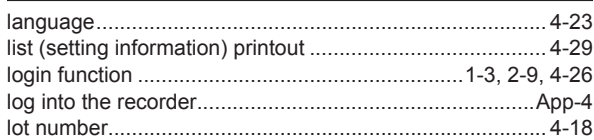

#### M

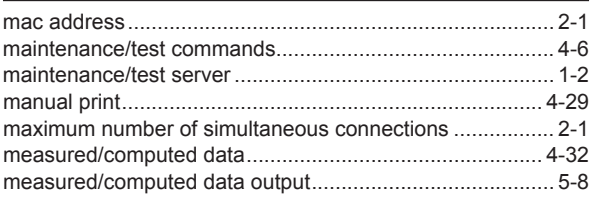

#### Index

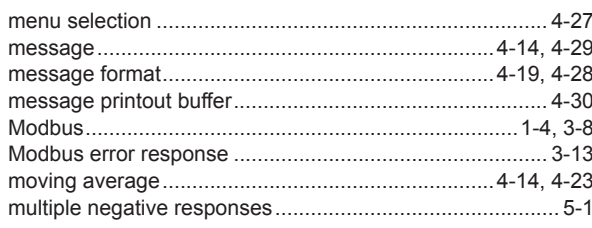

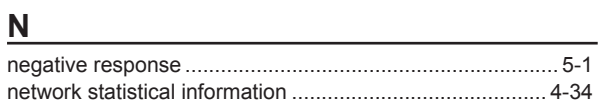

### $\overline{\text{O}}$

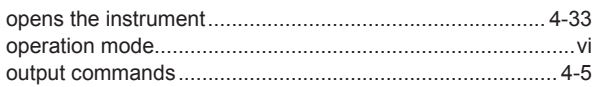

#### $\mathsf{P}$

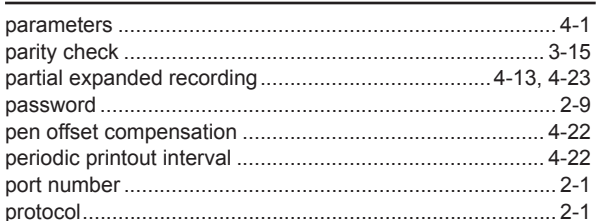

### $\overline{Q}$

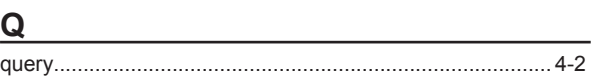

# $\overline{\mathsf{R}}$

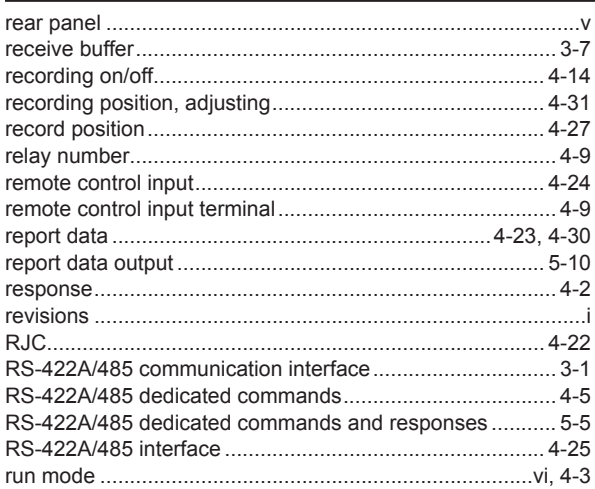

# $S$

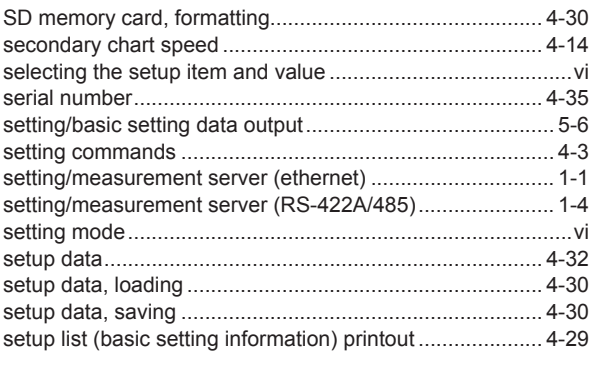

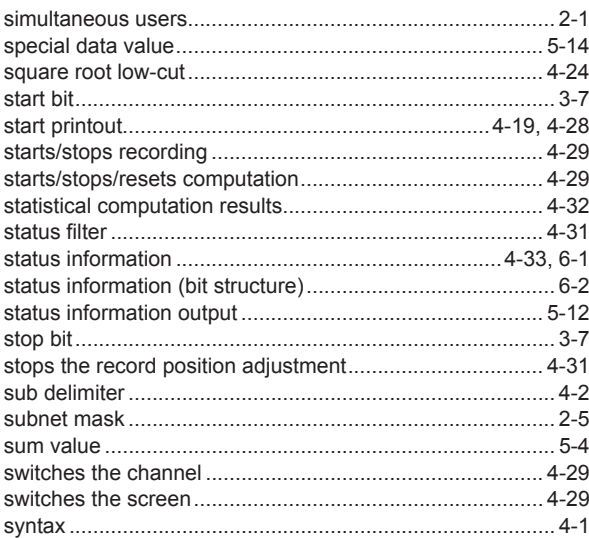

# $\bar{L}$

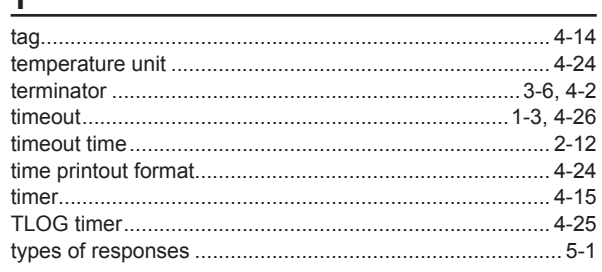

#### $\pmb{\pmb{\pmb{\cup}}}$

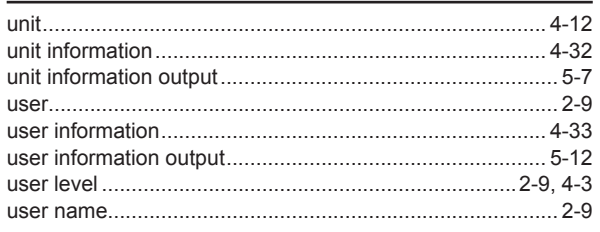

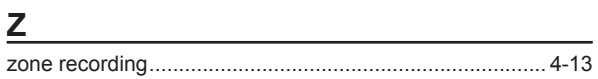

**Blank Blank**